# **EMERGENCY MEDICAL SERVICES AND TRAUMA REGISTRIES FILE UPLOAD GUIDE**

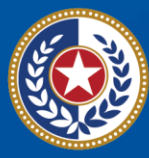

EXAS **Health and Human Services** 

**Texas Department of State Health Services** 

# **Emergency Medical Services and Trauma Registries (EMSTR)** File Upload Guide for: **Emergency Medical Services (EMS) Providers** Hospitals

#### **Contents**

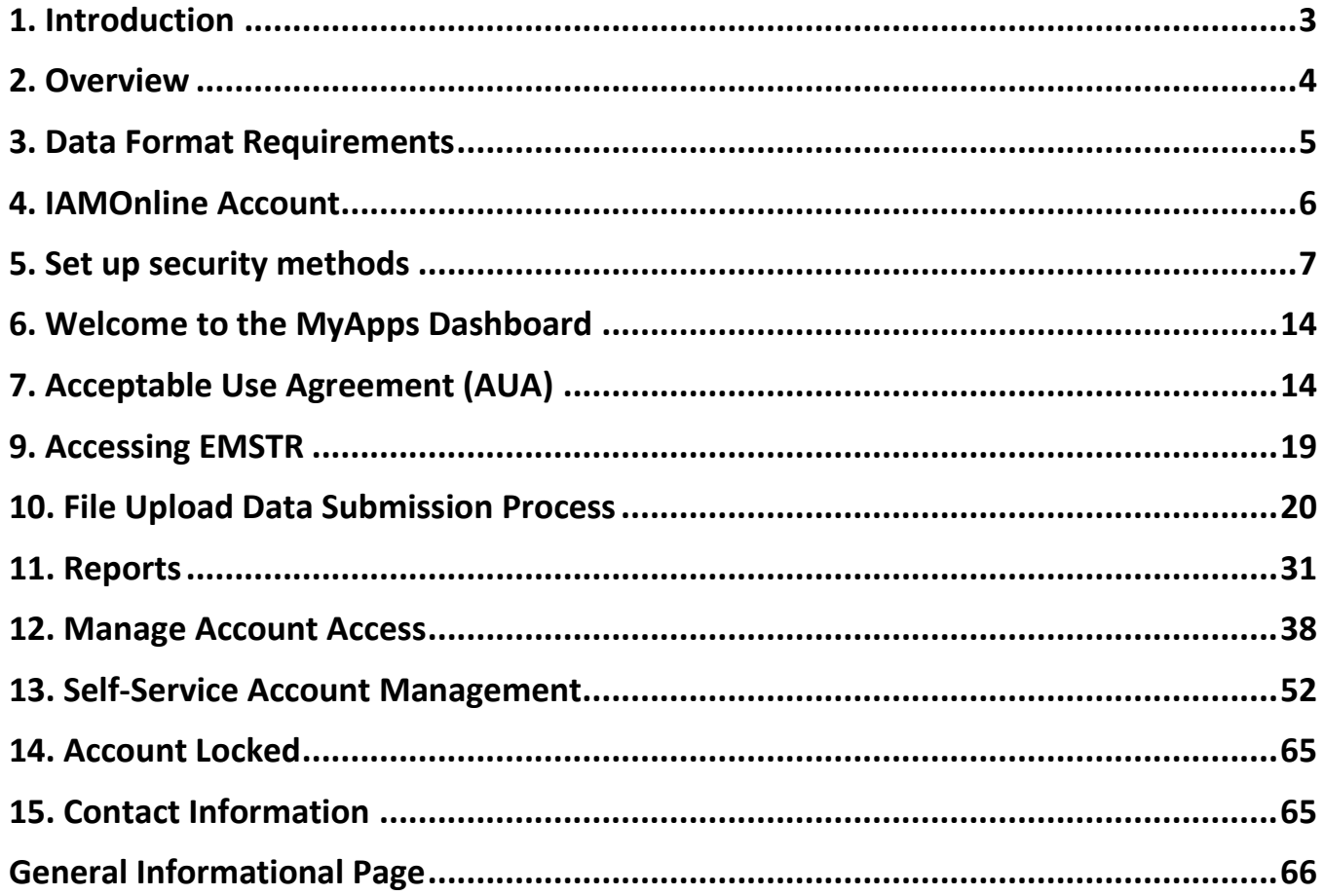

# **1. Introduction**

<span id="page-2-0"></span>The Texas Department of State Health Services (DSHS) Emergency Medical Services and Trauma Registries (EMSTR) is a statewide passive surveillance system that collects reportable events data from emergency medical services (EMS) providers, hospitals, justices of the peace, medical examiners, and rehabilitation facilities. EMSTR includes four registries:

- The EMS Registry;
- The Acute Traumatic Injury Registry;
- The Traumatic Brain Injury (TBI) Registry and Spinal Cord Injury (SCI) Registry; and
- The Submersion Registry.

You will access all Texas Health and Human Services (HHS) applications, including EMSTR, through the Identity and Access Management Online (IAMOnline) platform. IAMOnline provides single sign-on, multifactor authentication, and password reset self-service capabilities. The authorization feature enables request management processes, automated access management workflows, certification, and reporting.

# **2. Overview**

<span id="page-3-0"></span>The EMSTR program prepared training materials for all providers who report data to the registries. This user guide is to provide step-by-step instructions for EMS and hospital providers to submit data to the registry using the file upload data submission process. Providers should review the following:

- Activate your new account by following the instructions in your IAMOnline registration email sent to your inbox, or if you did not have access to the registry prior to November 2023, by requesting access to EMSTR in IAMOnline;
- Secure your new account with a password and multifactor authentication;
- Sign in to access the My Apps dashboard and sign the Acceptable Use Agreement (AUA);
- Access EMSTR from the My Apps dashboard;
- Submit EMSTR data;
- Run reports; and
- Manage account access through self-service functions.

# **3. Data Format Requirements**

## <span id="page-4-0"></span>**Hospital Providers:**

The new EMSTR application includes the **[National Trauma Data Standard](https://www.facs.org/quality-programs/trauma/quality/national-trauma-data-bank/national-trauma-data-standard/data-dictionary/)** (NTDS) 2023 data dictionary definitions and the **[International Trauma Data Exchange](https://www.eso.com/resources/2023-itdx-data-dictionary/)** (IDTX) 2023 data formats for all hospital patient records. The EMSTR application will continue to accept the 2020 ITDX format.

Note – After 11/09/2023, the new EMSTR application will not accept NTDS 2017.

#### **EMS Providers:**

By 11/20/2023, the new EMSTR application will upgrade to the **[National EMS Information](https://nemsis.org/media/nemsis_v3/release-3.5.0/DataDictionary/PDFHTML/EMSDEMSTATE/index.html)  [System](https://nemsis.org/media/nemsis_v3/release-3.5.0/DataDictionary/PDFHTML/EMSDEMSTATE/index.html)** (NEMSIS) version 3.5 format.

Note – After 11/09/2023, EMSTR will not accept NEMSIS version 3.3.4.

# **4. IAMOnline Account**

#### <span id="page-5-0"></span>**Request an IAMOnline Account**

If you have not accessed your EMSTR account in the past year, DSHS will not migrate your account to the new system.

To begin, contact **[injury.web@dshs.texas.gov](mailto:injury.web@dshs.texas.gov)**. Once you request an IAMOnline account, the Texas Health and Human Services (HHS) system will send you an activation email and you can continue with the **Activate New Account** section of this guide.

If you are a migrated user, meaning you reported data to EMSTR prior to 11/10/2022, continue to **Activate New Account** within this guide.

#### **Activate New Account**

The HHS system will send migrated users who reported to EMSTR since 11/10/2022 an activation email to their organization's employee email address.

To access your account, find the email from **[noreply@okta.com](mailto:noreply@okta.com)** in your email inbox. Check your junk mail if you don't find it in your inbox. Click the **Activate Account** button.

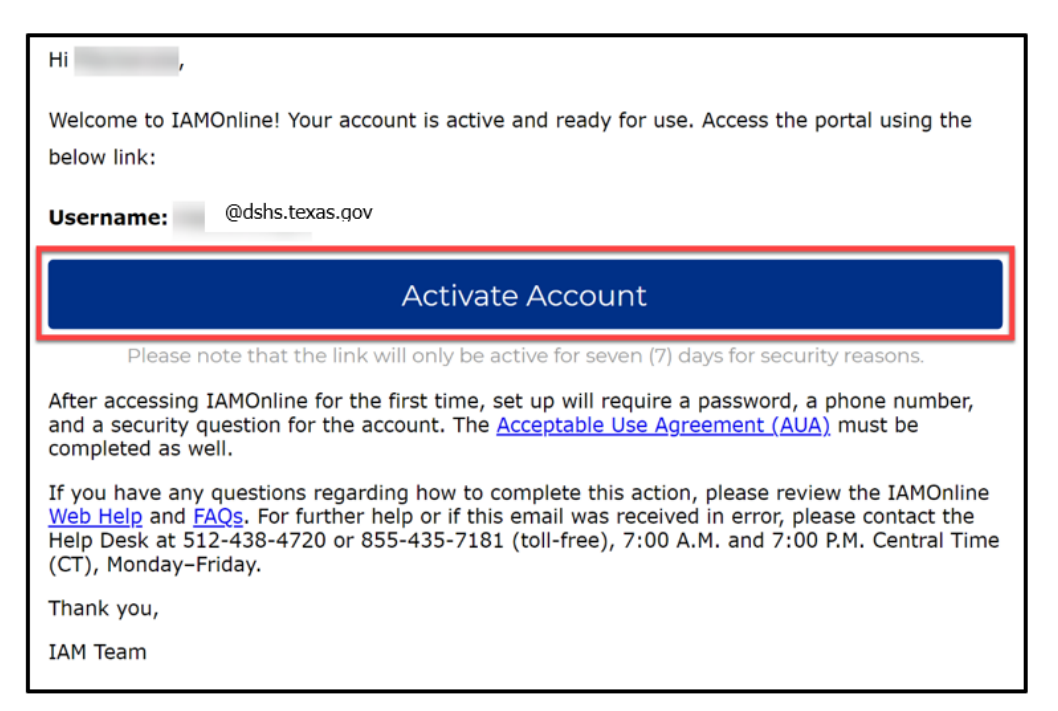

**Note –** This link will only be active for **seven (7) days** from receipt of the email for security purposes. If it has been more than seven days since you received your activation email, request EMSTR access by following the **Add EMSTR Access steps** under the **[Manage Account](#page-36-0)  [Access](#page-36-0)** section of this guide.

# **5. Set up security methods**

<span id="page-6-0"></span>After selecting **Activate Account,** the system will immediately prompt you to set up your security methods to protect your account with a **Password**, your **Phone**, and a **Security Question**. This is also known as multifactor authentication.

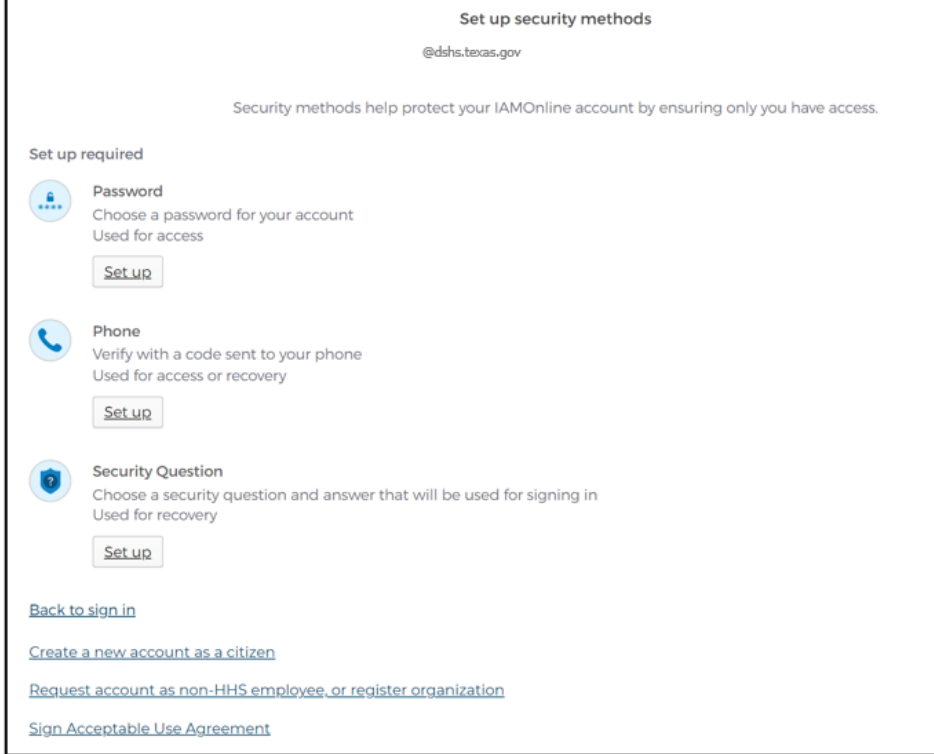

#### **Password**

You need a password to access the account as the system provides a single sign-on to all HHS applications.

To set up a **Password**, click on the **"Set up"** button.

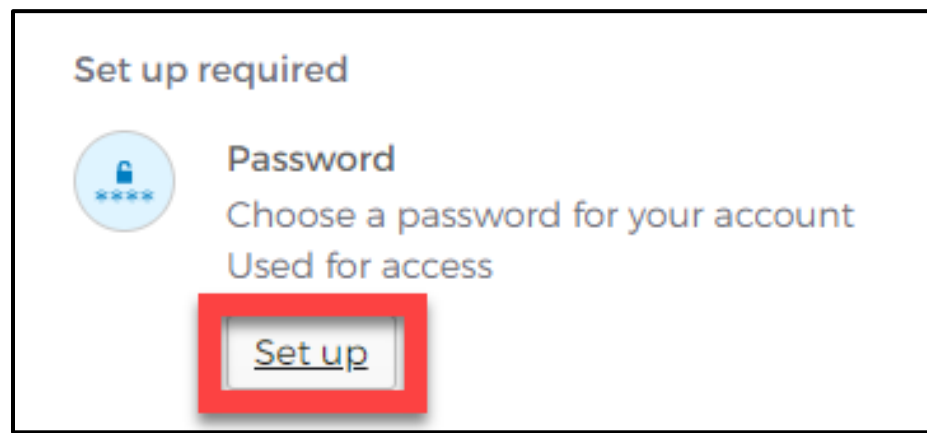

You must create a password that meets all HHS organizational requirements:

- At least eight (8) characters in length;
- A lowercase letter;
- An uppercase letter;
- A number;
- A symbol;
- Does not include any parts of the user's username;
- Does not include the user's first name;
- Does not include the user's last name;
- The password cannot be any of the user's previous six (6) passwords; and
- At least one (1) day must have passed since you last changed your password.

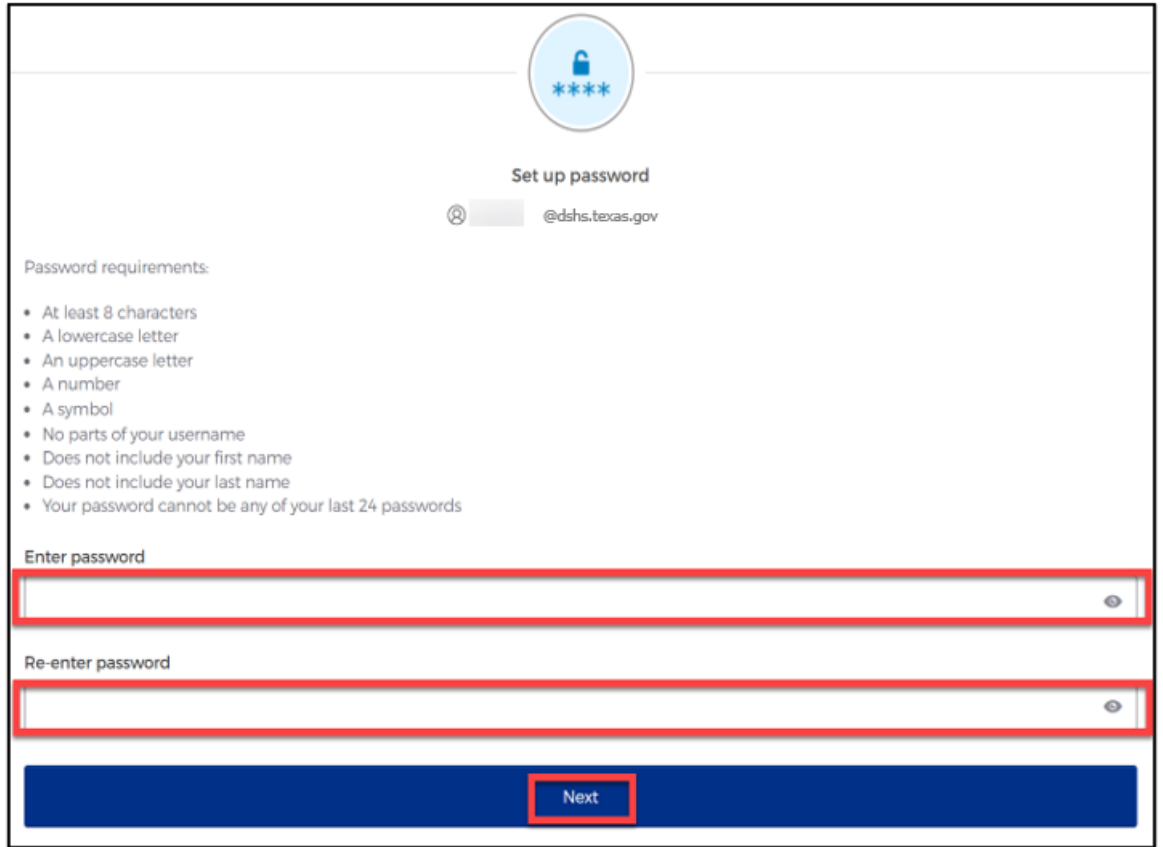

- Create a new password by typing it in the **"Enter password"** text box and re-entering it in the **"Re-enter password"** text box.
- Continue by clicking the **"Next"** button.
	- $\circ$  **Tip** Click the password reveal icon to see the typed text.  $\circledcirc$
	- o **Tip –** If an error message appears, re-read the password requirements, and create a different password.

### **Phone**

To set up your phone number, first select the **"SMS"** (short messaging services) or **"Voice call"** option. The **SMS** option will send a text message to your phone, and the **Voice call** option will send an automated call. Your phone number must be a valid U.S. number.

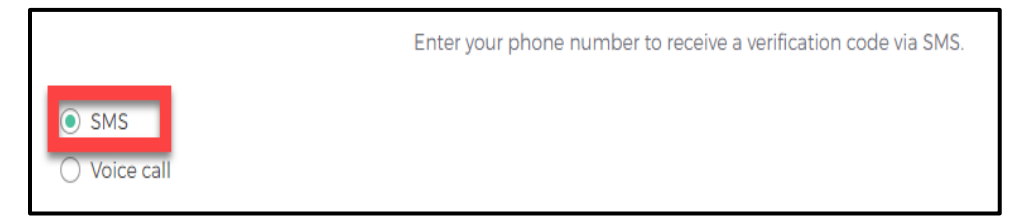

*Example of SMS option selected.*

# **Short Messaging Service (SMS)**

You can use your phone number to verify the account. The automated system will send a verification code to your phone number via **SMS**.

- The **Country** must be the United States (+1).
- Type your ten-digit phone number in the **Phone number** text box. This phone number must be able to receive an SMS. *Carrier messaging charges may apply*.
- Click the **"Receive a code via SMS"** button.

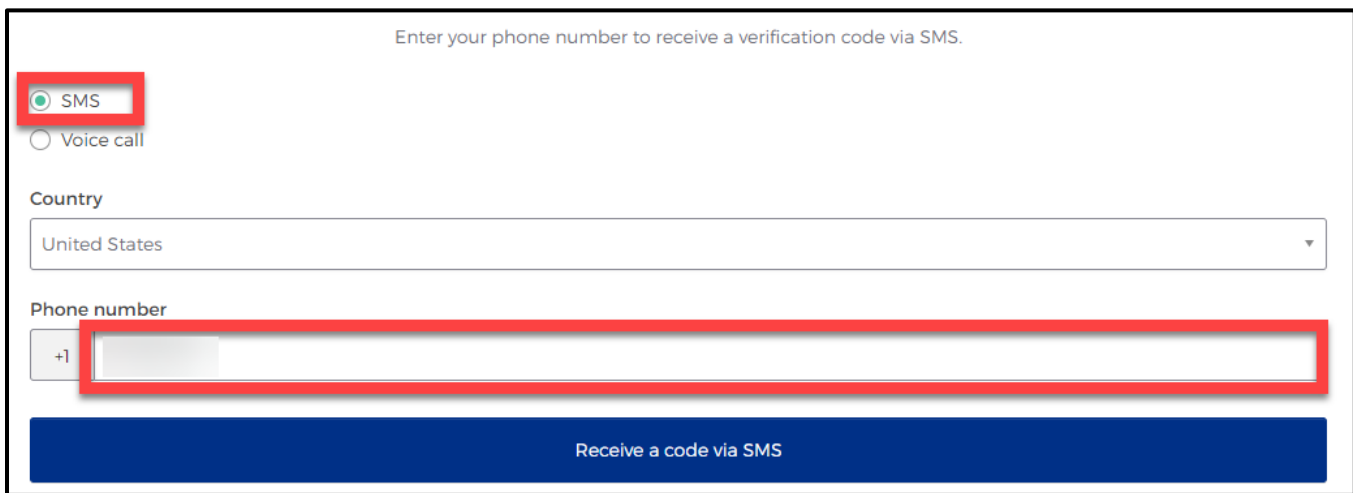

- The HHS system will send an automated code to the listed phone number via SMS (text message).
- Type the code you receive in the text box and click the **"Verify"** button**.**

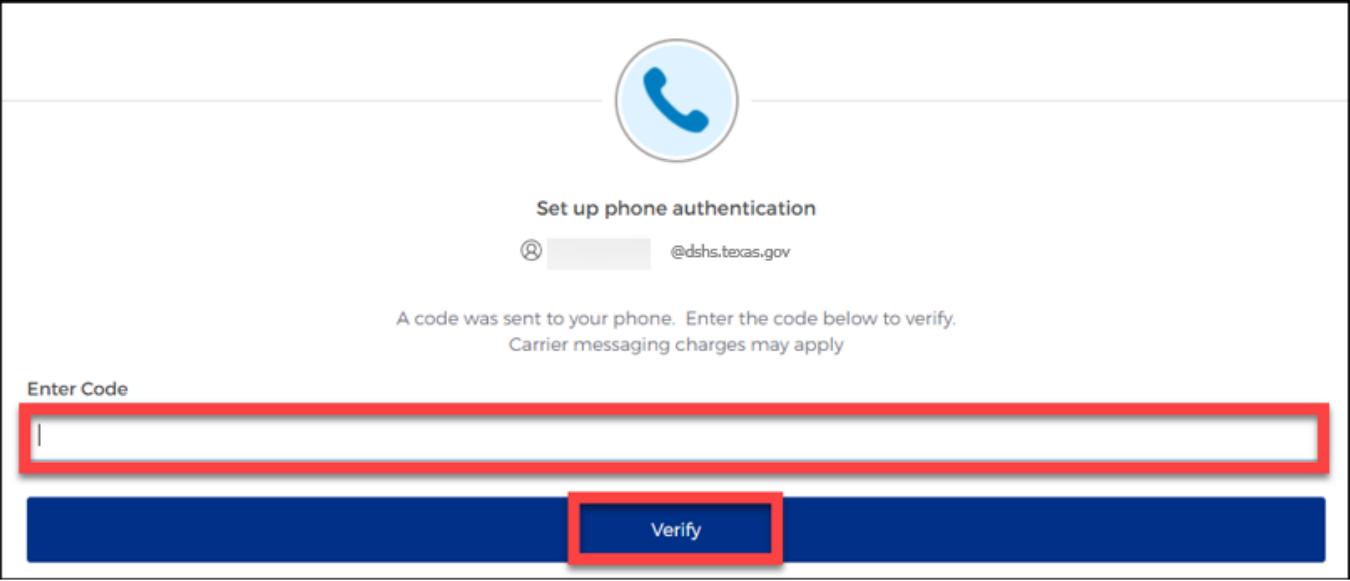

# **Voice Call**

The second option to verify the account is a voice call. The HHS system can provide an automated **verification code** via **Voice call**.

- The **Country** must be the United States (+1).
- Type your ten-digit **Phone number** in the text box to receive a code by voice call.
- Click the **"Receive a code via voice call"** button.

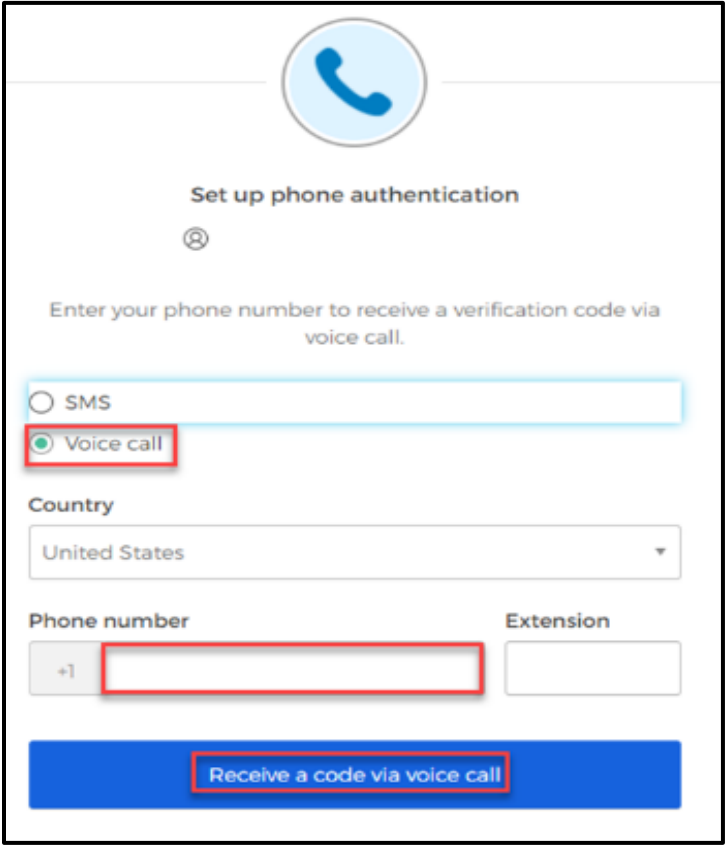

• Type the code provided by the voice call in the **"Enter Code"** text box and click the **"Verify"** button.

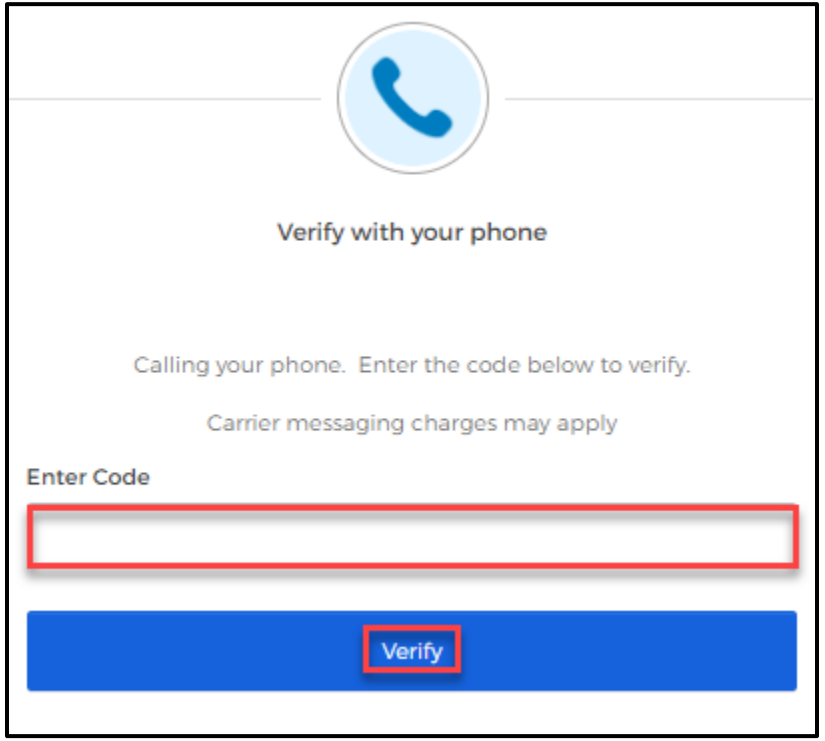

### **Security Question**

Set up a security question to protect the account.

• Click the **"Set up"** button.

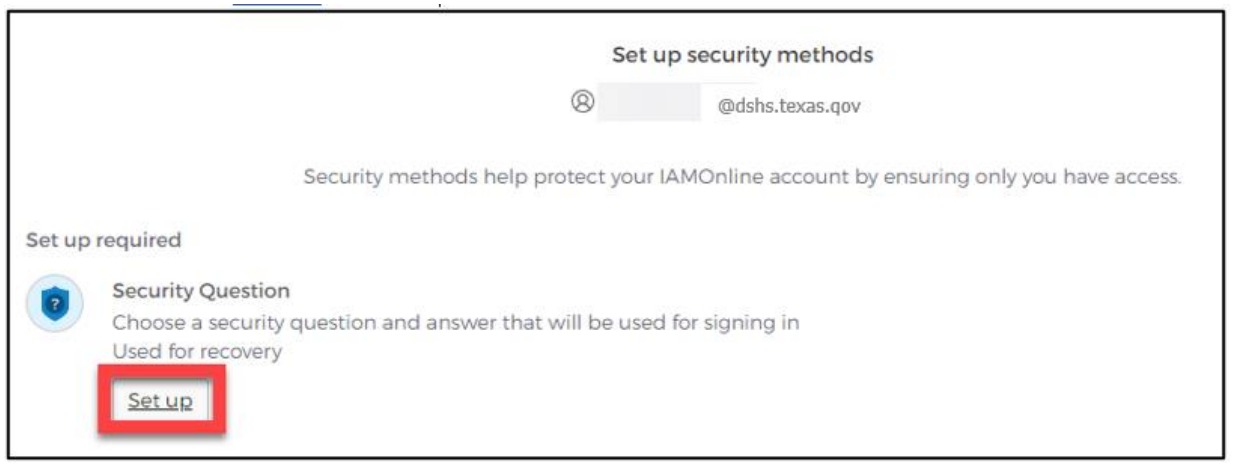

You can either **Choose a security question** or **Create your own security question**.

• If creating a security question, create one that cannot be guessed by others, even those who know you well, for security purposes.

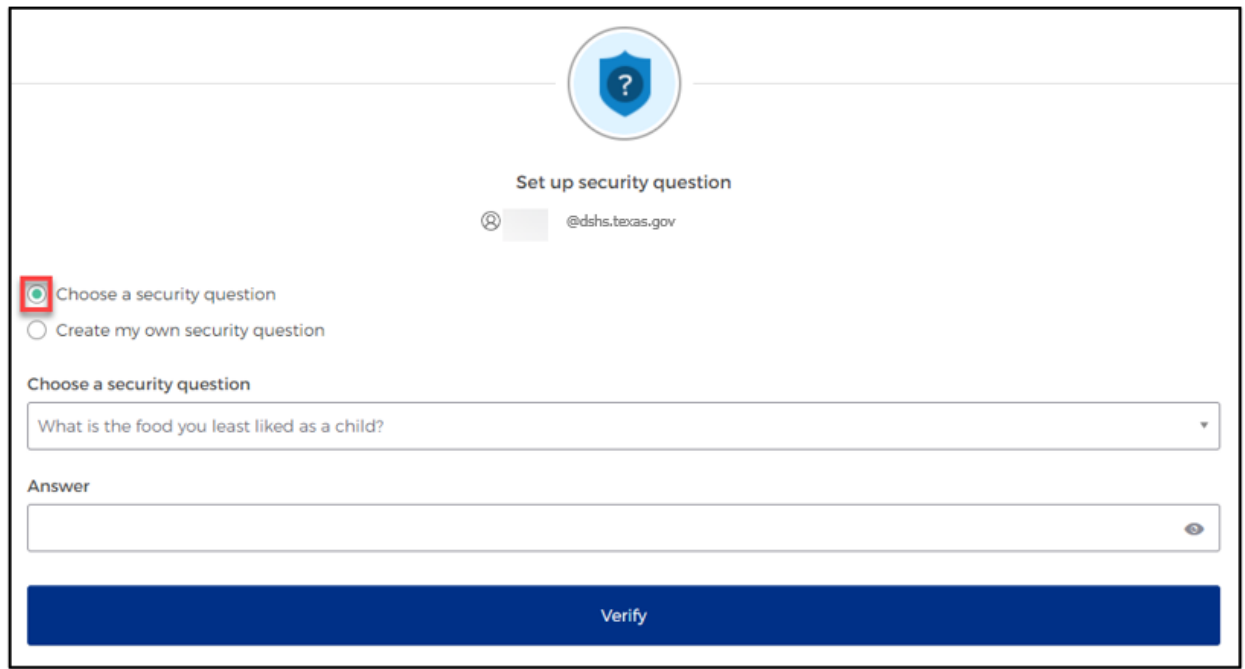

- To choose a security question, select the **"Choose a security question"** option.
- Select the drop-down icon  $\blacksquare$  and scroll to select a security question.
- Type your answer in the **Answer** box and click the **"Verify"** button

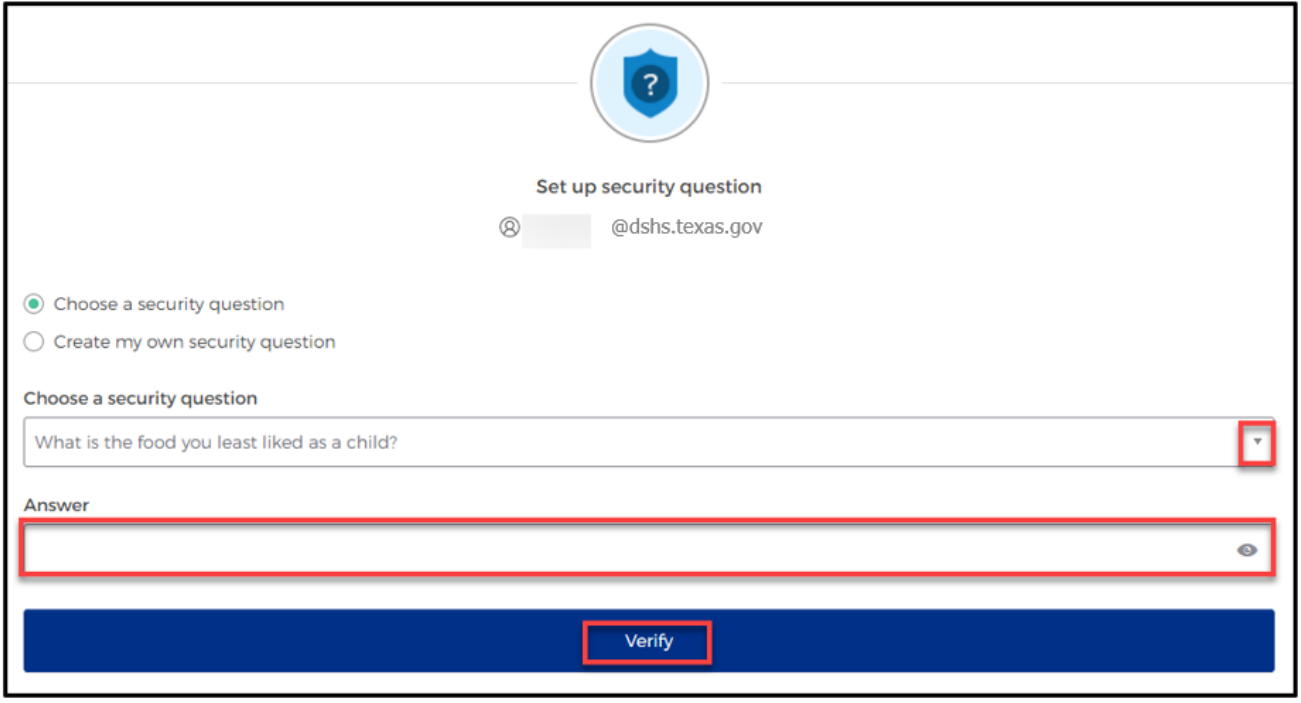

# **6. Welcome to the MyApps Dashboard**

<span id="page-13-0"></span>Your account set up is now complete and you can access your **MyApps** dashboard.

- This centralized dashboard holds applications, systems, and software within one place for you to easily access and use.
- IAMOnline will also give you the ability to request and easily manage EMSTR access.

<span id="page-13-1"></span>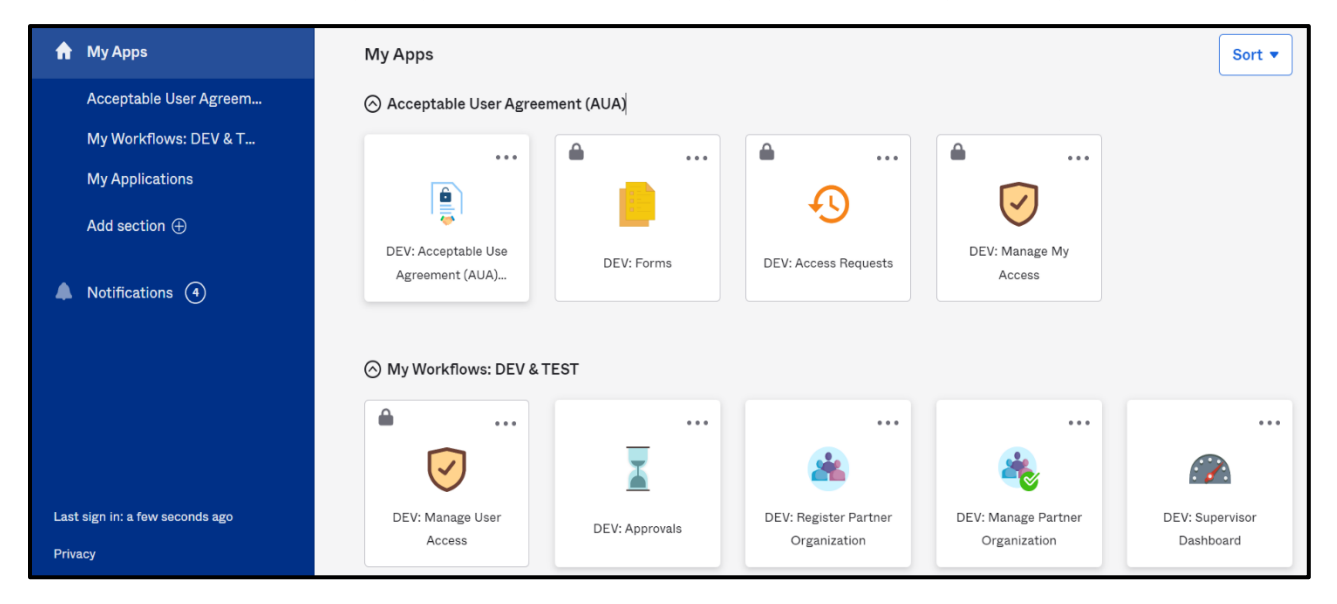

All application access tiles are locked with a lock icon until you complete the Acceptable Use Agreement form (AUA). To review and sign the AUA form, click the **"Acceptable Use Agreement"** tile located on the dashboard.

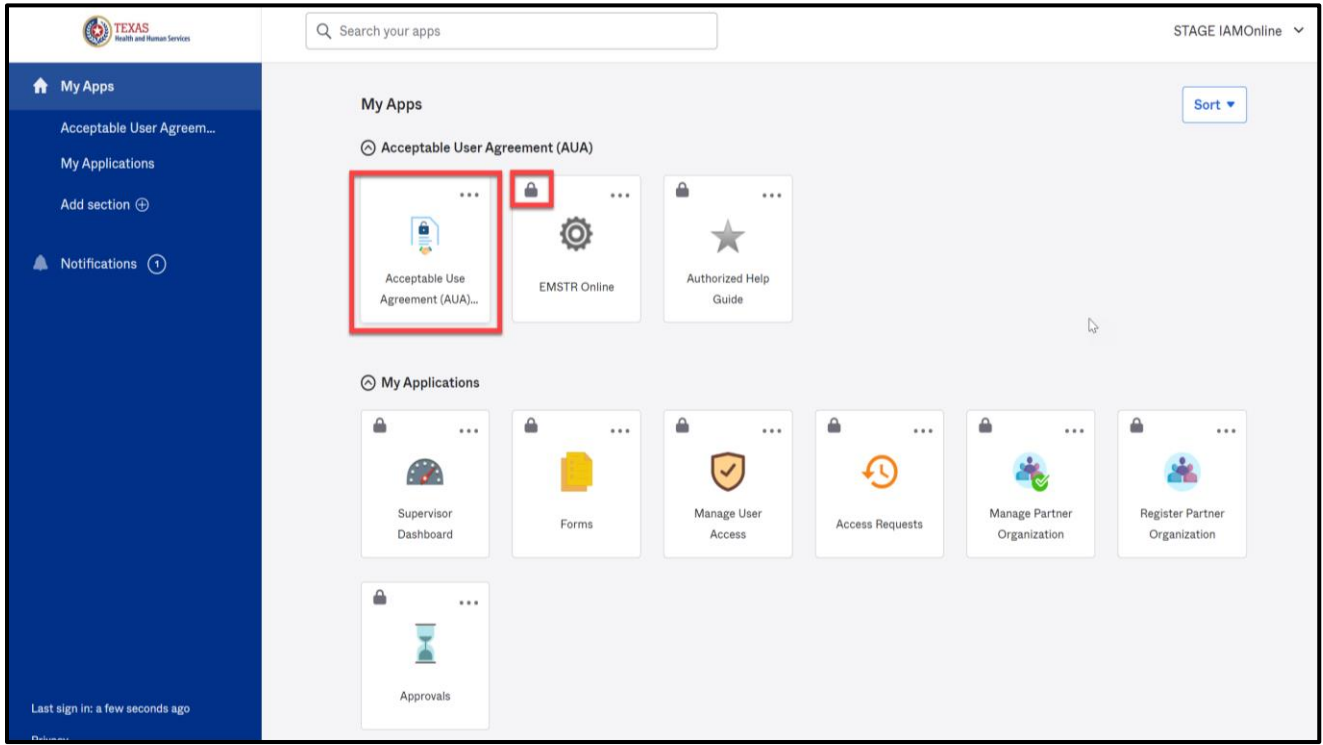

# **Review and Sign the AUA Form**

The **AUA** tile on the **My Apps** dashboard will take you directly to the AUA form for review and completion.

- You must sign this form once a year, every year.
- The automated HHS system will send email reminders in the following frequency to remind you to complete the form:
	- o A first warning is provided fifteen (15) days before your AUA form expires;
	- o A second warning is provided ten (10) days before your AUA form expires;
	- o A third warning is provided five (5) days before your AUA form expires;
	- o A fourth warning is provided each day until your AUA form reaches the expiration date; and
	- o A fifth and final warning is provided on the expiration date, 365 days following its last review and signature.
- If you forget to sign the form, all application access tiles will lock until the form is reviewed and signed.

• Once the form is signed, the HHS system will unlock and renew your application access.

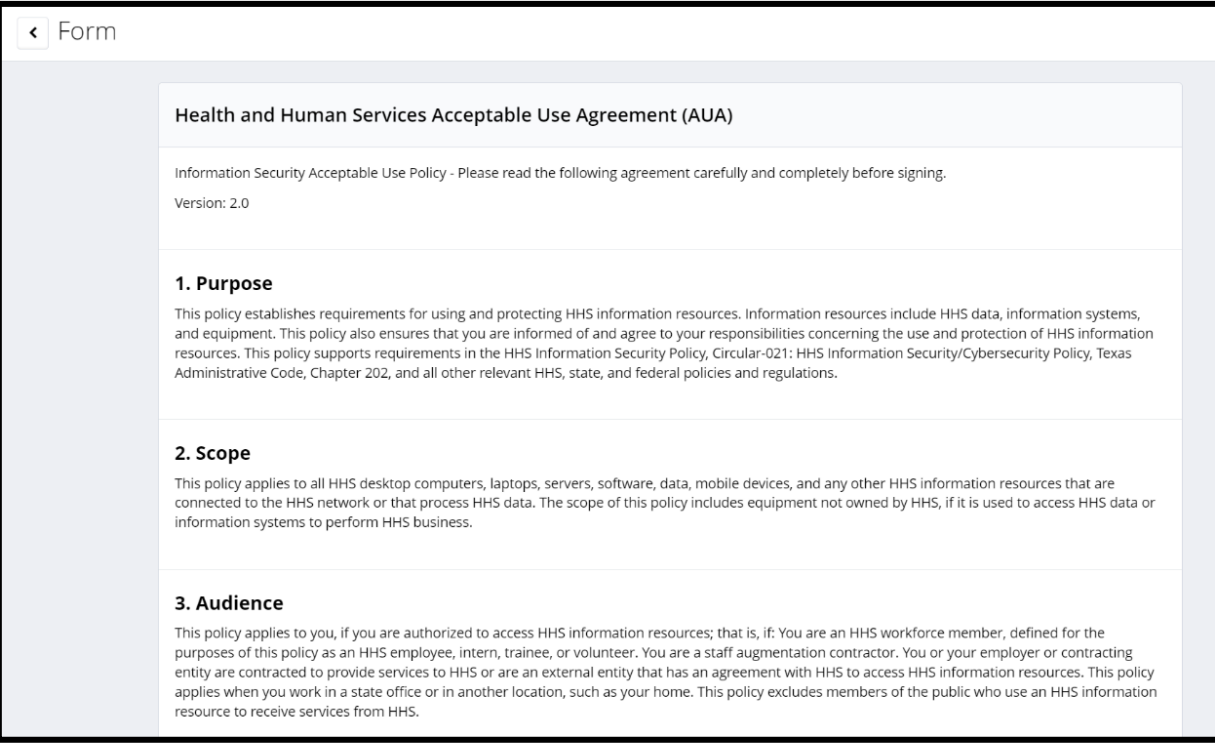

### **AUA Form Acknowledgement**

After you carefully read the AUA form, you must acknowledge and sign the agreement.

- **Check** the box located next to the statement, "**I acknowledge that I read and understood the agreement, and I agree to comply with its terms."**
- Enter your **First Name** and **Last Name** into the respective text boxes located at the bottom of the use agreement.
- Select and identify your role as an employee, contractor, or intern with your associated organization.

• Click the **"Submit"** button once you fully read the AUA form and complete all required entry fields.

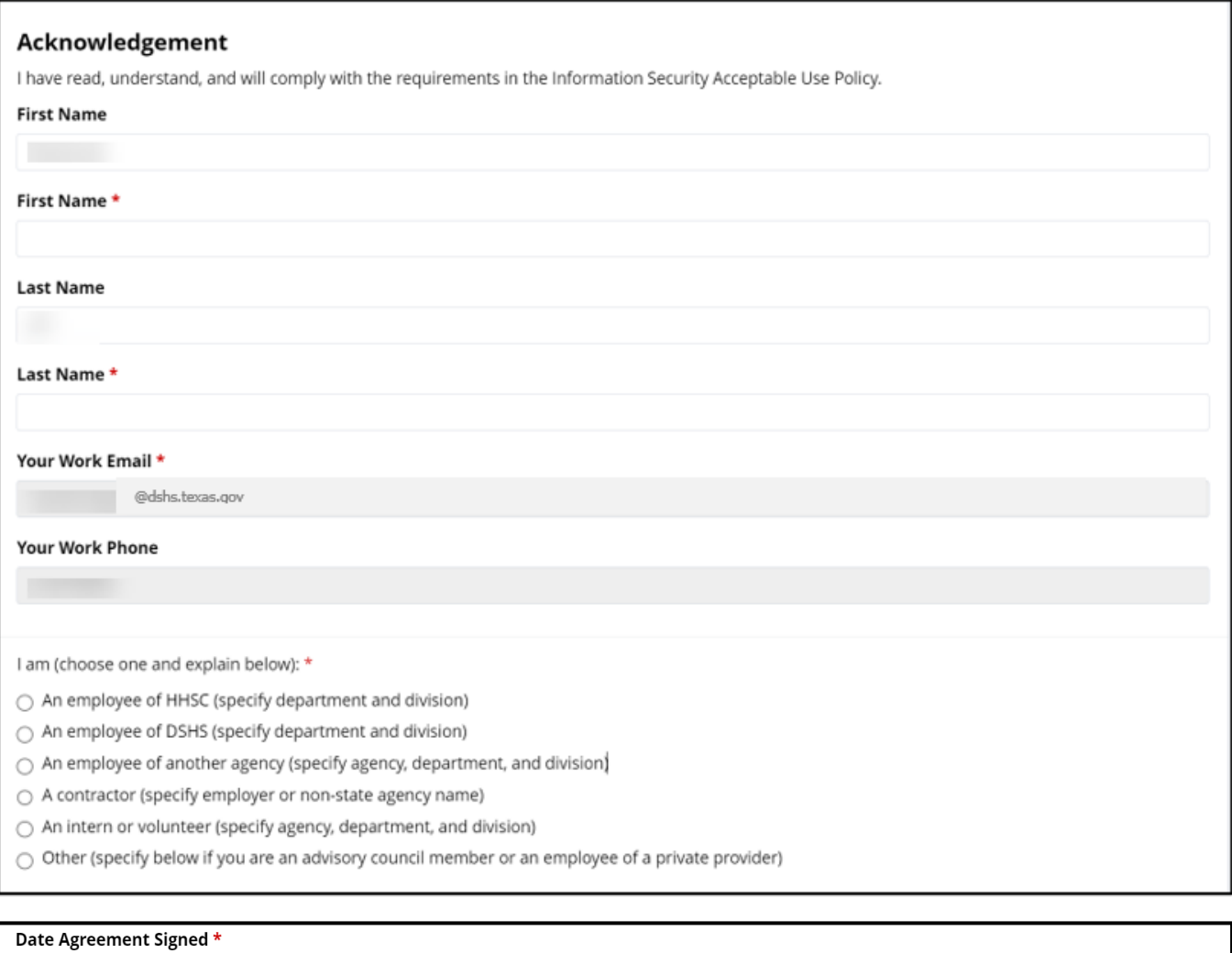

08/09/2023

 $\hat{\mathbb{H}}$ 

Submit

After submitting your AUA form, toggle back to your **MyApps** dashboard webpage.

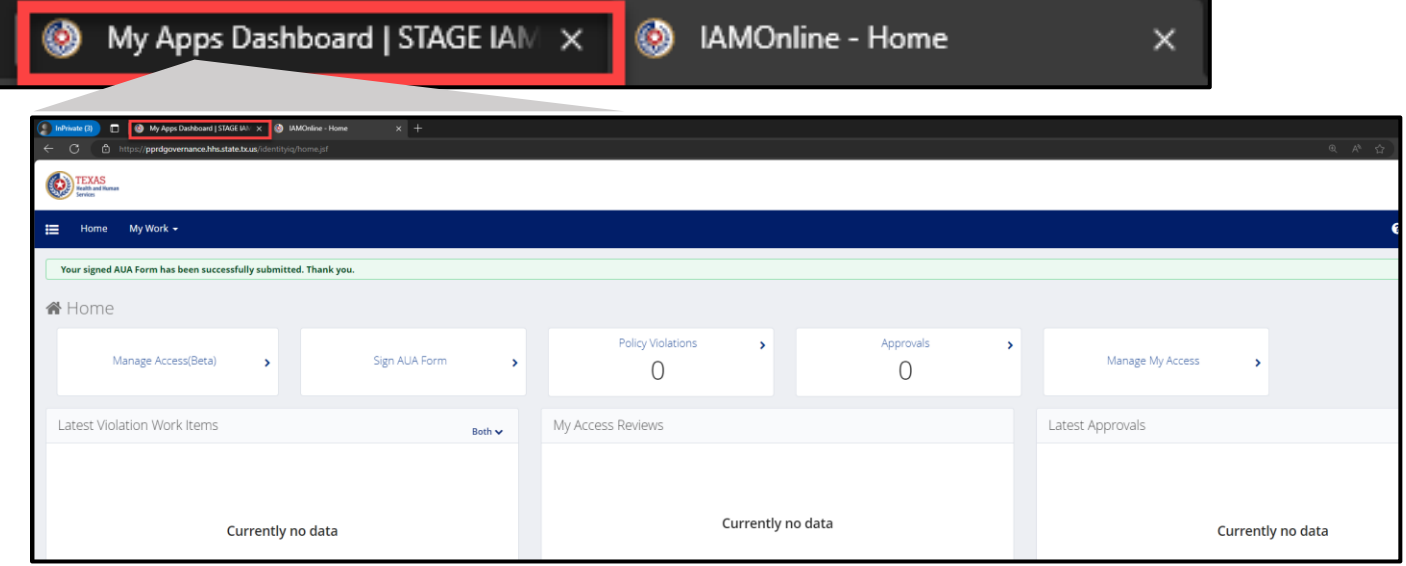

Refresh your browser by clicking the refresh button.

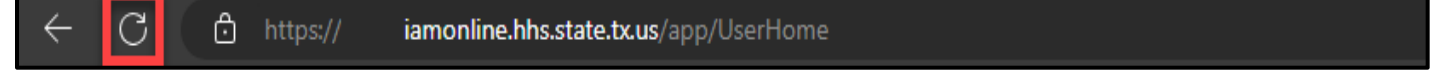

After refreshing your browser, your IAMOnline **MyApps** dashboard tiles will unlock.

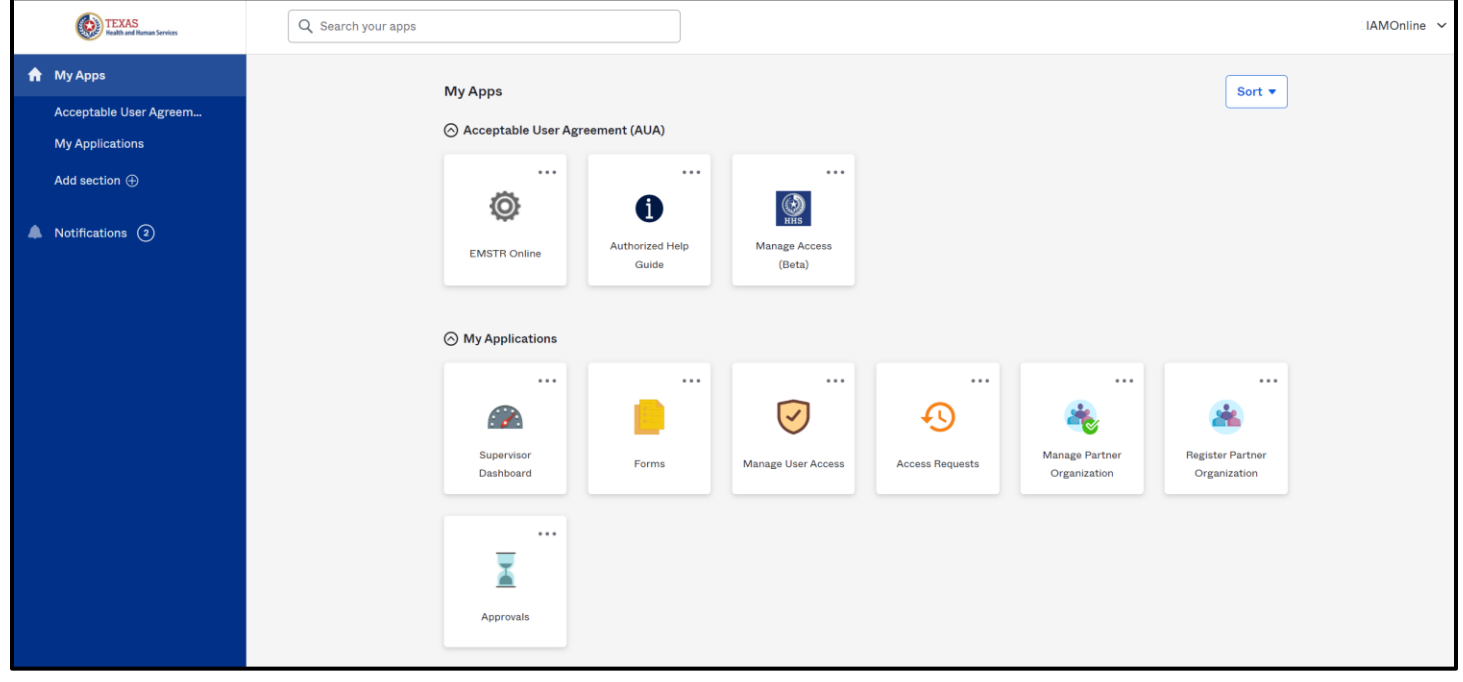

# **9. Accessing EMSTR**

<span id="page-18-0"></span>• To access the **EMSTR Online** application, select the "**EMSTR Online"** tile from the **MyApps** dashboard.

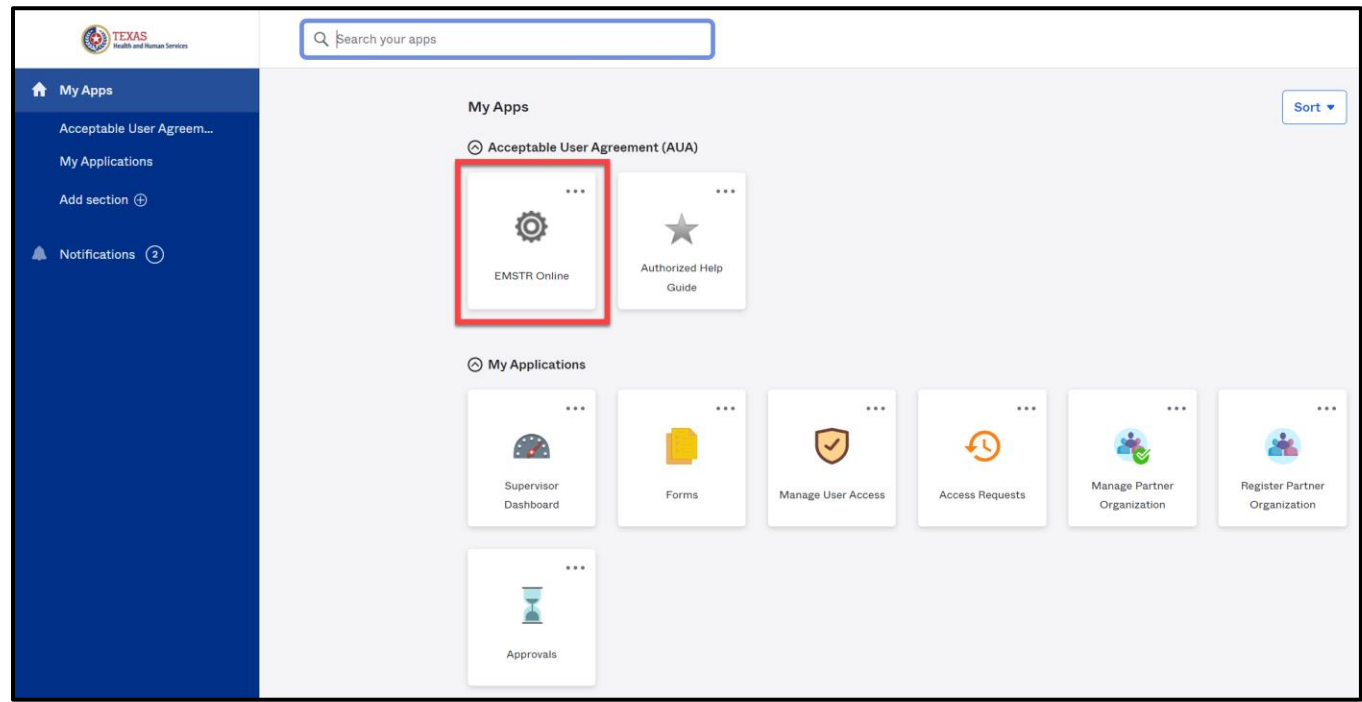

• After selecting the **EMSTR Online** tile from the **MyApps** dashboard, the HHS system will direct you to the EMSTR application.

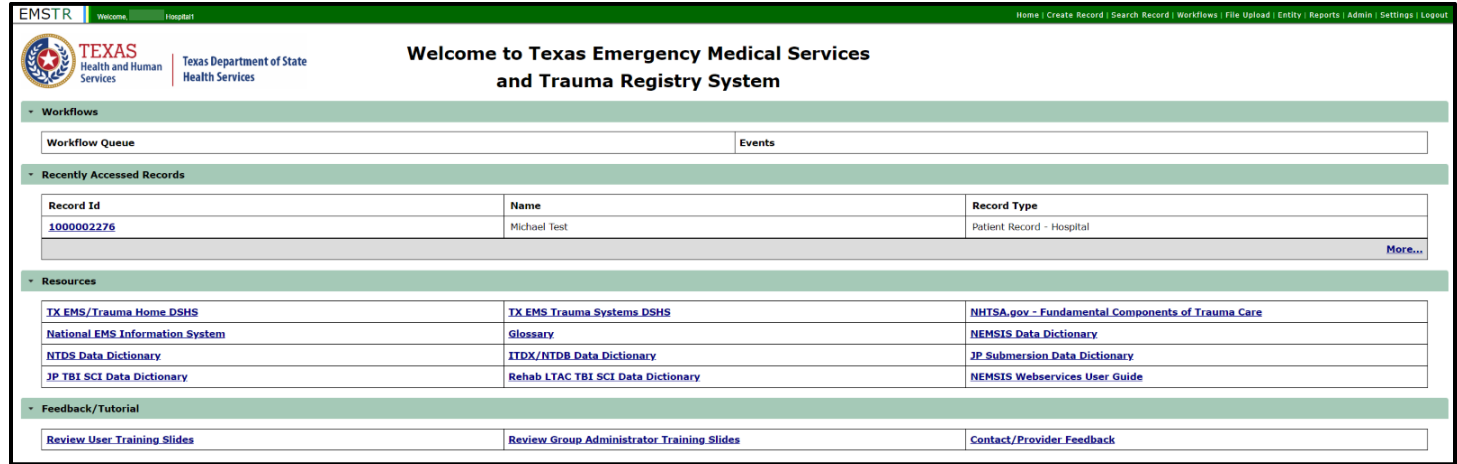

# **10. File Upload Data Submission Process**

#### <span id="page-19-0"></span>**Navigate to the File Upload link from the Home Page**

• To begin the file upload process, navigate to the EMSTR toolbar and select the "**File Upload"** link.

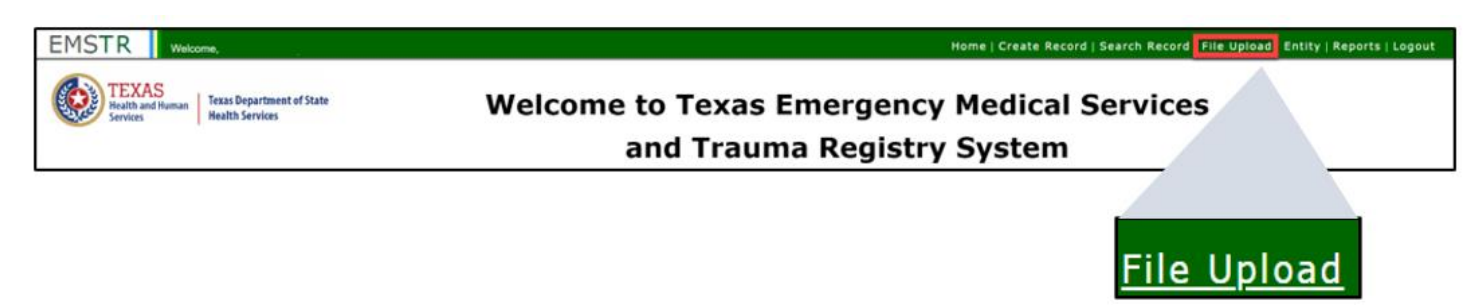

• After selecting the file upload link, the EMSTR application will direct you to the file upload page.

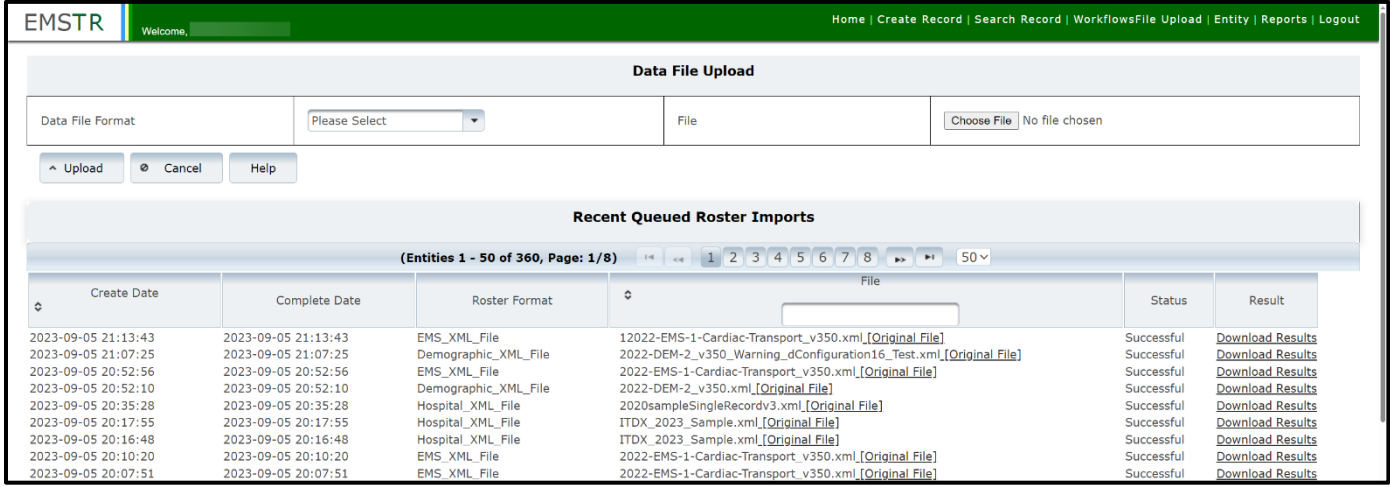

# **Upload your File**

- Data File Format Overview before uploading your file, make sure you select the correct file format using drop-down menu:
	- o The **Hospital XML file** format is for uploading hospital patient data;
	- o The **Demographic XML file** is for EMS facility data; or
	- o The **EMS XML file** is for uploading EMS patient data.

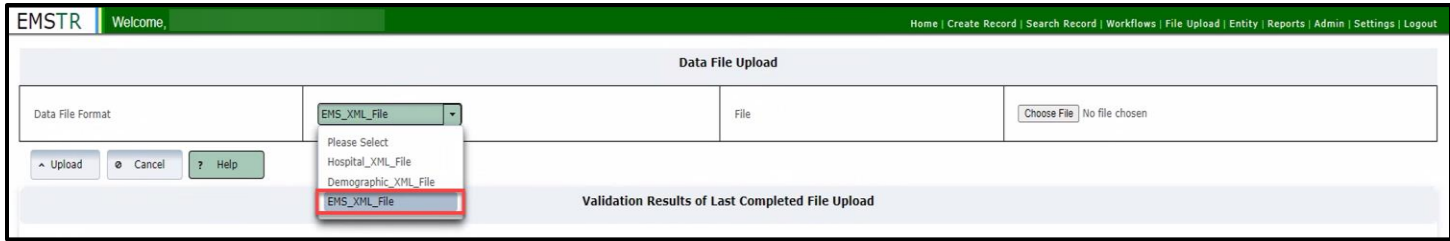

#### **Select the File**

• Select "**Choose File"** to upload the file from your computer.

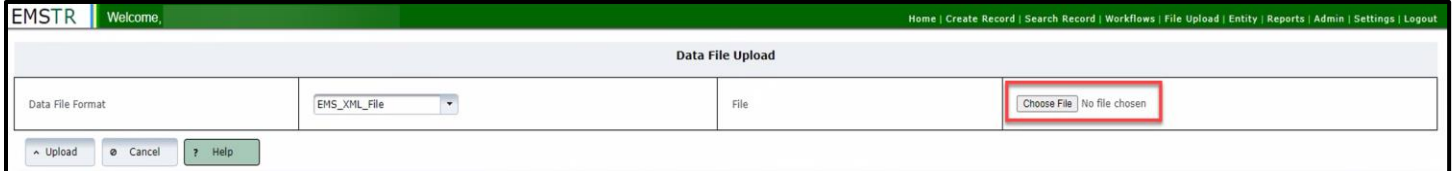

### **Upload the file**

• Once you select the file, click the "**Upload"** button.

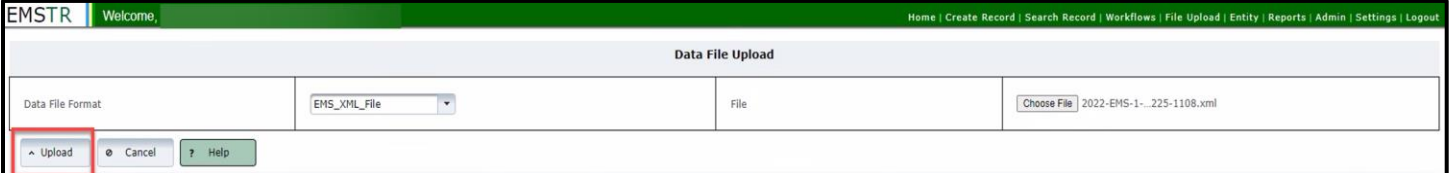

• You will see a message confirming the upload was complete

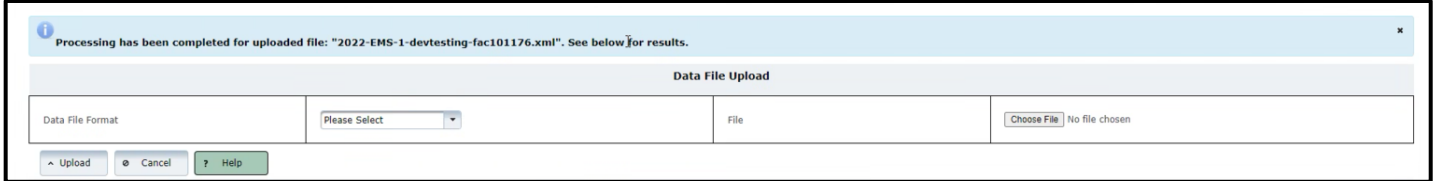

#### **Single File Uploads:**

• If you are uploading a single record file, you must wait one to two minutes before selecting **"File Upload"** link for the page to refresh so you can see the validation results.

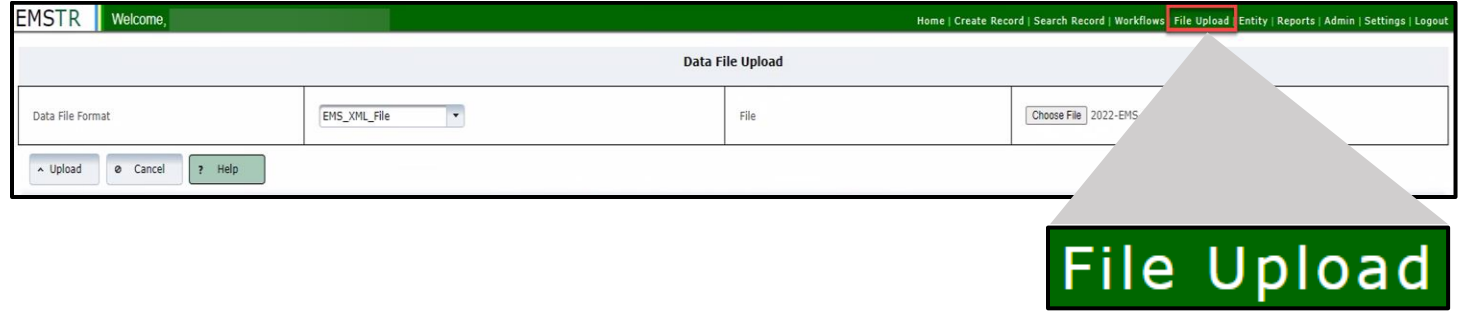

### **Multiple File Uploads:**

• If you are uploading a large file (i.e., a file having multiple records), you will see a blue box appear providing updates every 10 seconds.

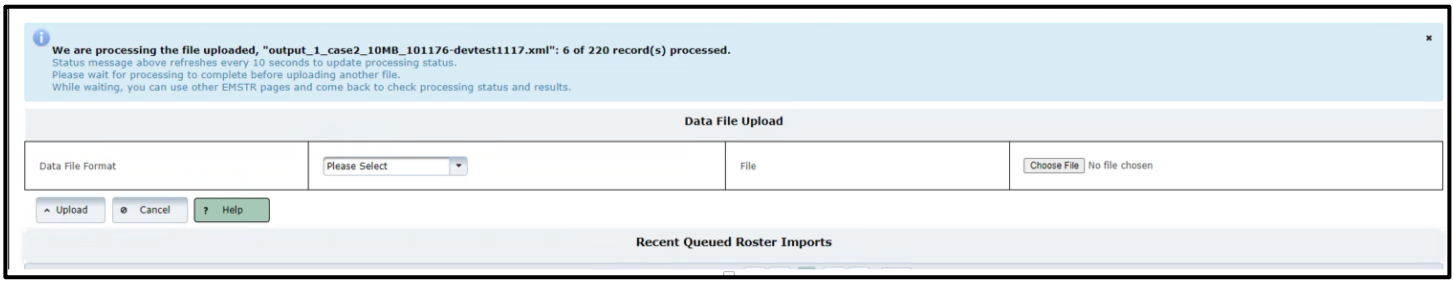

• This process could take up to six minutes based on file size (i.e., file having multiple records).

### **Validation Results:**

If you click **"File Upload"** or refresh your browser, you will see in the **Validation Results** table whether your file was successfully uploaded to the EMSTR application. Any file upload errors will be reported in the **Validation Results** table. The EMSTR application immediately validates the data once the file is uploaded.

**Example of a file upload with no errors:** 

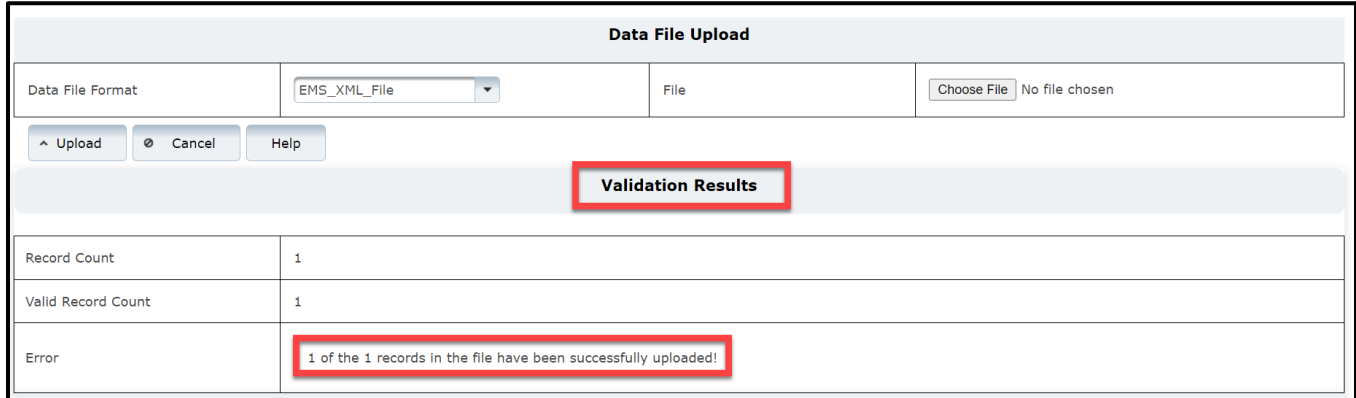

- The **Validation Results** table includes a description of the error in the **Error** row. If the file includes errors, you will need to address the error(s) and re-upload the file.
- To view an example of a report with errors, proceed to the **[Example of a file upload](#page-22-0)  [with errors](#page-22-0)** section in this guide.

# **File Submission Report:**

• Upon **successful** submission of the file, the EMSTR application will send you a **Validation Result** and an immediate **File Submission Report** to your email.

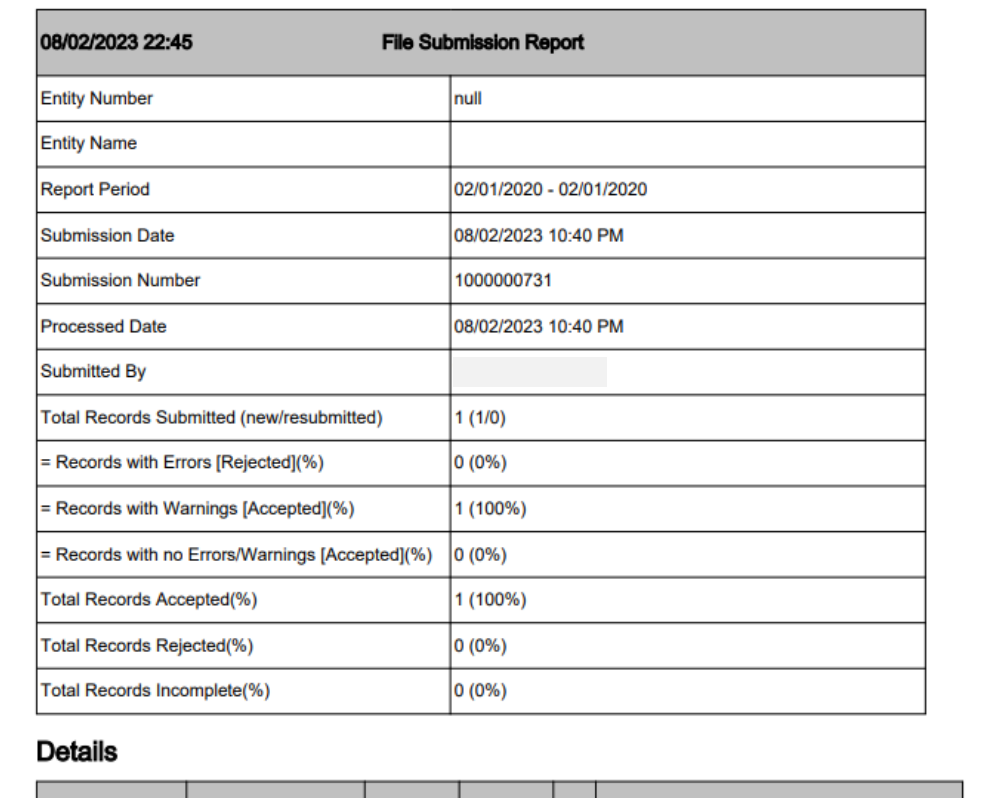

<span id="page-22-0"></span>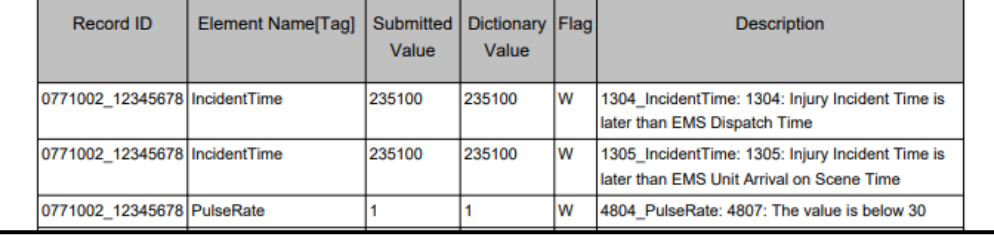

#### **Example of a file upload with errors:**

If you upload a file with errors, one error at a time will show in the **Error** row of the **Validation Results** table.

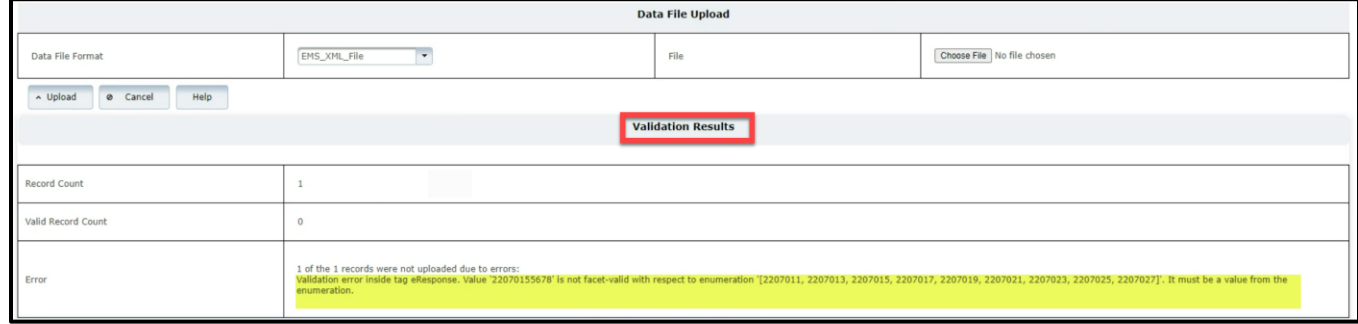

**The Error above reads**: *Validation error inside tag eResponse '22070155678' is not facet-valid with respect to enumeration '[2207011, 2207013, 2207015, 2207017, 2207019:, 2207023, 2207025, 2207027]'. It must be a value from the enumeration.*

- To locate the exact error, open the XML file you uploaded.
- In this example, the error indicates an **eResponse.07** error.

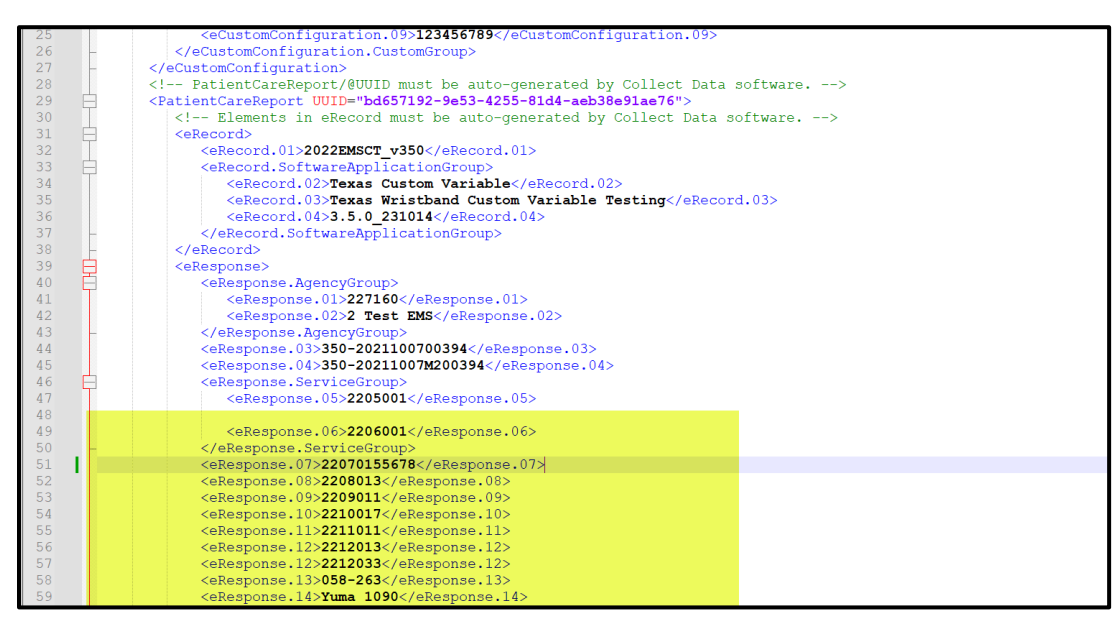

- For this example, you would reference the NEMSIS data dictionary.
- In the NEMSIS data dictionary, you would reference the **eResponse Elements** table.

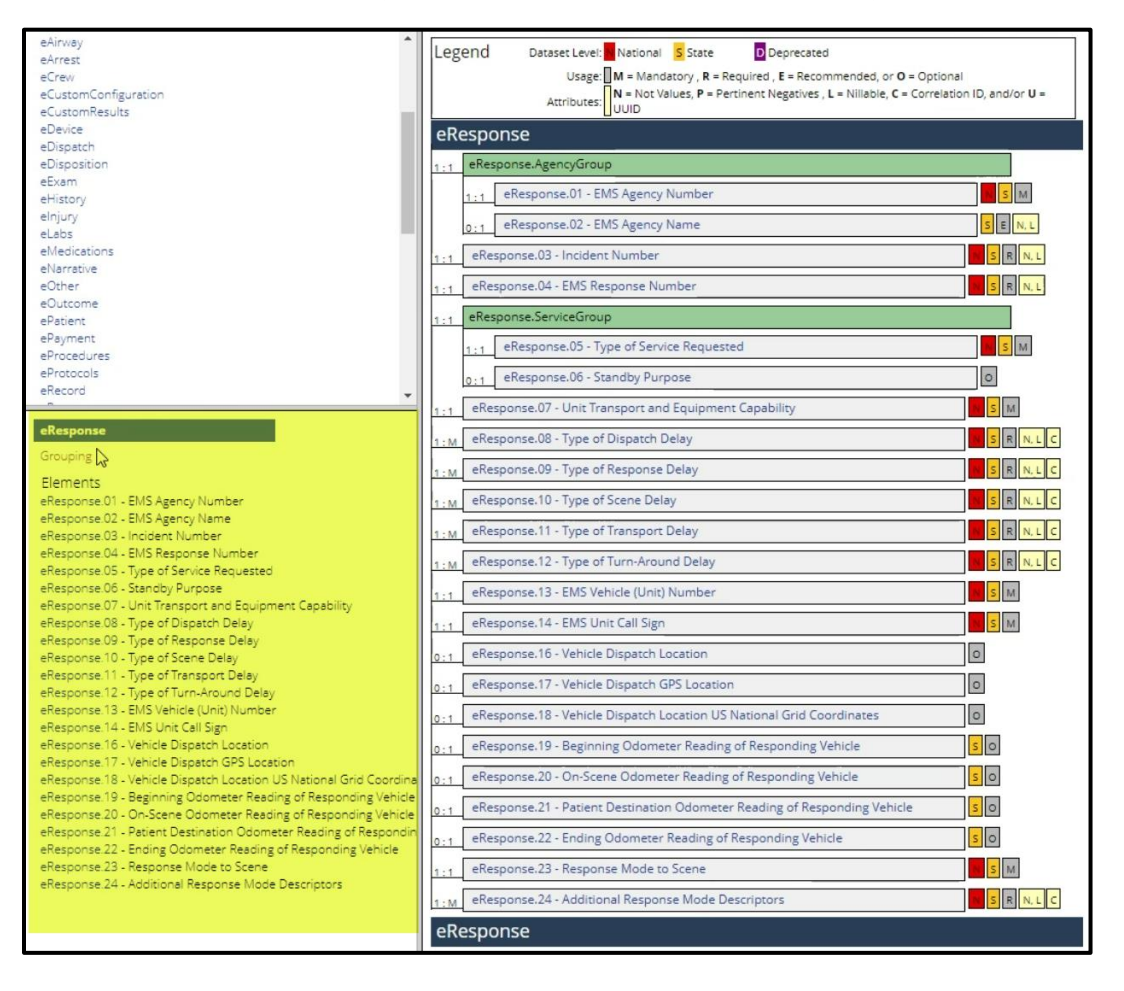

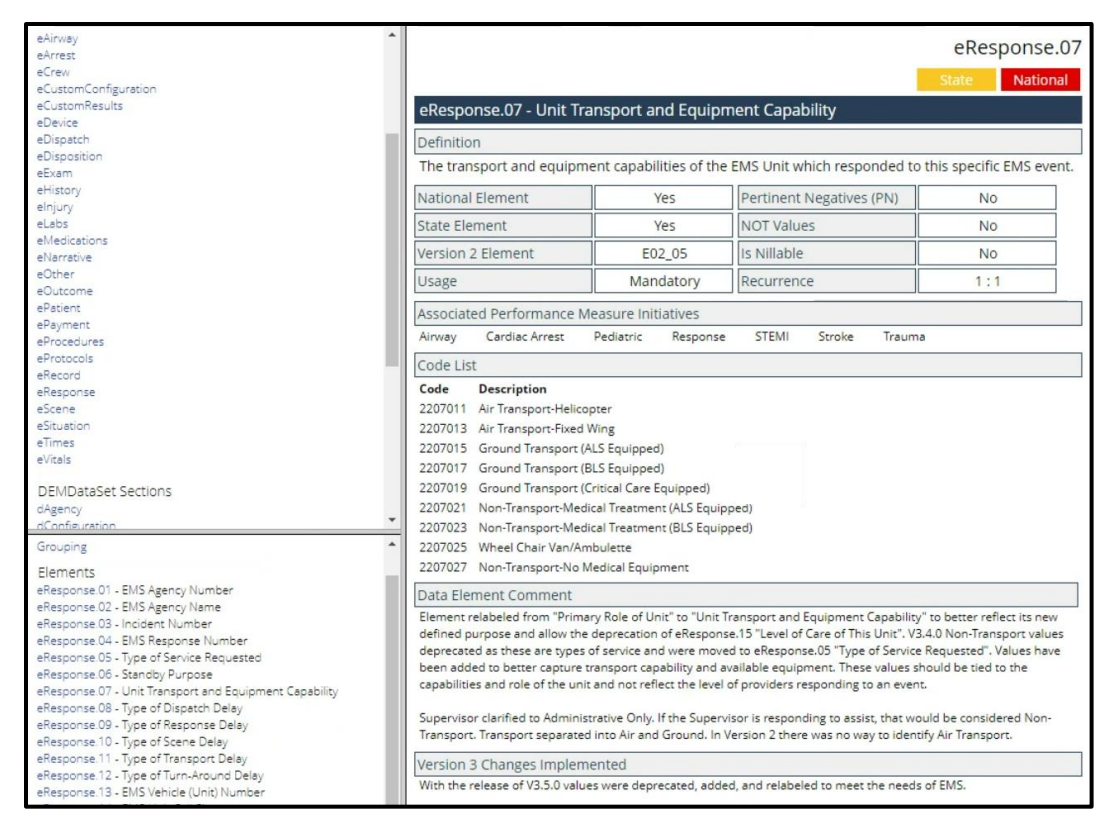

- Once you review the data dictionary information and correct the file, re-upload the file.
- To re-upload the file, follow the steps in this guide's **File Upload Submission** section.

#### **View Recent Imports:**

After you successfully upload your file, you can view the record in the **Recent Queued Roster Imports** section of the data submission page.

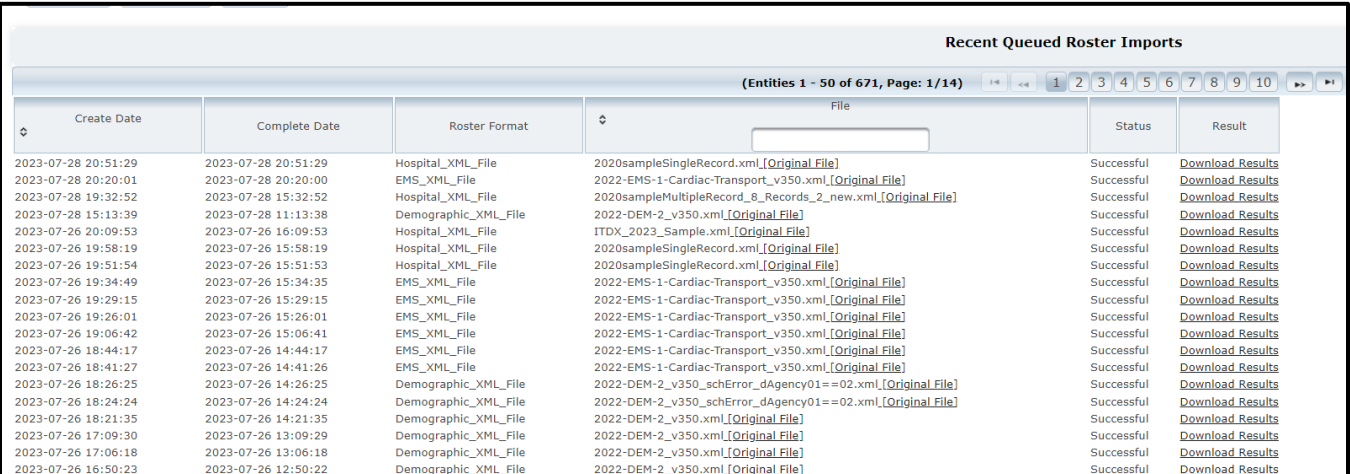

• You can view the file submission report by clicking the "**Download Results"** link in the **Recent Queued Roster Imports** section of the data submission page.

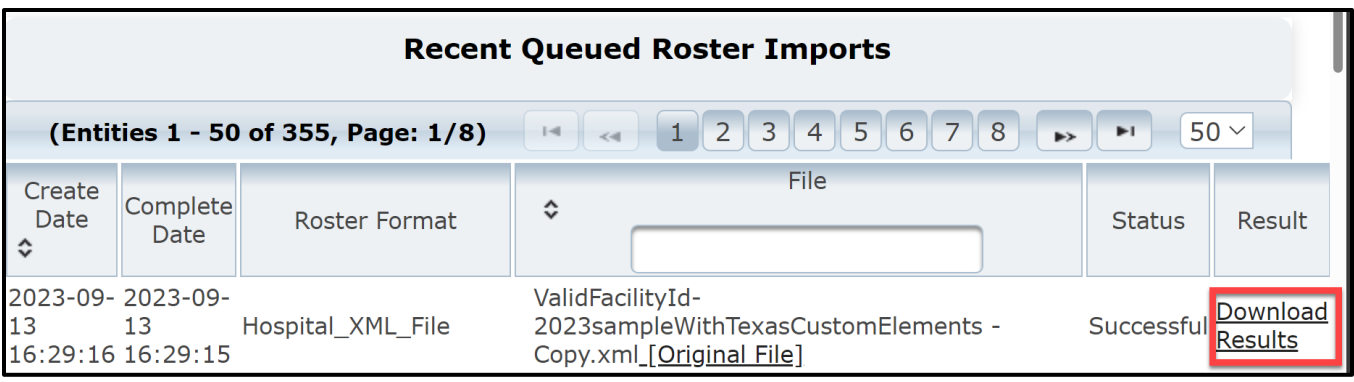

• After you select the **Download Results** link, a copy of your File Submission Report will download.

 $\overline{\phantom{a}}$ 

o Note – This is the same **File Submission Report** that was sent to your email after the file was uploaded.

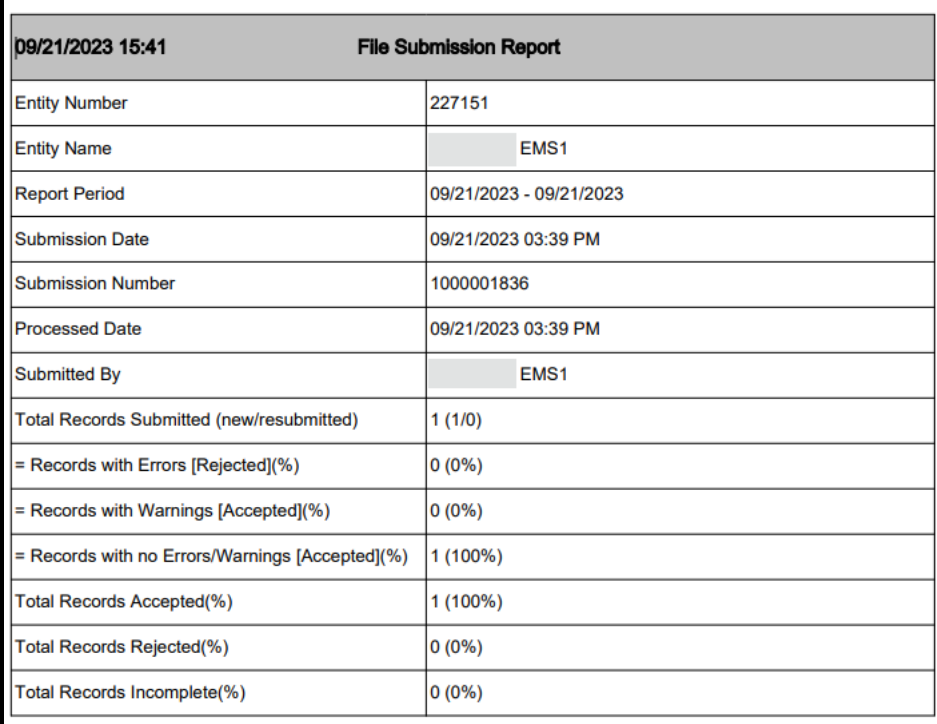

# **Search Records**

#### **Overview**

Most users can only access to search for their facility records. If you are an administrator, please follow the steps in the administrator guide.

• To search for a record, navigate to the **EMSTR** toolbar and click the "**Search Record"** link.

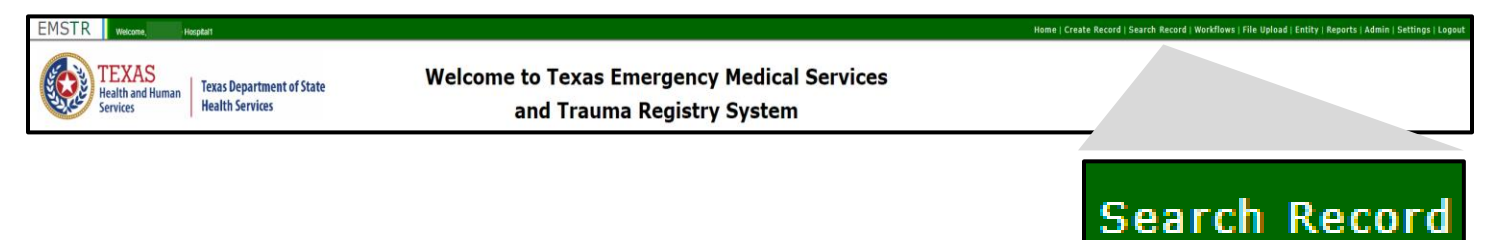

- Once you click the **Search Record** button, the EMSTR application will take you to the **Search Records** page.
- Select the drop-down menu to select the **Record Type**.

*The photo below is from a hospital provider view.*

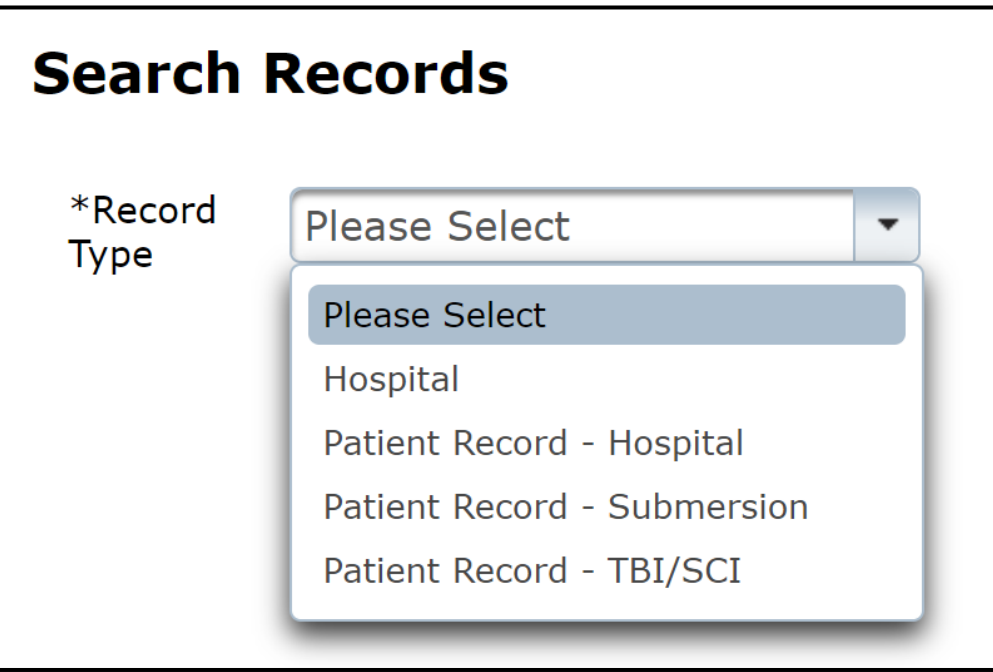

Once you select the **Record Type**, search for a record by using any of the text fields in the **Search Criteria** area.

**NOTE –** the example below searched for a **hospital** record using the **Facility Name** text field.

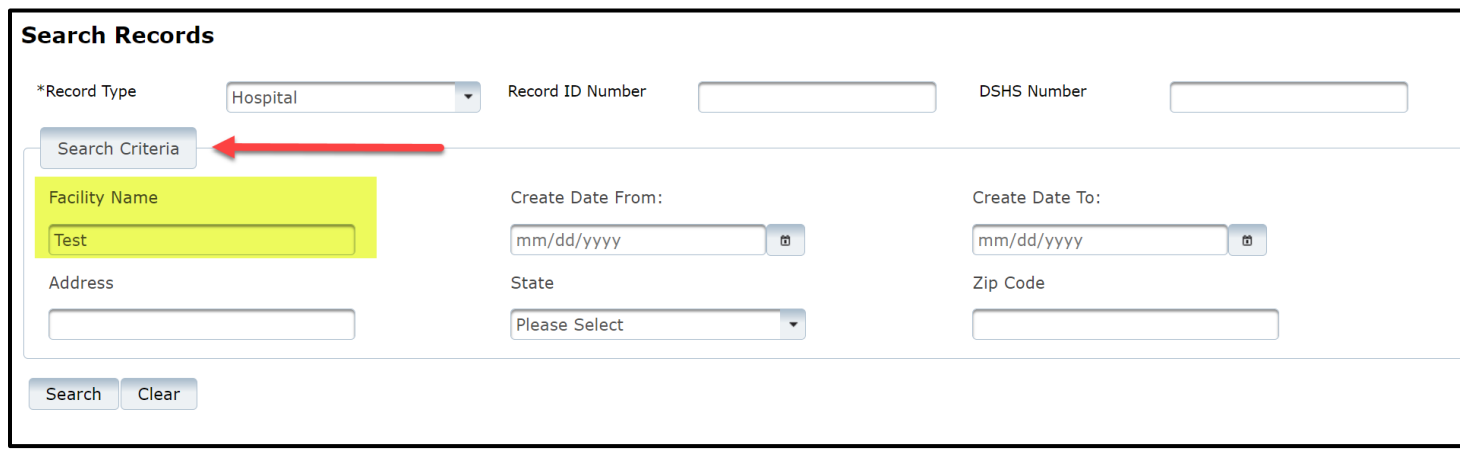

After typing in the search criteria information, select the "**Search"** button.

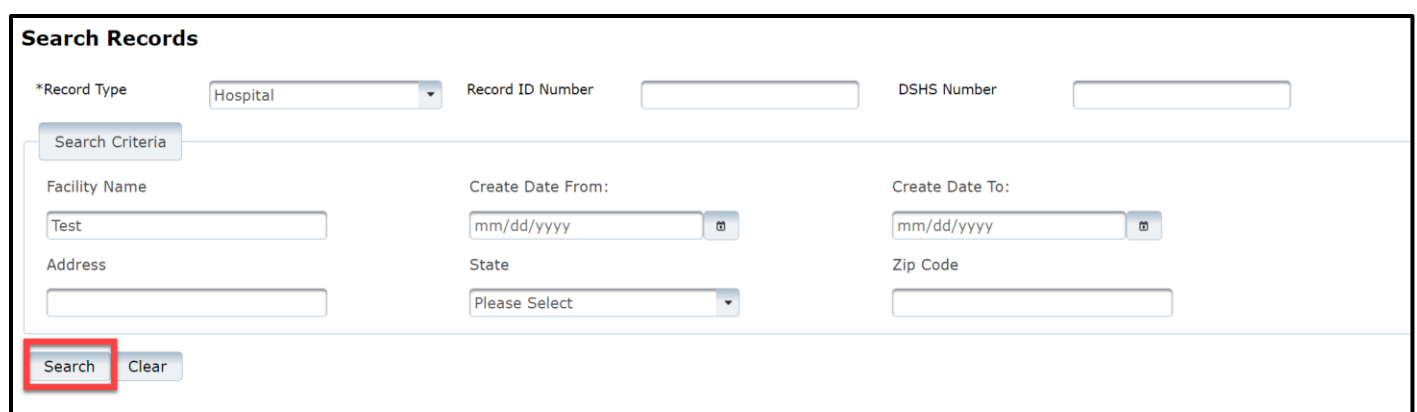

Upon selecting the **Search** button, the relevant record(s) will appear.

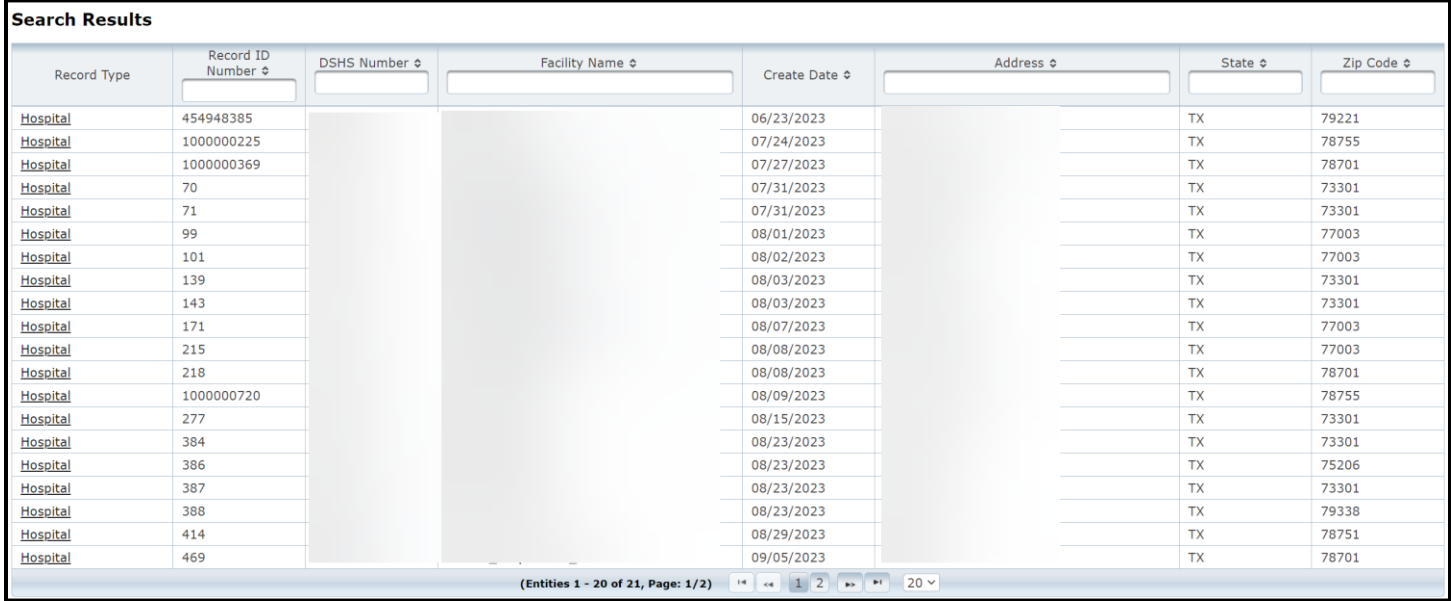

# To select the record you want to see, click the link in the **"Record Type"** column of the **Search Results** table.

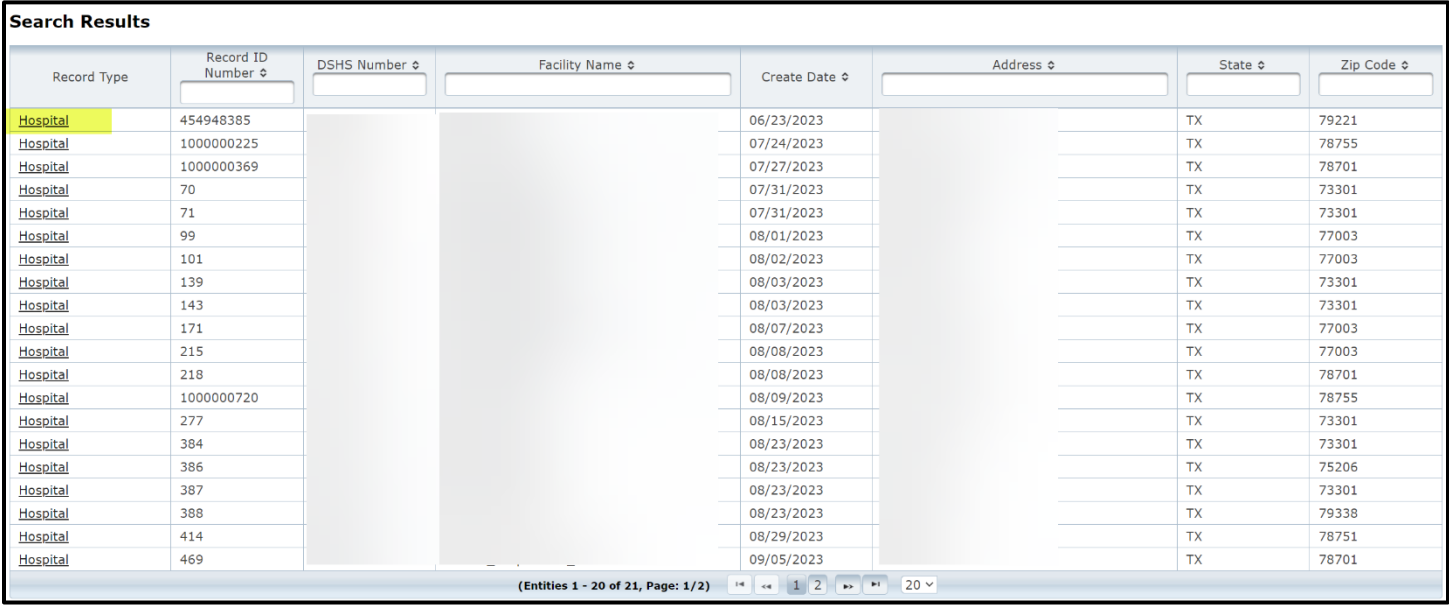

Once you select the record type, the EMSTR application will take you to the **Record Summary** page where you can update record data, add concerns, and view record history.

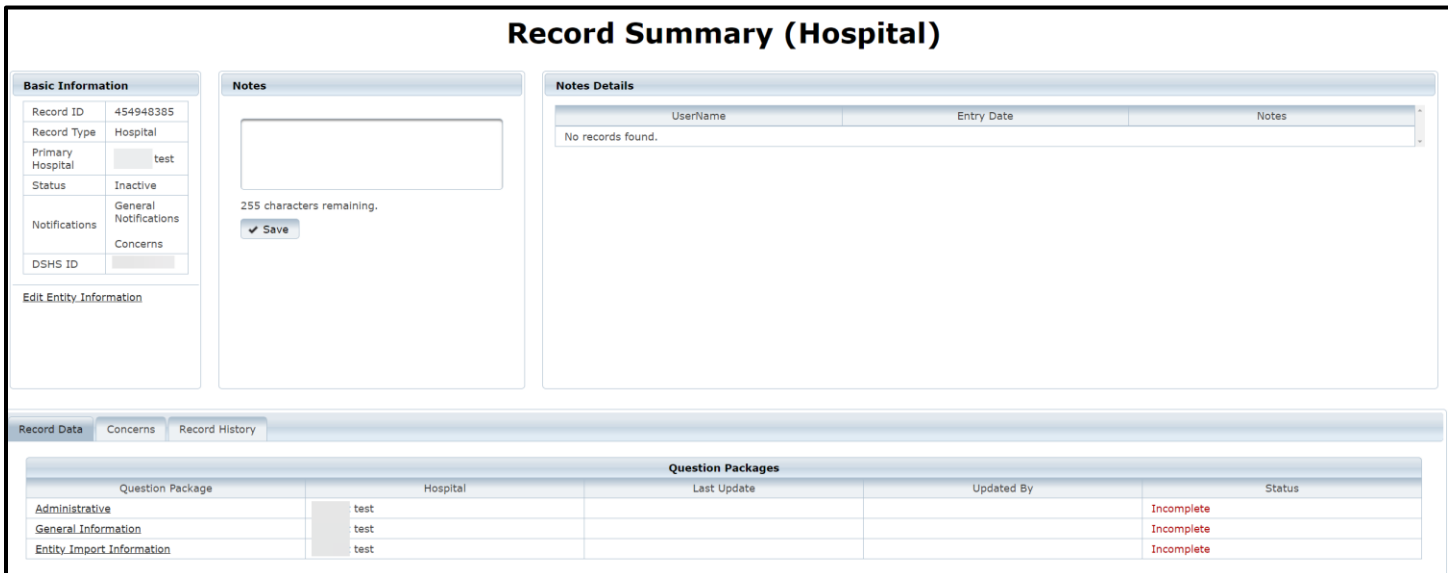

# **11. Reports**

<span id="page-30-0"></span>EMS and hospital report users, Add/Edit Level 2, and Admin Level 3 users will have access to run the **Submission Status XML files**, **No Reportable Data** (NRD) reports, and **Data Submission** reports.

#### **Submission Status XML Files**

#### **Overview**

The **Submission Status-XML Files** report is a feature allowing you to search for the XML files upload status for a patient.

#### **Searching for the status of a report:**

To search an XML file status, access the **"Reports"** tab from the **EMSTR** navigation bar.

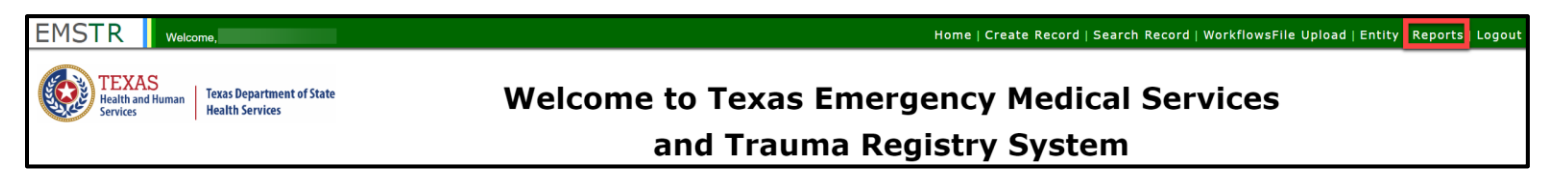

Select the **"Submission Status-XML Files"** option from the drop-down menu.

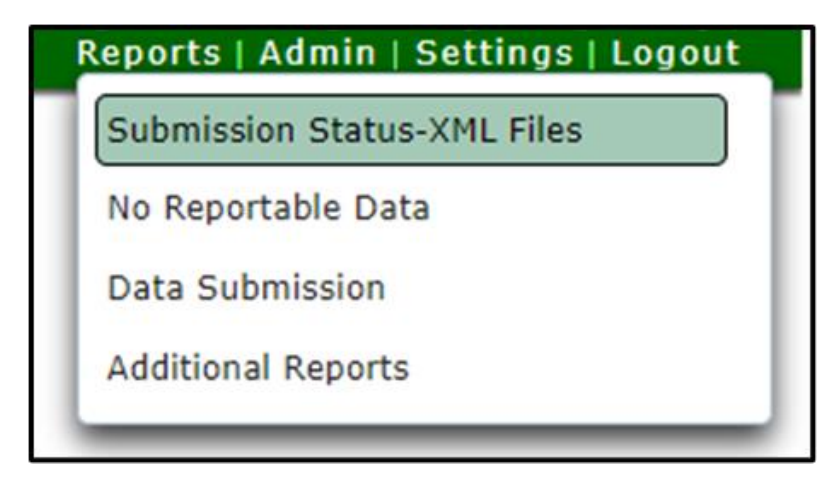

To find a patient's XML file(s), type their name in the "**Name"** text field.

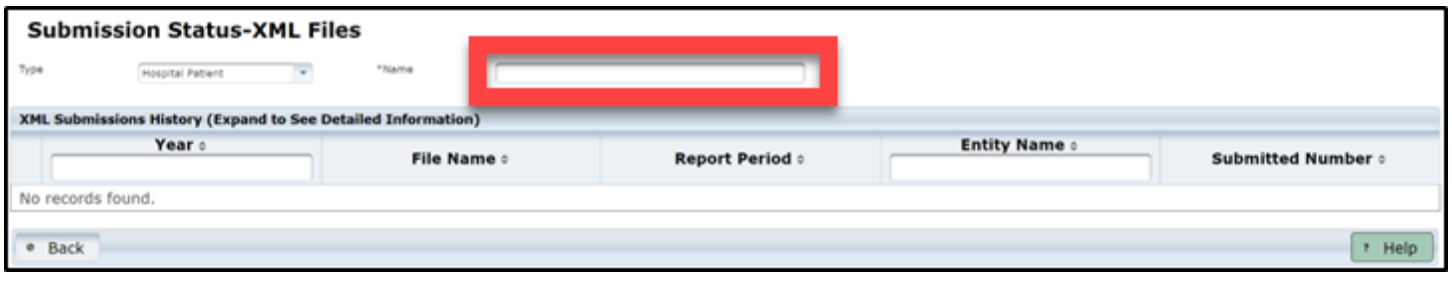

Once you type the patient's name, the associated XML file(s) will appear.

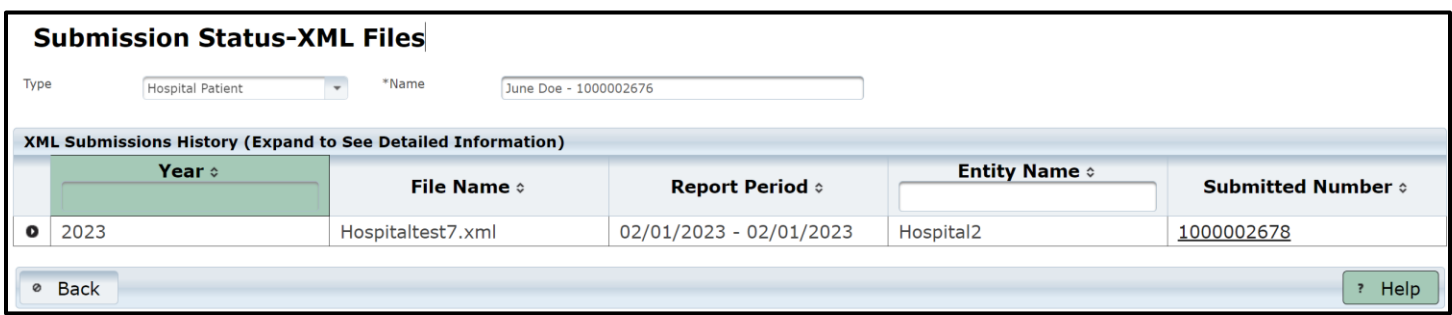

To view the status submission report, click the **"Submitted Number"** link.

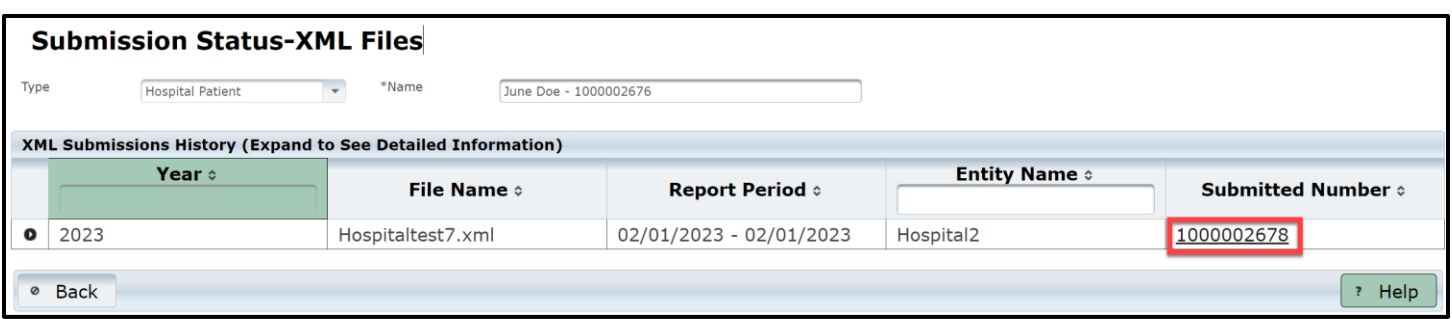

After selecting the **Submitted Number**, a **File Submission Report .**pdf will download. You should follow your agency's confidentiality policies on any reports the HHS system sends.

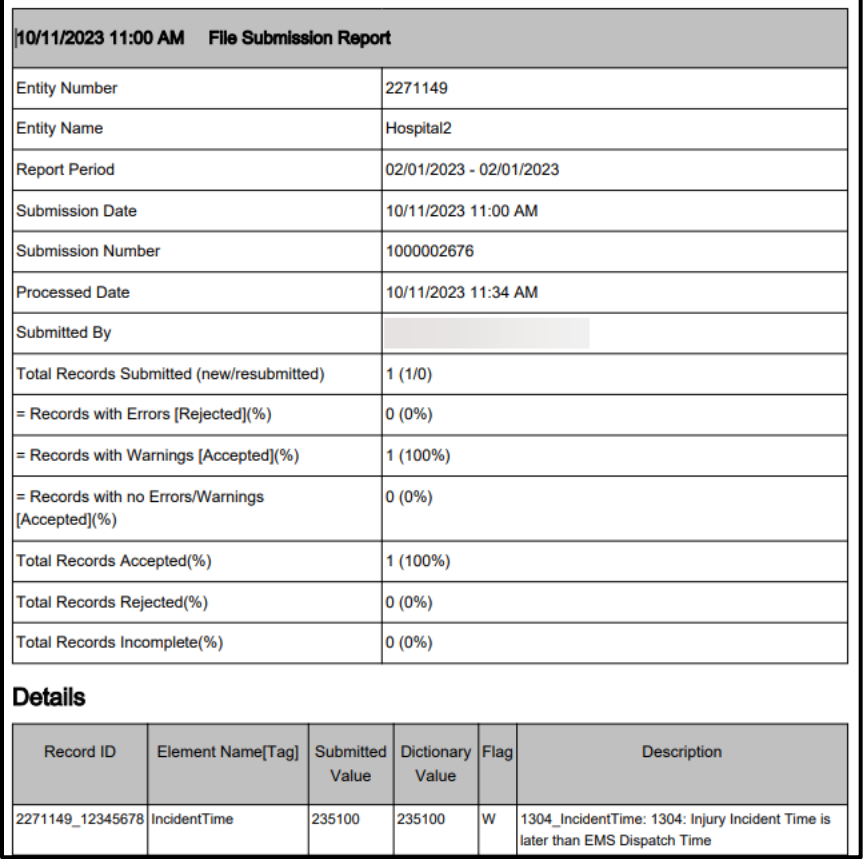

To view details of the XML file, select the drop-down button.

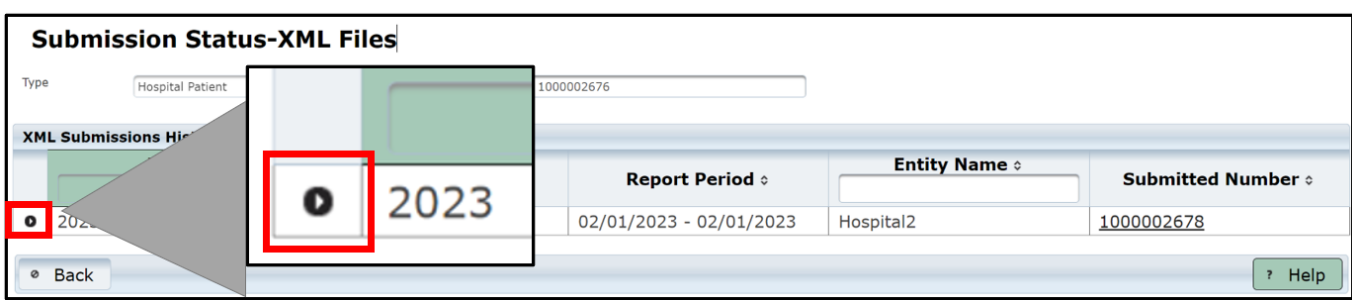

The XML file details will display.

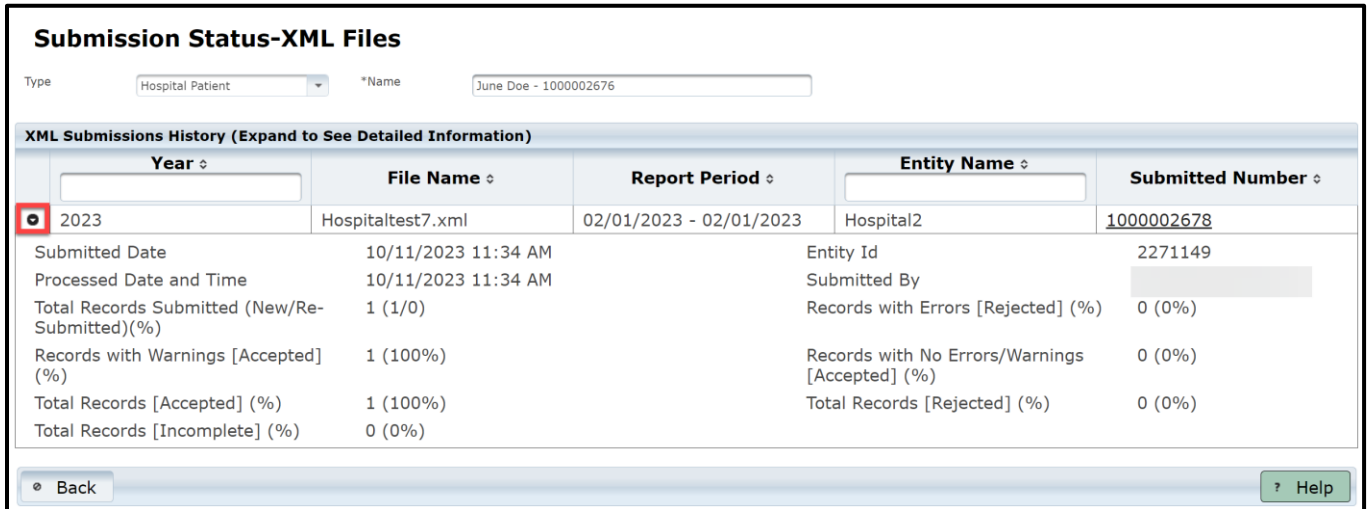

# **No Reportable Data (NRD) Reports**

# **Overview**

You should submit the NRD report for any month the facility you are reporting for does not have data records to submit. You need to submit NRD reports for current or past dates, but you cannot submit a NRD for a future date.

# **Submitting a NRD Report:**

To run a NRD report, access the "**Reports"** tab from the **EMSTR** navigation bar.

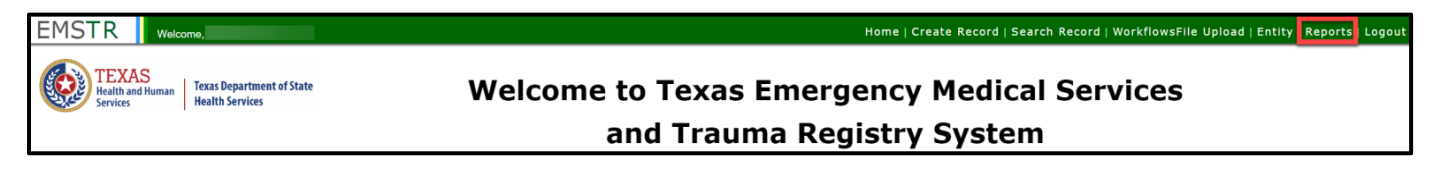

Select **"No Reportable Data"** from the drop-down menu.

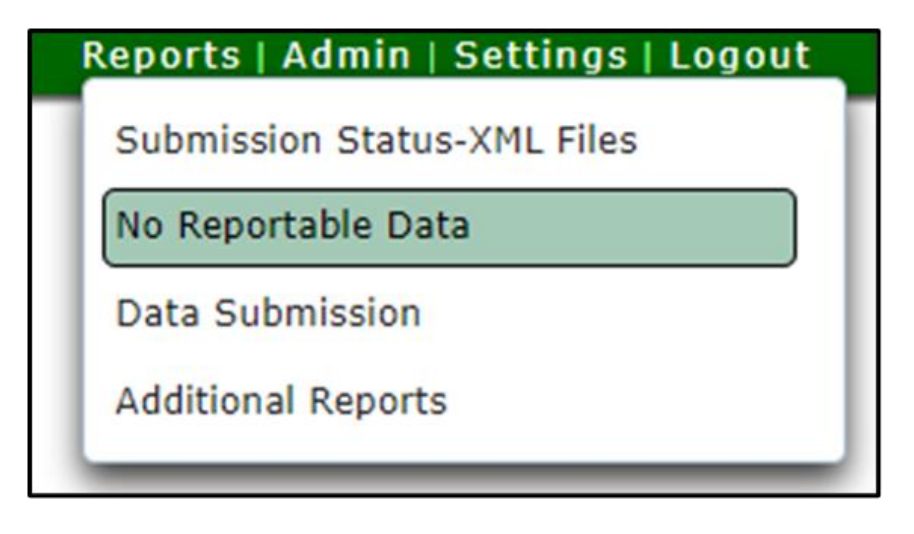

#### Indicate the NRD **Year** and **Month** using the drop-down menus.

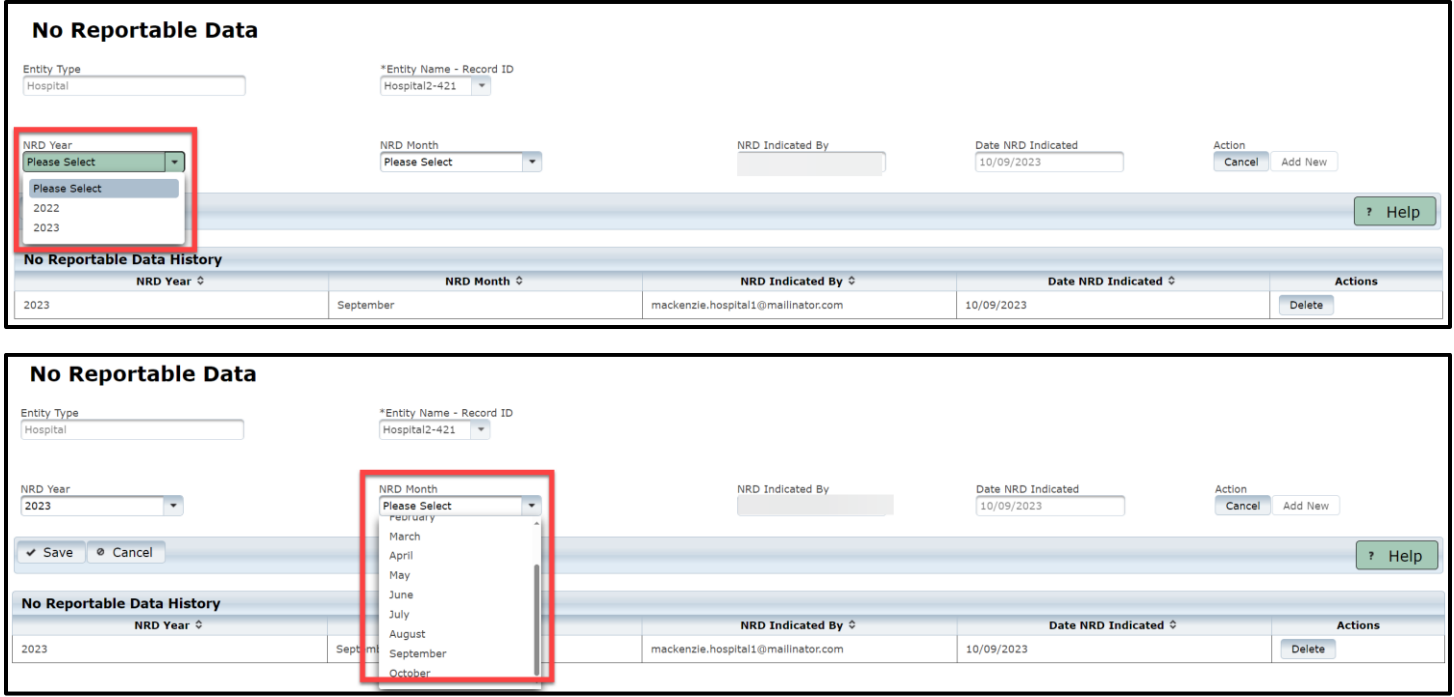

After you add the NRD year and month, the **Add New** button will become accessible. To submit the NRD, you must select the **"Add New"** button.

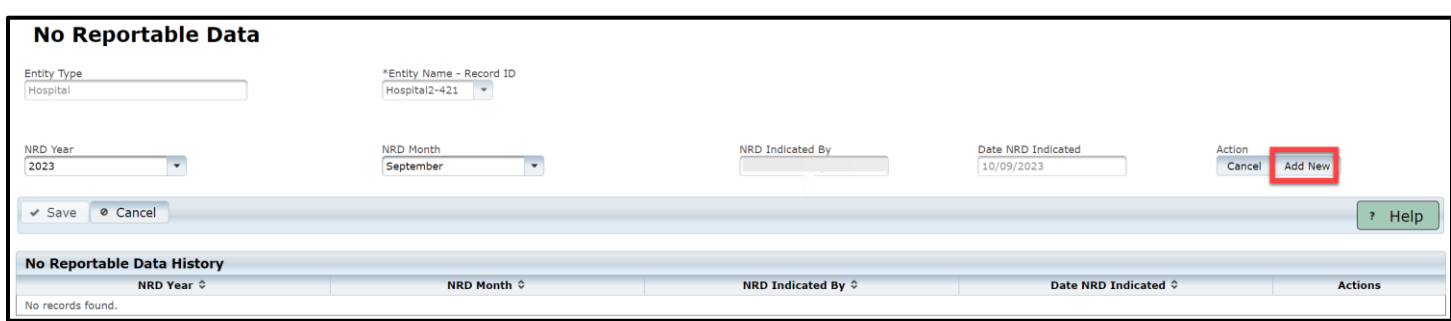

Upon selecting the **Add New** button, you will see the report in the **No Reportable Data History** table.

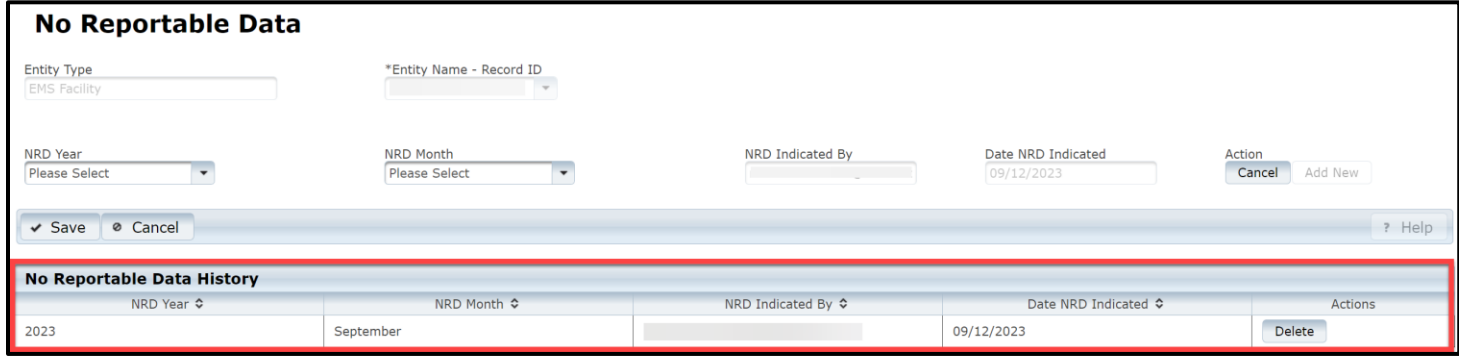

If you made an error and need to remove the NRD, you can select the "**Delete"** button from the **No Reportable Data History** table.

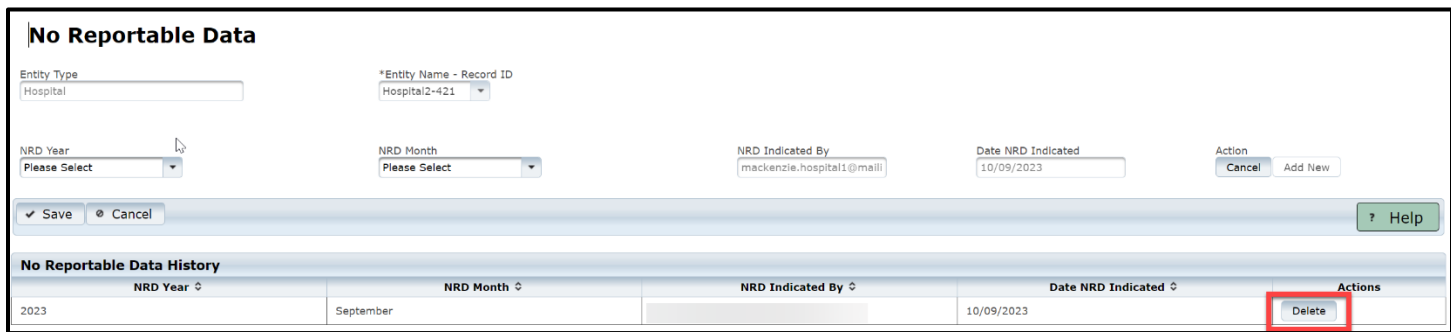

### **Data Submission Reports**

#### **Overview**

If you have not submitted a NRD report for your facility for 90 days up to 180 days, you will receive an email from the EMSTR application. If you receive an email, you must submit the **data submission report**.

#### **How to submit a data submission report**

To submit a data submission report, access the **Reports tab** from the **EMSTR** navigation bar.

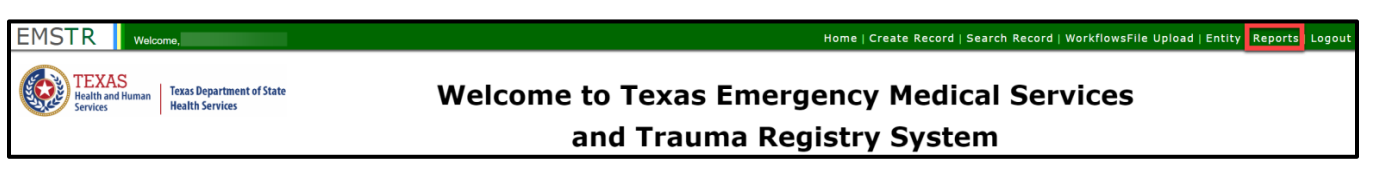

Select "**Data Submission"** from the drop-down menu.

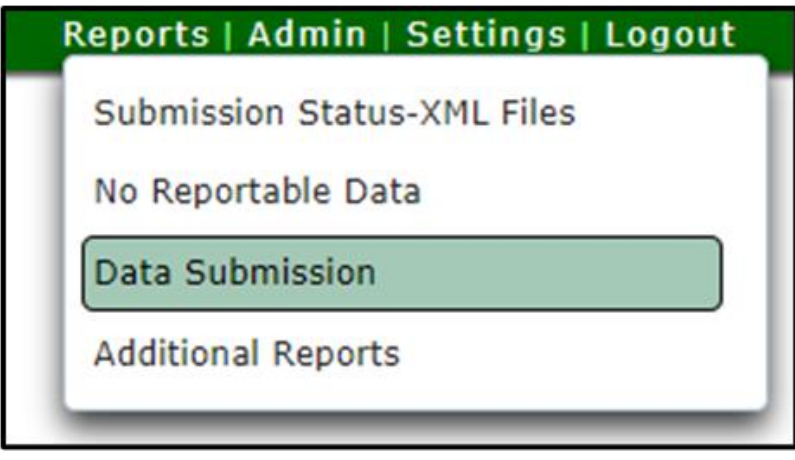

Upon selecting **Data Submission** from the **Reports** drop-down, a new page will open.

Complete each required field indicated by asterisks.

Once you complete the required fields, select the "**Add New"** button.

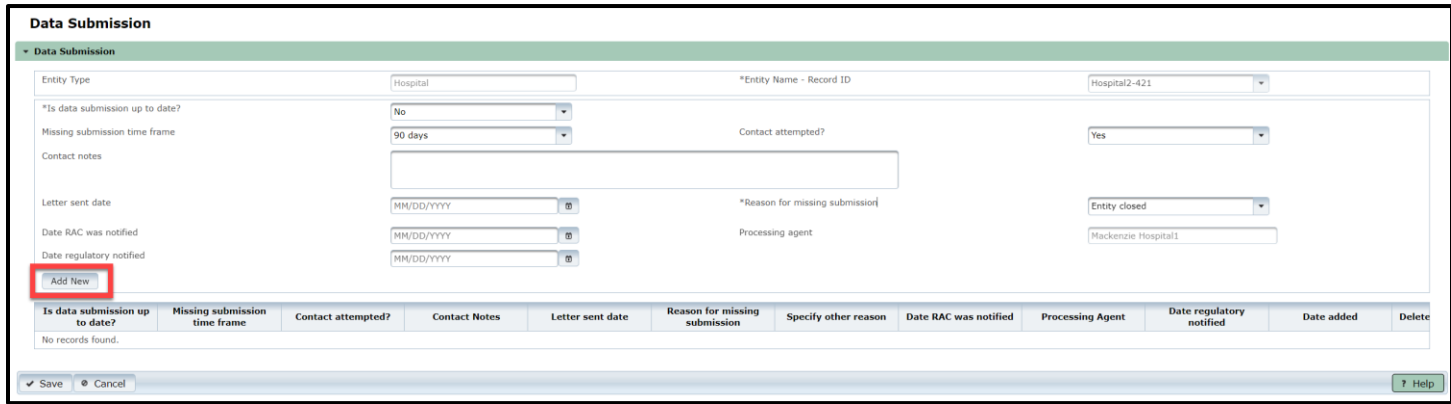

After selecting **Add New**, select the **"Save"** button to save the report.

<span id="page-36-0"></span>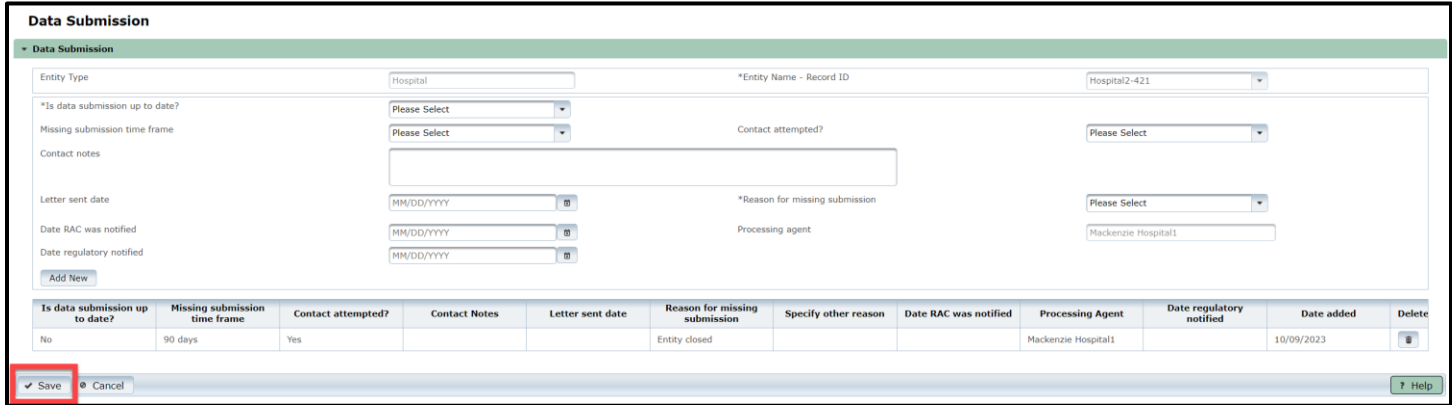

# **12. Manage Account Access**

#### <span id="page-37-0"></span>**Important Note on Role-Based Access**

Application access is grouped by role so you must select the correct EMSTR role access that fits your needs.

**EMSTR** has three (3) role types:

- EMSTR View Only Level 1;
- EMSTR Add/Edit Level 2; and
- EMSTR Admin Level 3.

Once you type "EMSTR" into the **Search Access** textbox, three types of results will appear: **EMSTR View Only Level 1**, **EMSTR Add/Edit Level 2** and **EMSTR Admin Level 3.**

- *Example– End-users* who need limited application access should only request *EMSTR View Only Level 1* access.
- *Example–Facility users* that submit data for their facility but are not facility administrators should select the *EMSTR Add/Edit Level 2* access.
- *Example– Organization Administrators* requesting application access should select the *EMSTR Admin Level 3* access.

#### **Manage User Access Overview**

All users can request to add or remove application access through your **MyApps** dashboard. After logging into IAMOnline, the **My Apps** dashboard will appear on the screen. Select, the **Manage User Access** tile to manage account access.

Facility administrators and account managers can reference the **[Administrative User Guide](https://www.dshs.texas.gov/injury-prevention/ems-trauma-registries/emstr-platform-resources)** for additional details.

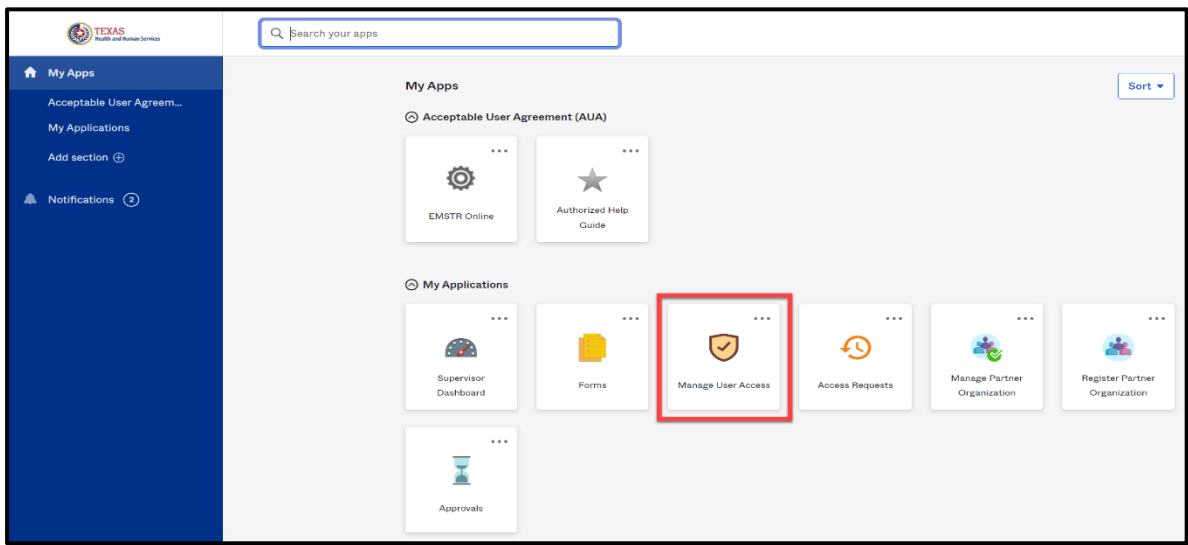

#### **Add EMSTR Access**

#### **Overview**

If you did not previously have access to the EMSTR application because you are new to your facility or are now responsible for submitting data on behalf of your facility, you must request access to the EMSTR Application.

- Click on the **"Add Access"** tab to add application access.
- The tab will turn a light grey when selected.

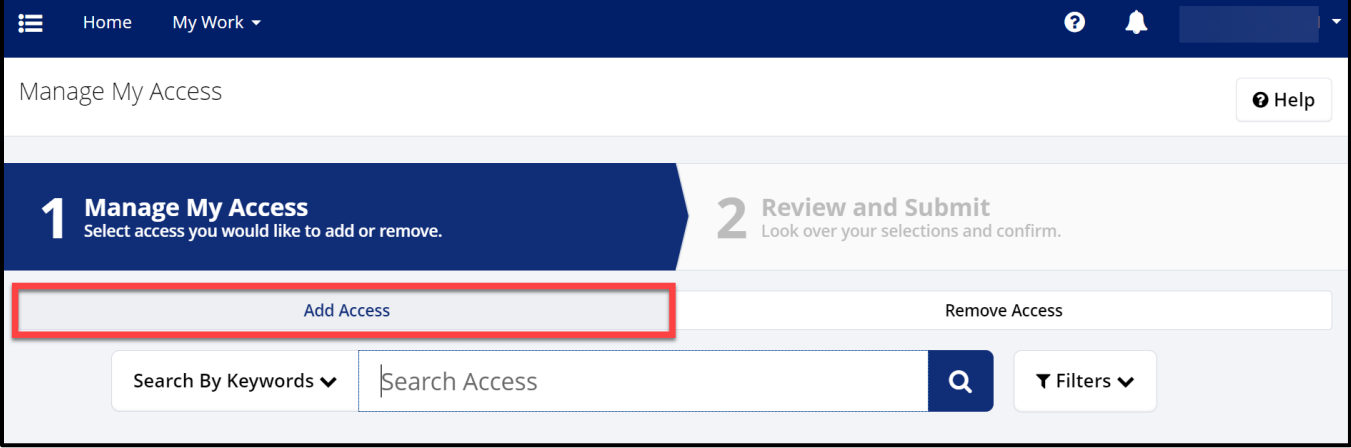

### **Search for EMSTR**

Type "**EMSTR**" in the **Search by Keywords** box

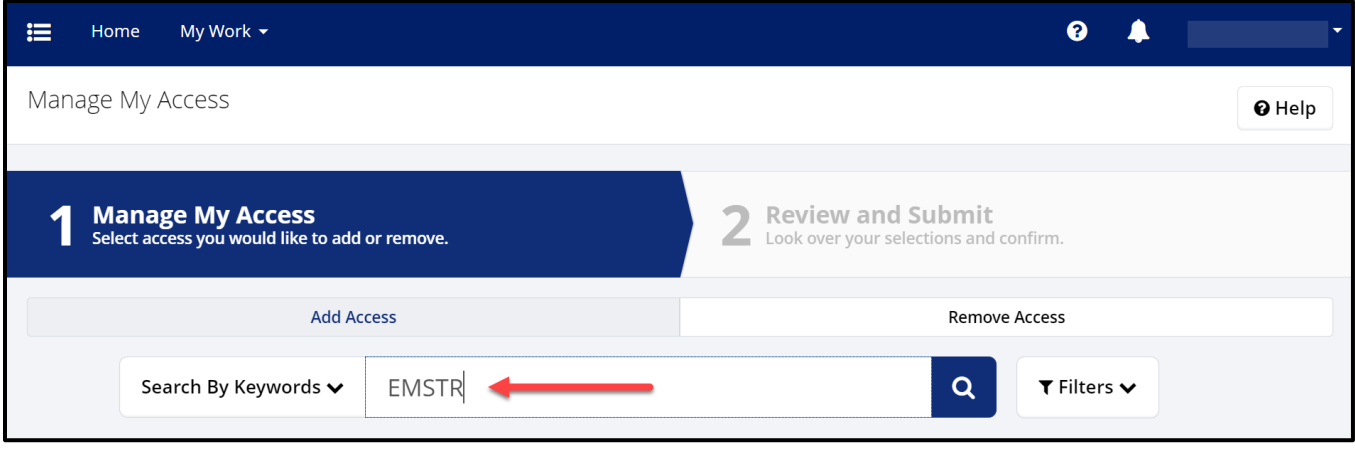

Select the **Magnifying Glass Icon** button to search for the application.

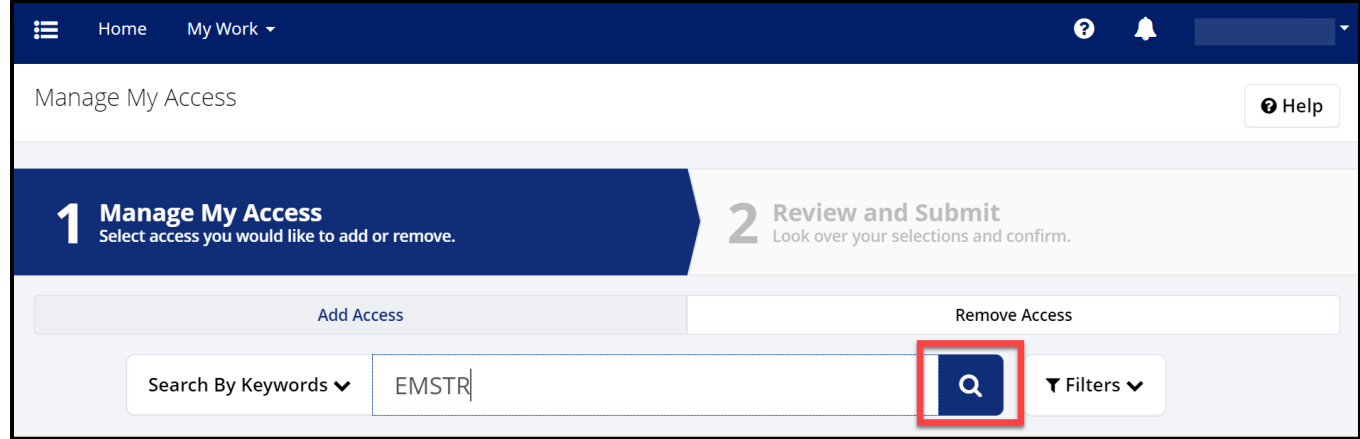

#### **Select the Correct User Role**

Once you select the magnifying glass icon button:

- Click on the check mark icon to select the EMSTR role type you are requesting.
- The check mark icon will turn green once selected.

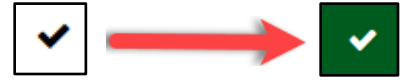

• Once you select the appropriate EMSTR role level, select the "**Next"** button.

**Next** 

*EMS facility providers view example:*

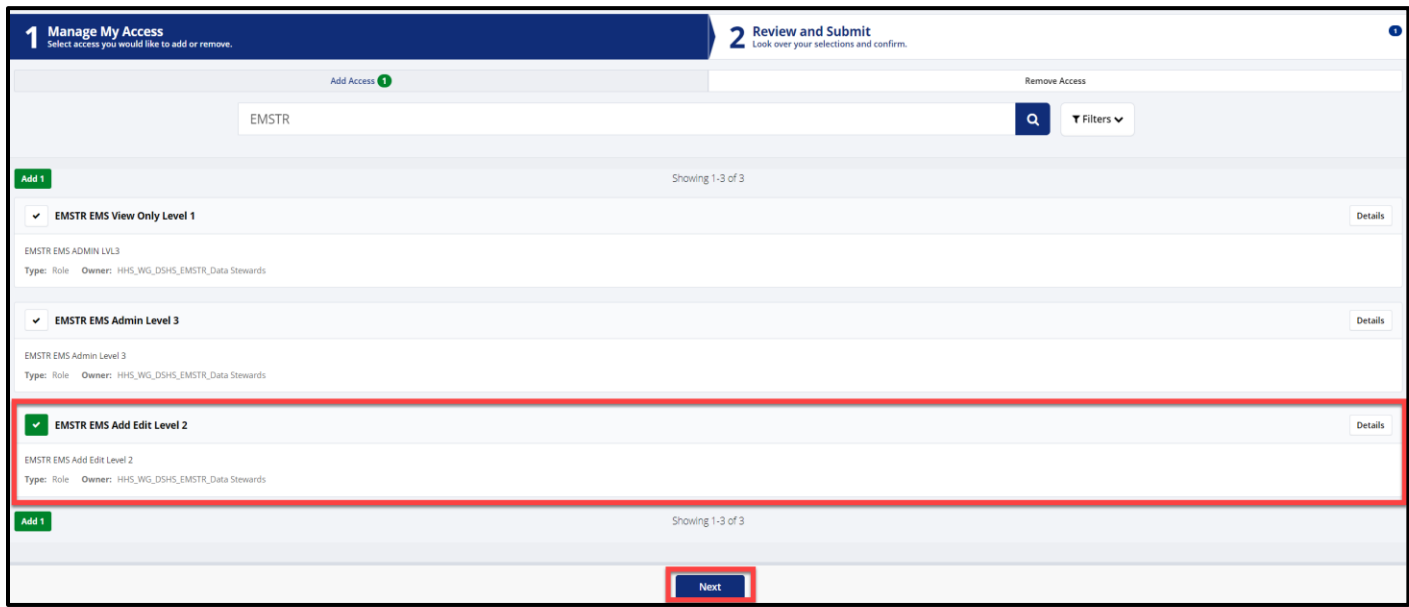

*Enlarged picture of the role types:*

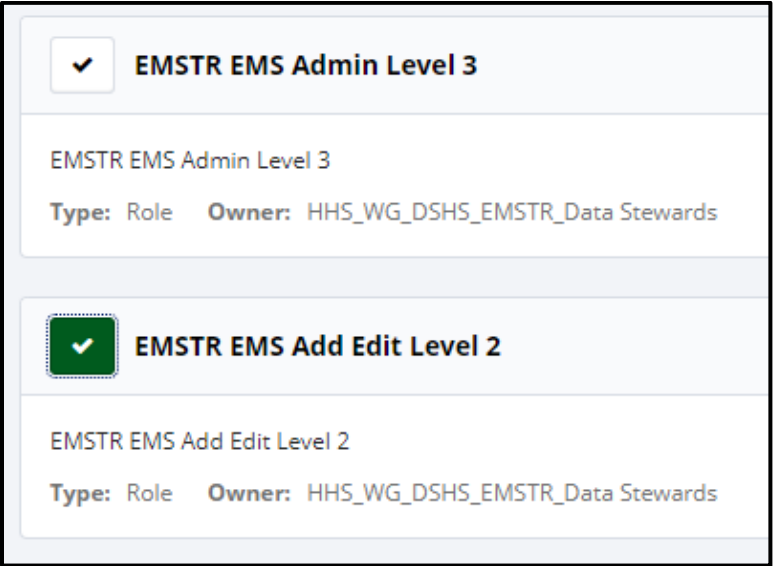

#### *Hospital providers view example:*

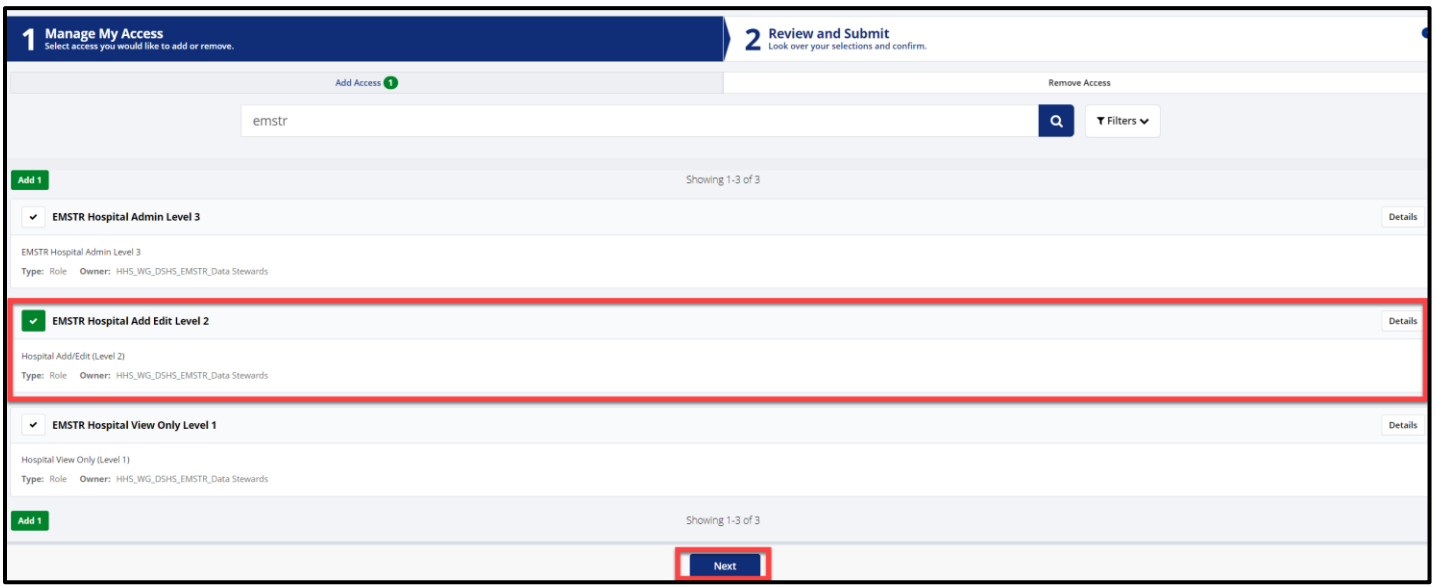

*Enlarged picture of the role types:*

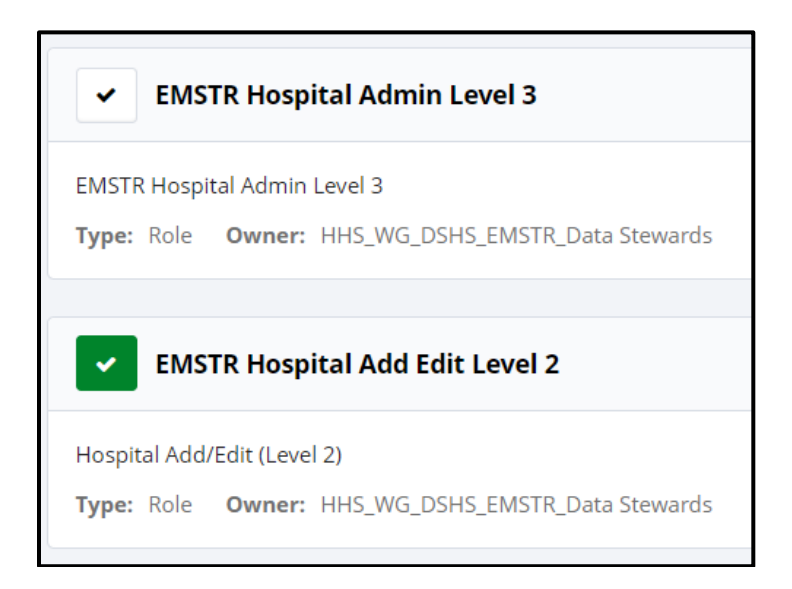

#### **Review and Submit the Request**

Once you select the application role type you are requesting, the HHS system will direct you to the **Review and Submit** page.

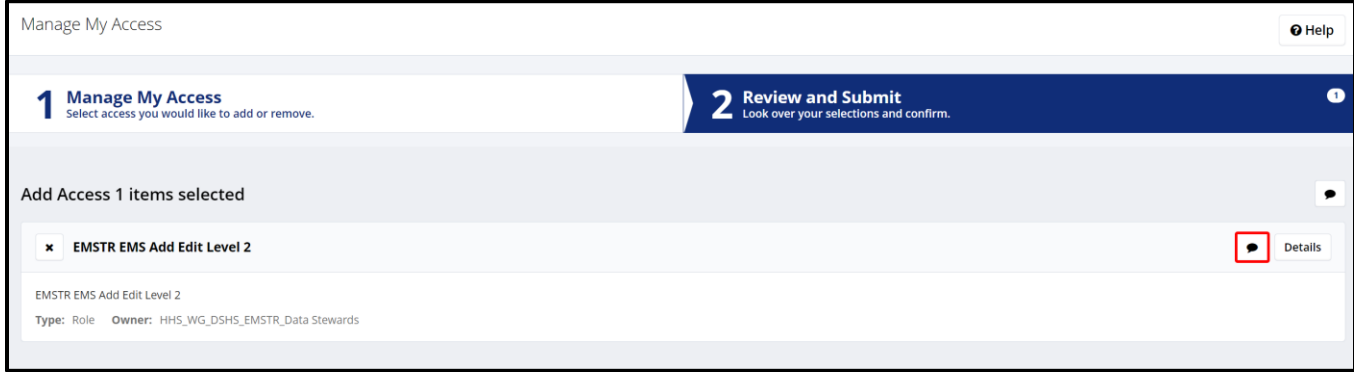

- For a business justification, you are required to leave a comment.
- To leave a comment, select the comment bubble.

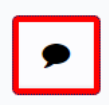

- Leave a comment to explain why you are requesting EMSTR access.
- Click the "**Save"** button.

*An example comment is shown below.* 

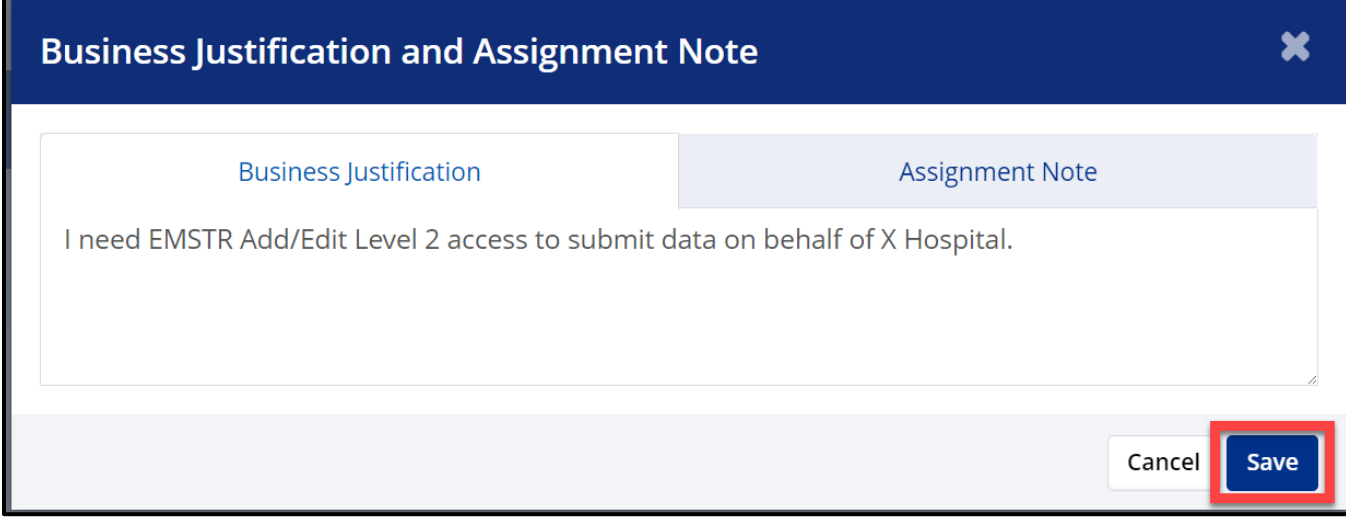

Once you save your comment, the comment bubble icon will change from white with a red outline to green.

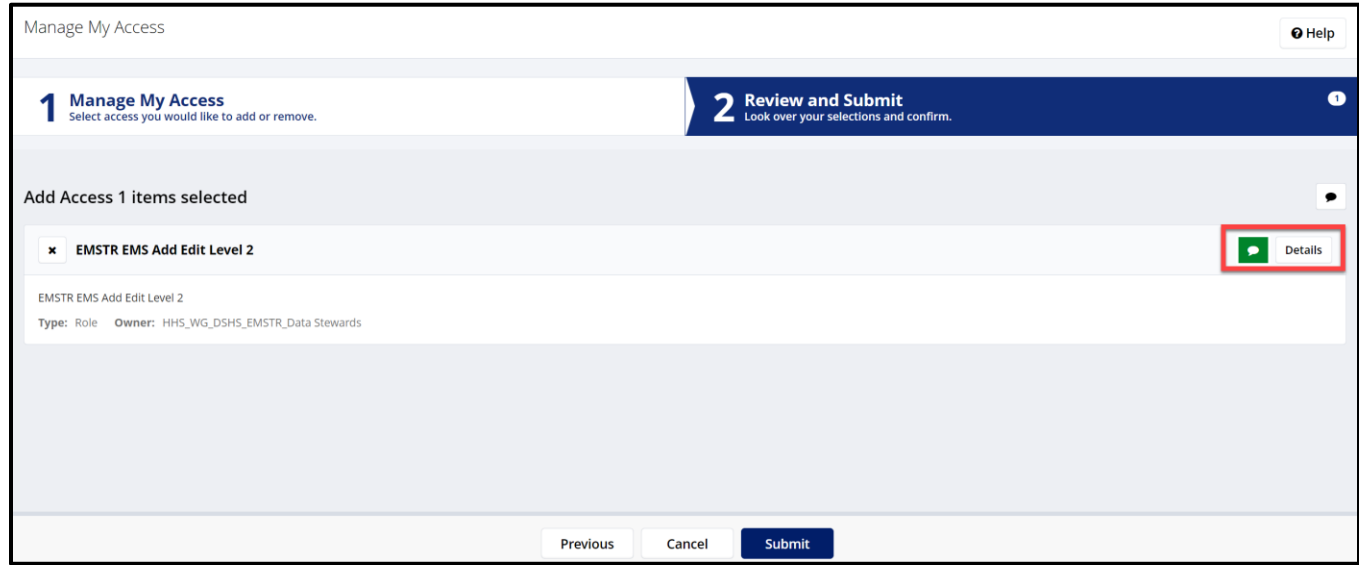

After reviewing your request, select the **"Submit"** button.

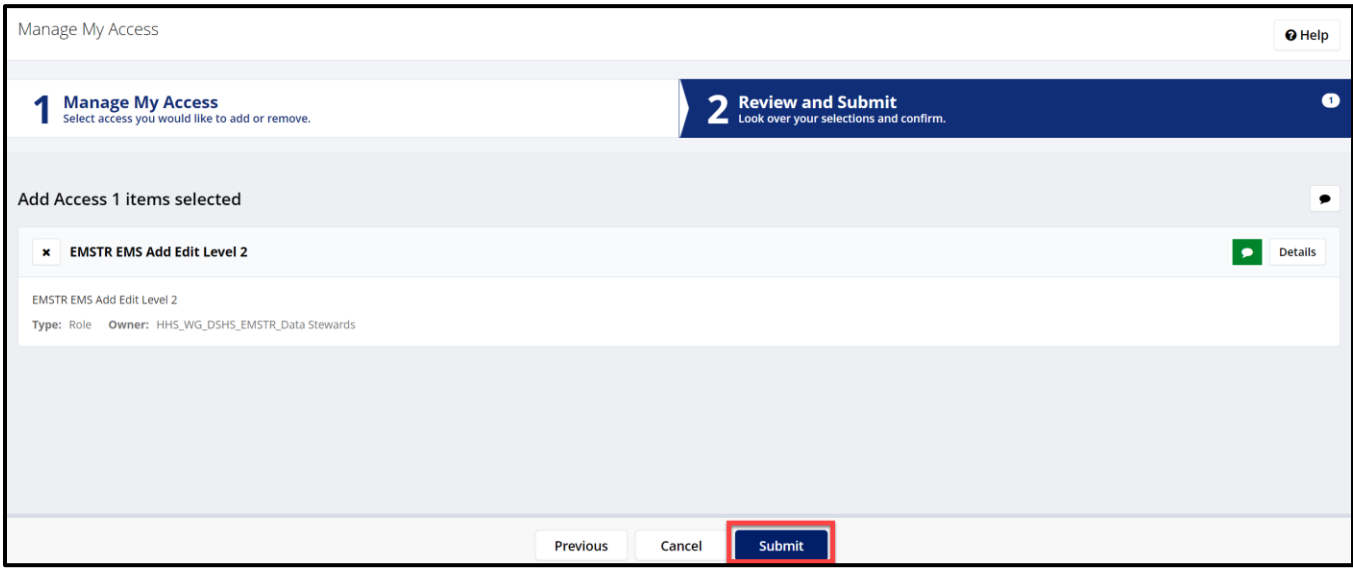

## **Request Overview**

Once you submit your EMSTR application access request, your request will go through an approval process. If you are requesting **EMSTR Add Edit Level 2** access, your organization administrator will review and then the DSHS Injury Prevention Unit EMSTR team will review and approve. If you are designated as your organization's administrator or requesting **EMSTR Admin Level 3** access, your request will be sent directly to the Injury Prevention Unit EMSTR team to approve.

### **Track your Request**

After you submit your access request, you can track the status. The HHS system will send notification emails to EMSTR approvers to approve the request as it moves through the approval process.

- Navigate to the **MyApps** dashboard within IAMOnline.
- Select the "**Access Requests"** tile.

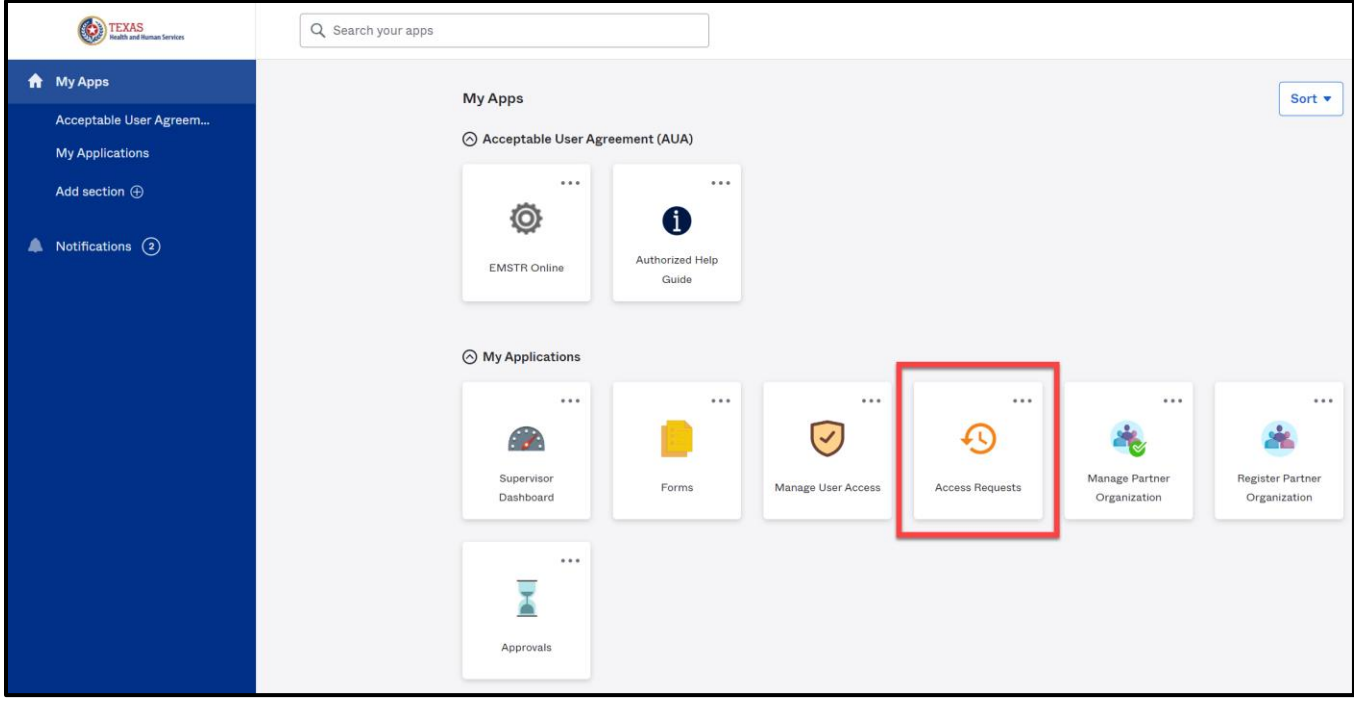

#### **Access Requests**

View your access requests and details.

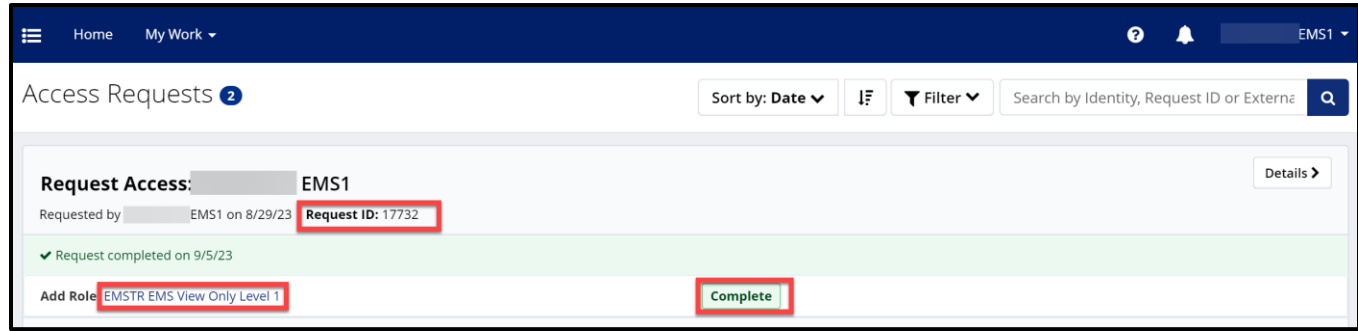

To view additional details, select the "**Details"** button.

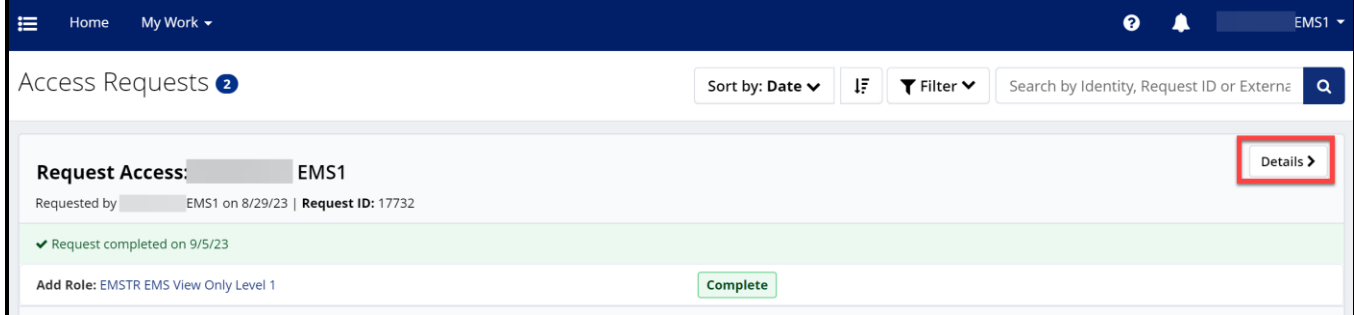

Once you select the **Details** button, the HHS system will take you to the **Access Request Details** page.

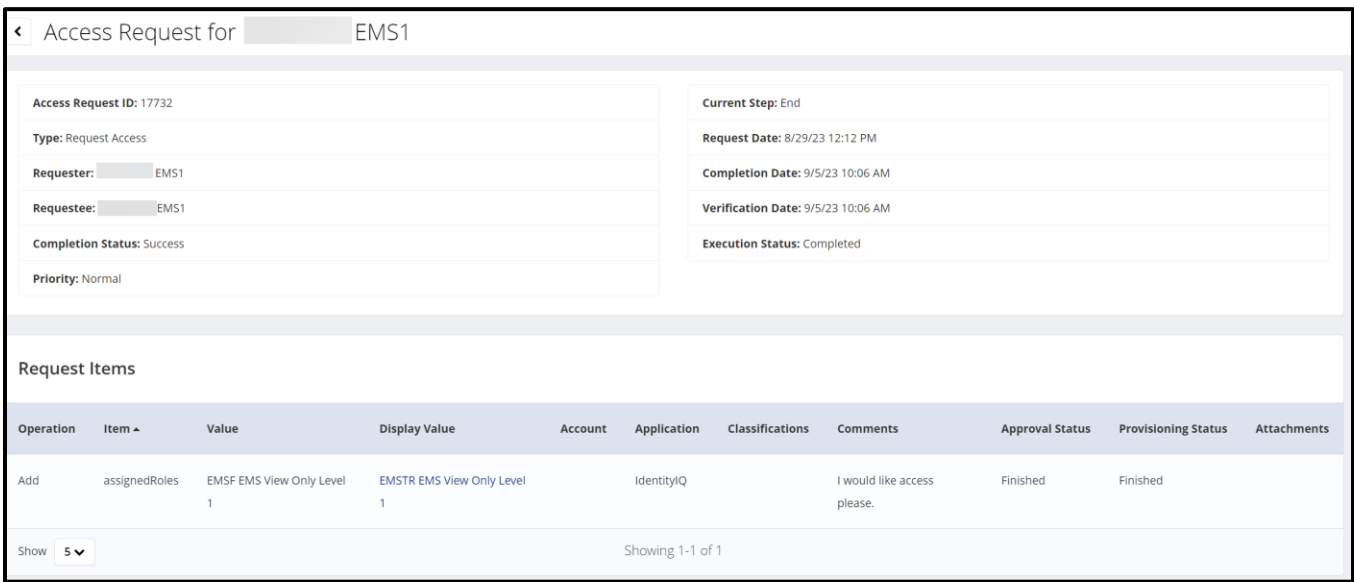

#### **Remove EMSTR Access**

All users can remove their own EMSTR access. Please note—selected user will immediately lose access once the removal request is processed by the system.

#### **Remove User Access**

- To remove application access for any user, click the **"Remove Access"** tab.
- The tab will turn a light grey when selected.

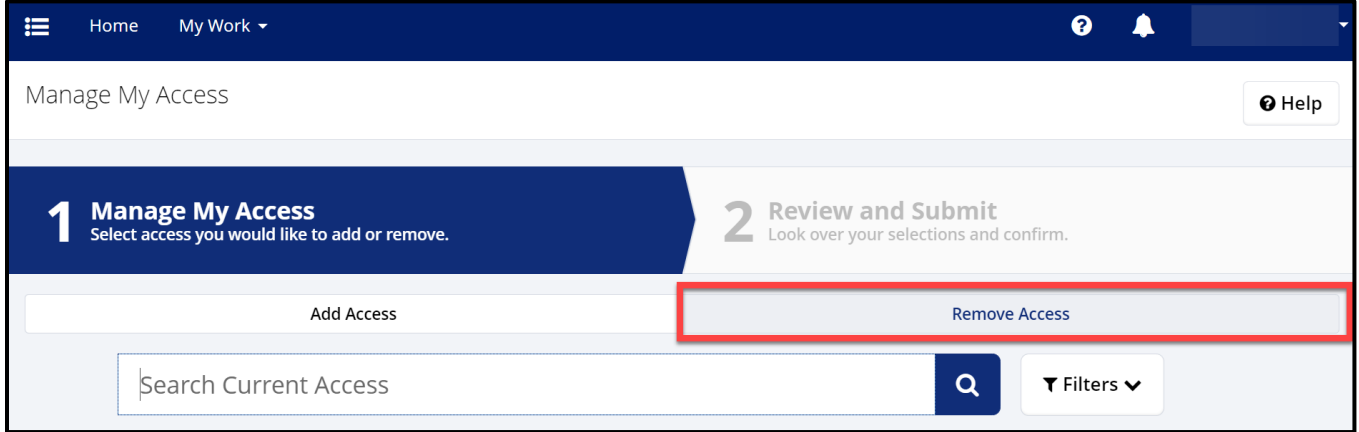

#### **Select your user role**

Once you complete the search process, select the correct EMSTR role.

• Click on the **"X"** icon to select the application and role.

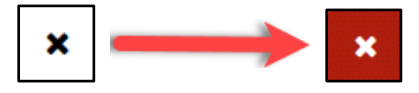

- To *remove* application access, the **X** icon will turn red when selected.
- Select the "**Next"** button.

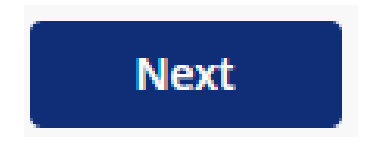

# *EMS facility providers view example:*

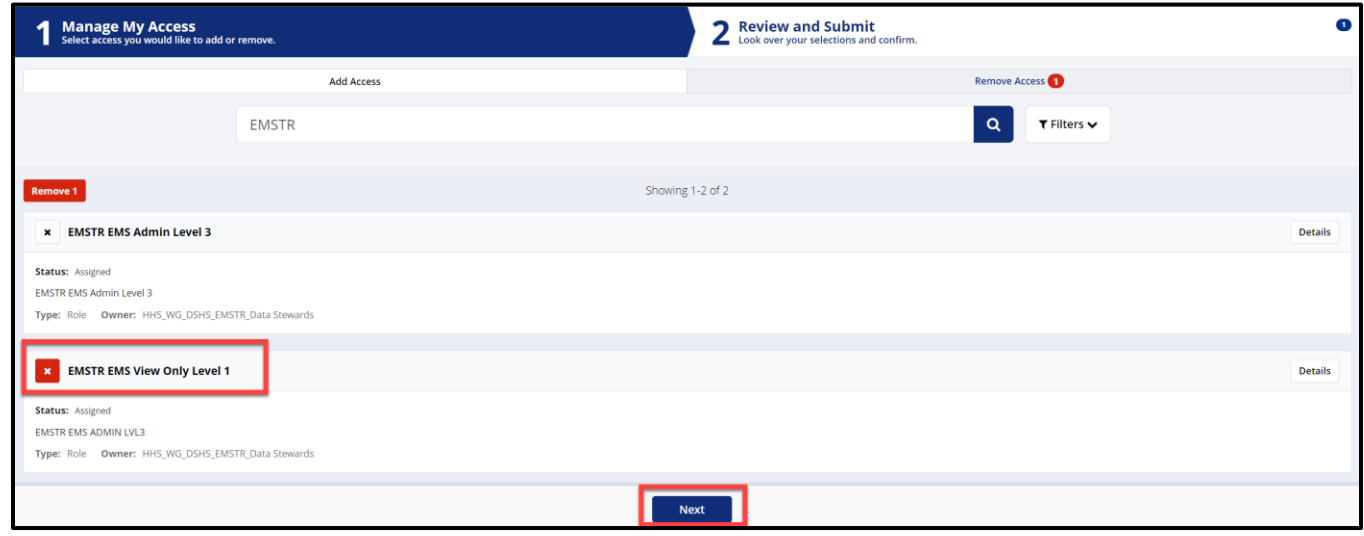

*Enlarged photo of the role types:*

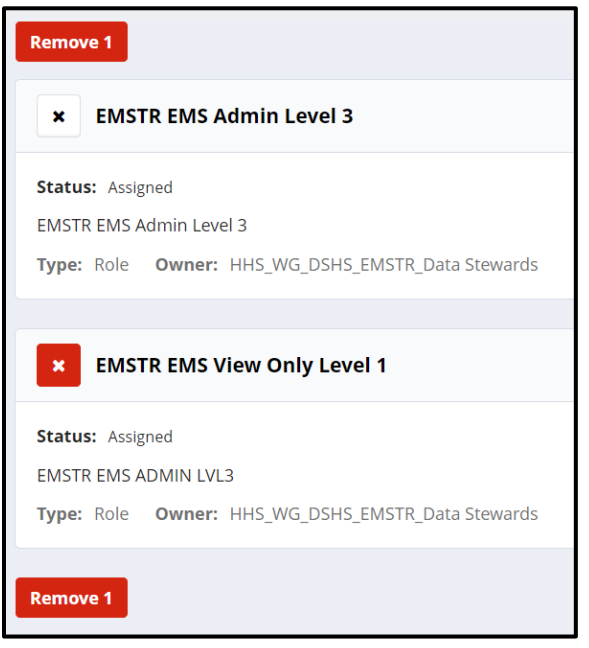

*Hospital providers view example:*

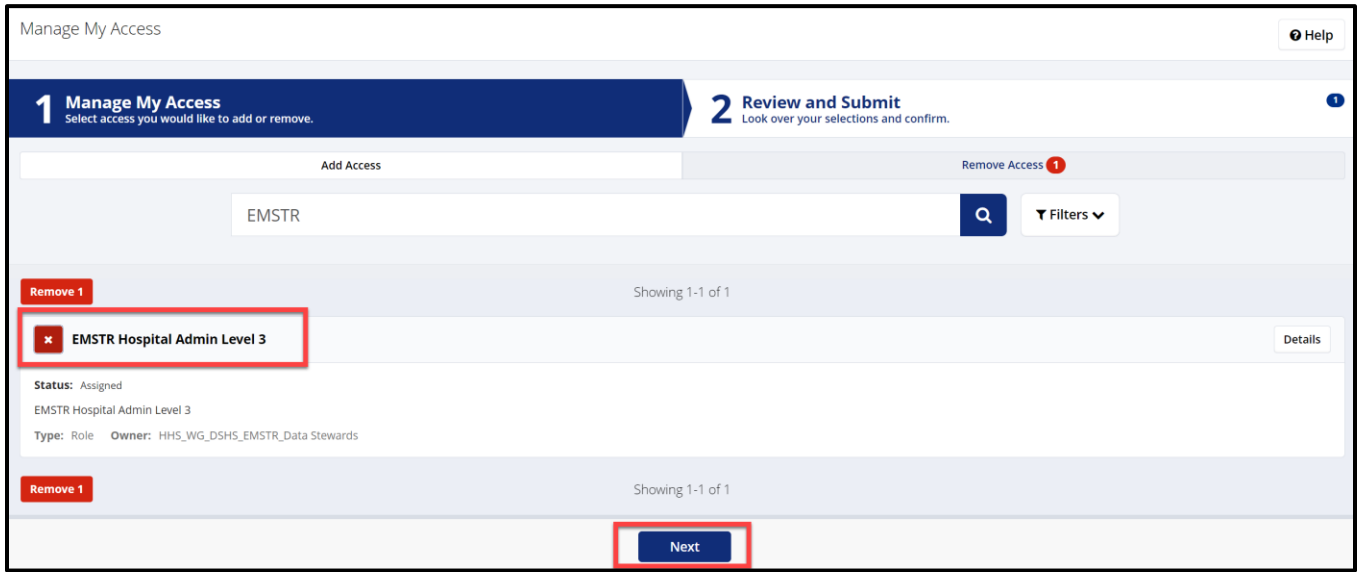

*Enlarged picture of the role type:*

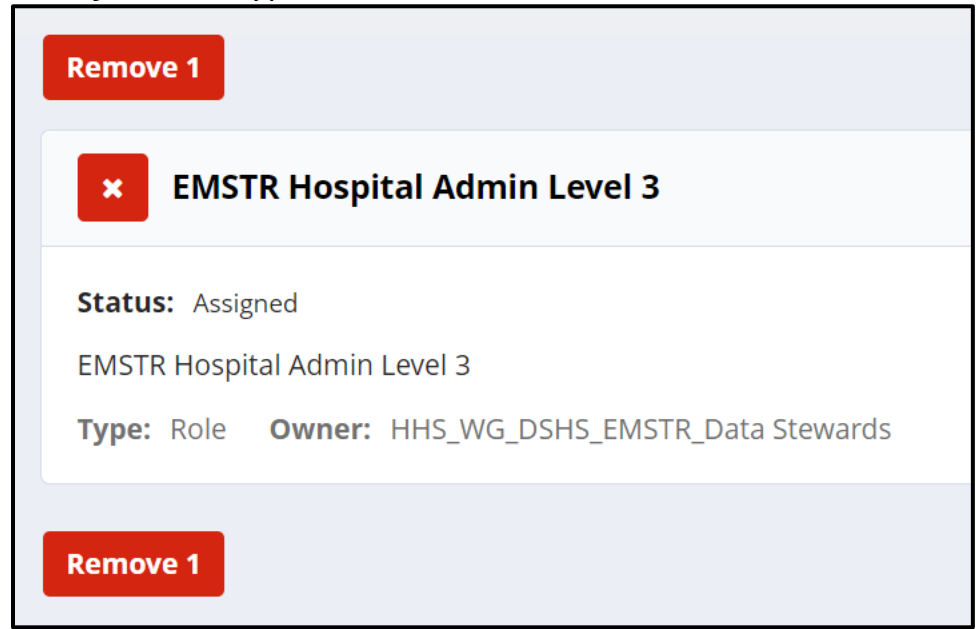

#### **Review and Submit:**

Once you select the application role type you are removing, the HHS system will direct you to the **Review and Submit** page.

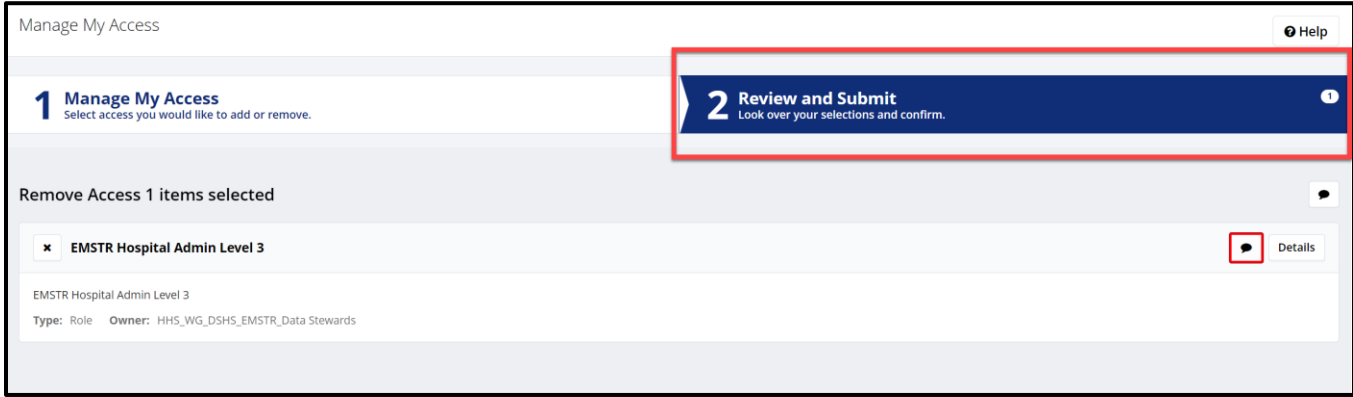

- For a business justification, you are required to leave a comment.
- To leave a comment, select the comment bubble.

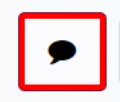

- Leave a comment to explain why you are removing EMSTR access.
- Click the **"Save"** button.

*Example comment is shown below.*

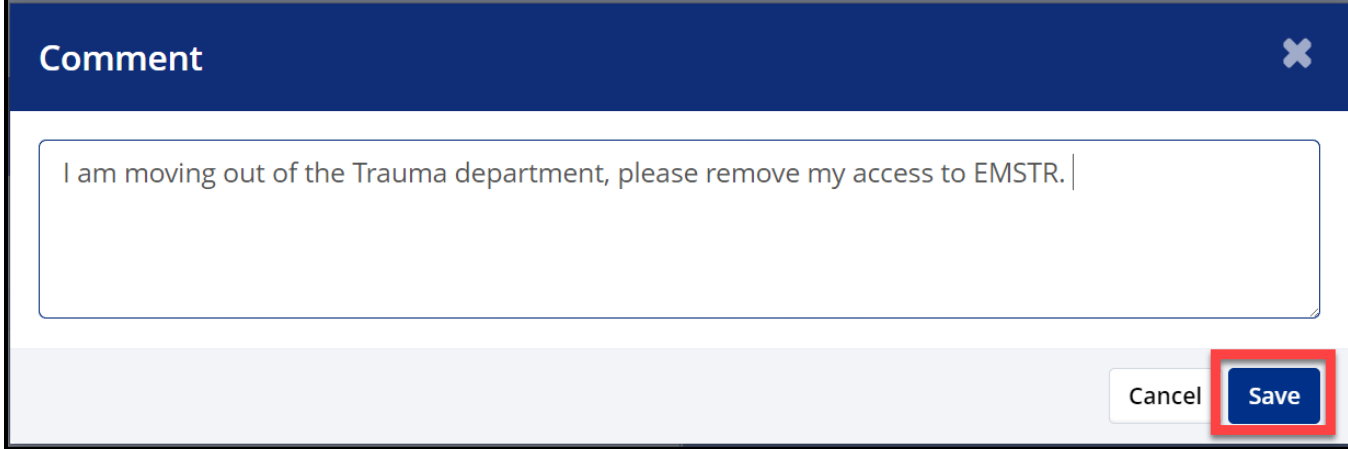

# **50 |** E M S T R F i l e U p l o a d G u i d e

Once you save your comment, the comment bubble icon will change from white with a red outline to green.

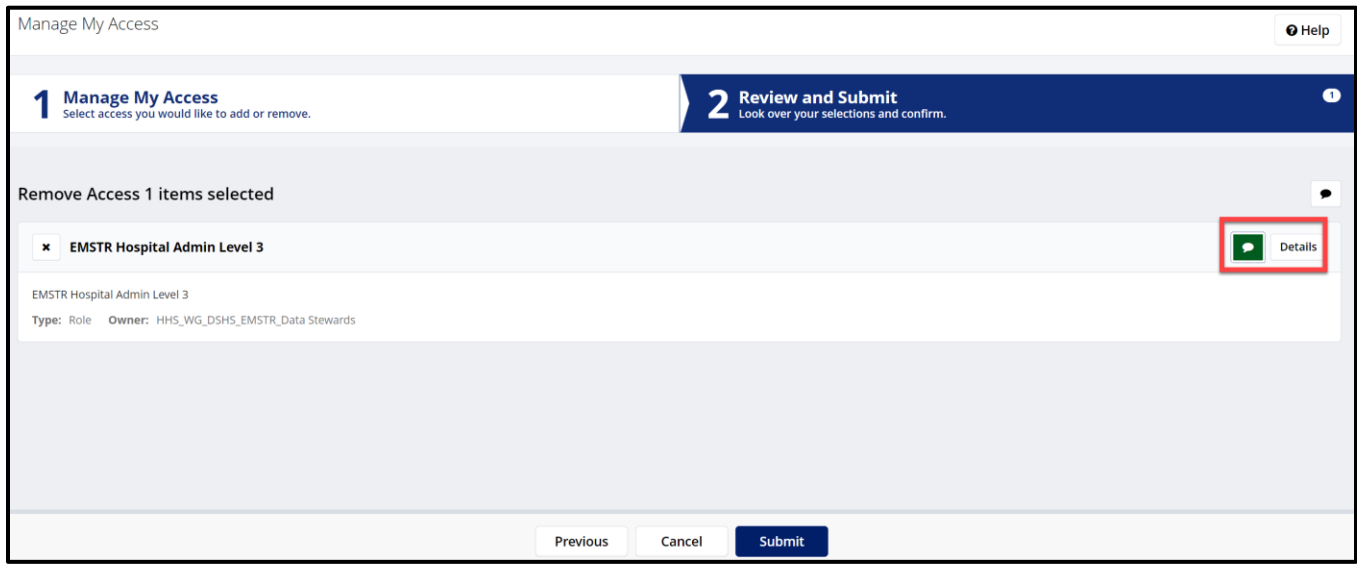

After reviewing your request, select the "**Submit"** button.

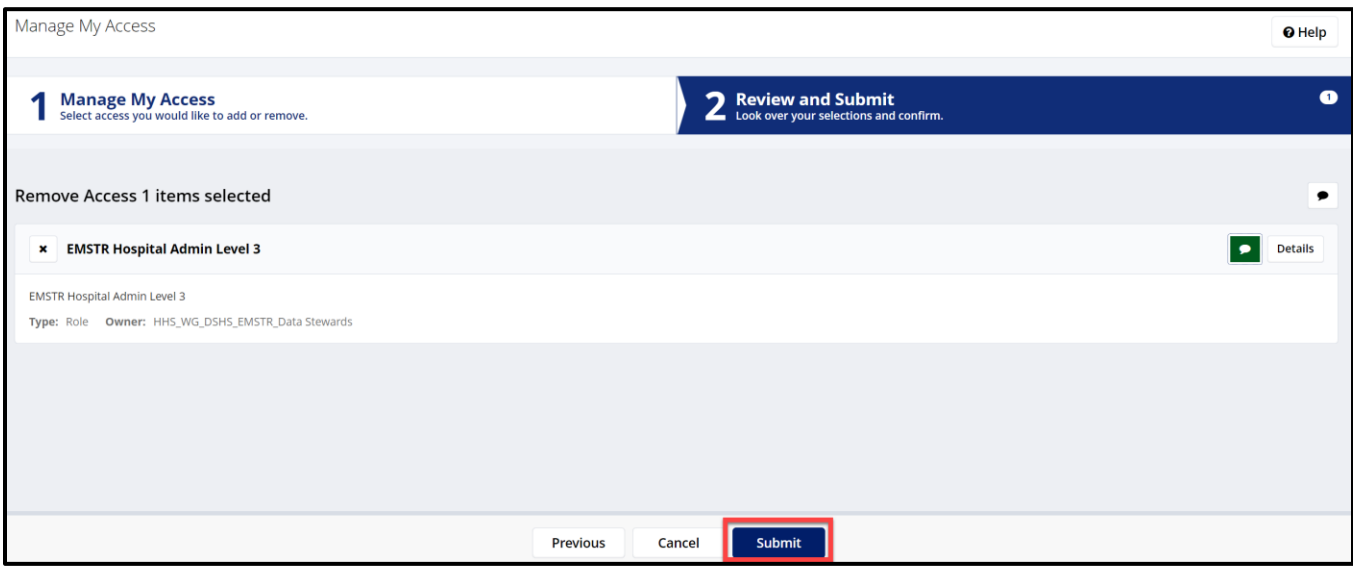

#### **Important Note**

Once you submit your request, the HHS system will immediately remove the selected user's access to EMSTR. There is no approval process for removing EMSTR application access.

# **13. Self-Service Account Management**

<span id="page-51-0"></span>IAMOnline offers self-service capabilities such as updating your user profile and resetting your password.

#### **Update User Profile**

You can update your profile.

- Click the upper right side of the **IAMOnline** dashboard.
- Click the "**Settings"** link.

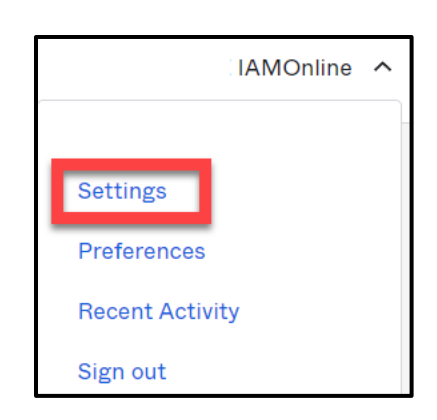

• On the right side of the **IAMOnline** dashboard, click the "**Edit"** button in the **Personal Information** section.

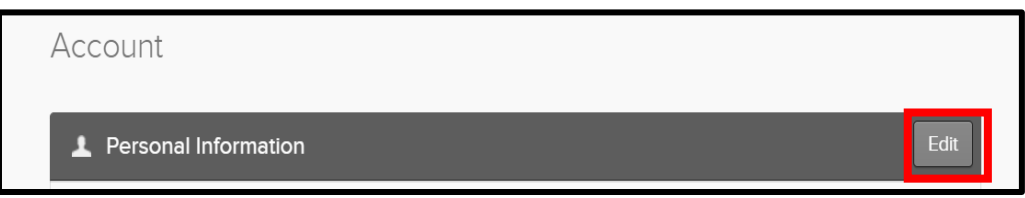

- <span id="page-51-1"></span>• You can update your personal information:
	- o Add details;
	- o Add a phone number; and
	- o Adjust your security methods including password and security questions.

# **Forgot Password**

If you forget your password, you can reset the password on your own.

• On the **[IAMOnline](https://iamonline.hhs.state.tx.us/)** sign-in page, type your **Username** and click the **"Next"** button.

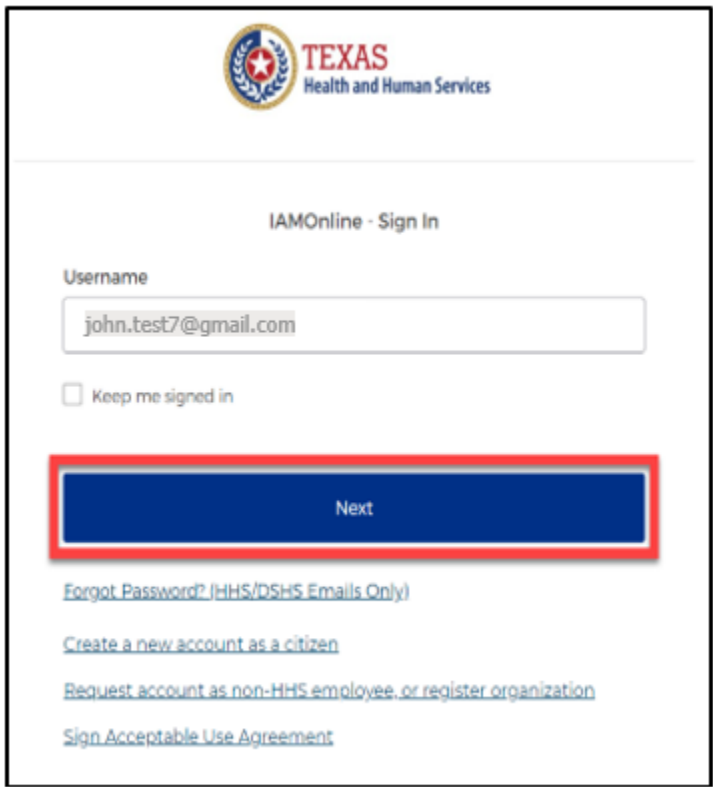

• Click the **"Forgot password?"** link.

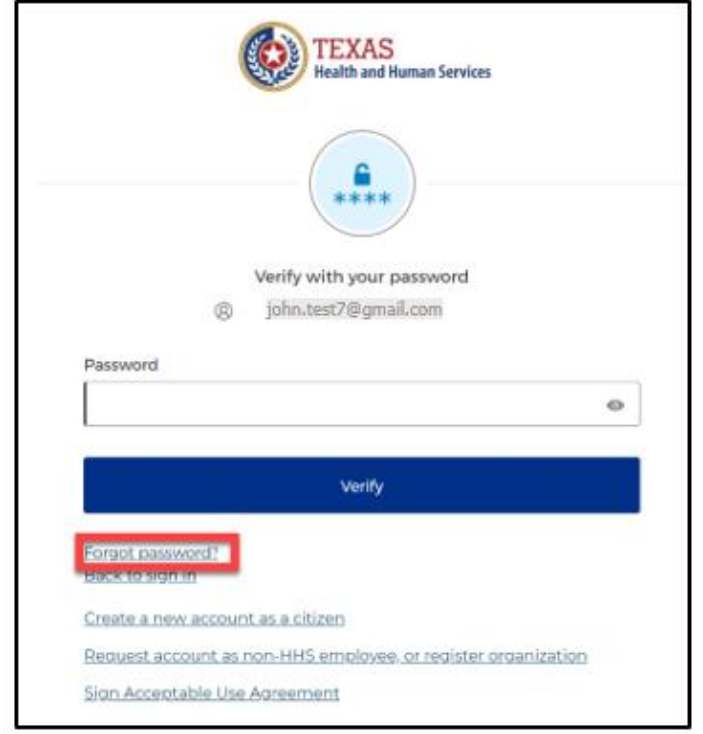

Two options exist to reset the password – **Email** or **Phone**. **IAMOnline** will use your preferred option to verify the account so only one option is needed. Follow steps for **[Email](#page-53-0)** or **[Phone.](#page-59-0)**

<span id="page-53-0"></span>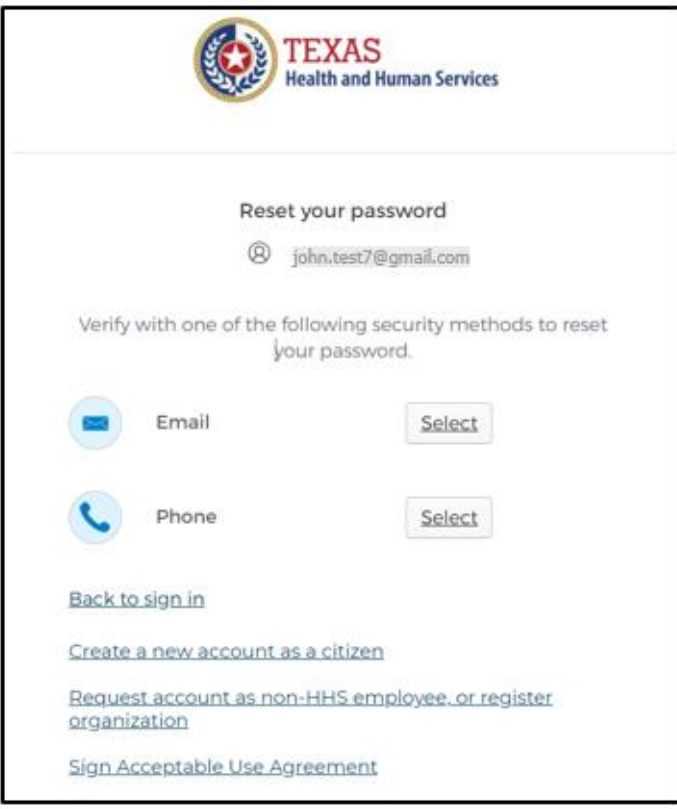

# **Email**

If you choose Email, you have two options – **Email Verification** Link or **Email Verification** Code.

Next to **Email**, click the **"Select"** button.

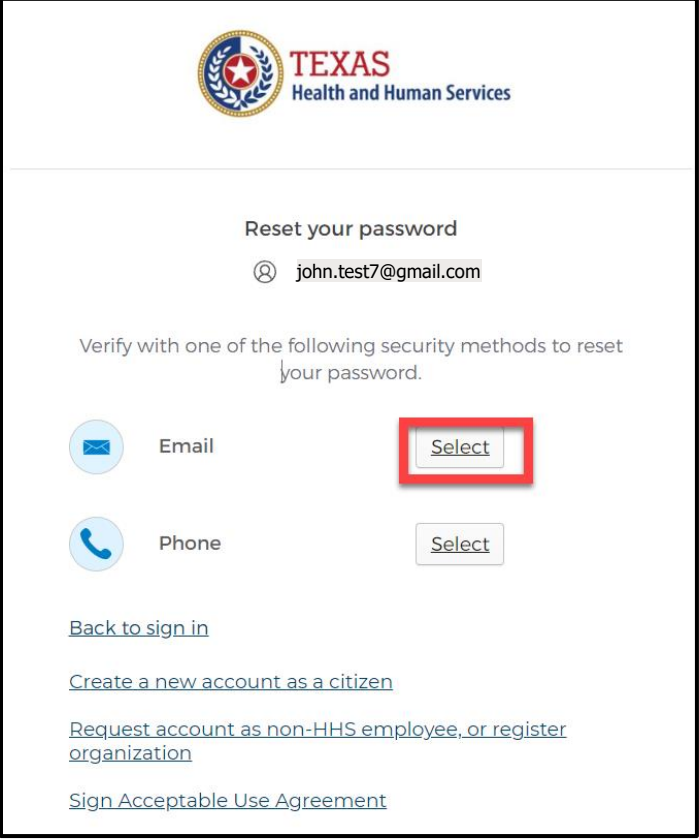

Verify the email address is correct and click the **"Send me an email"** button.

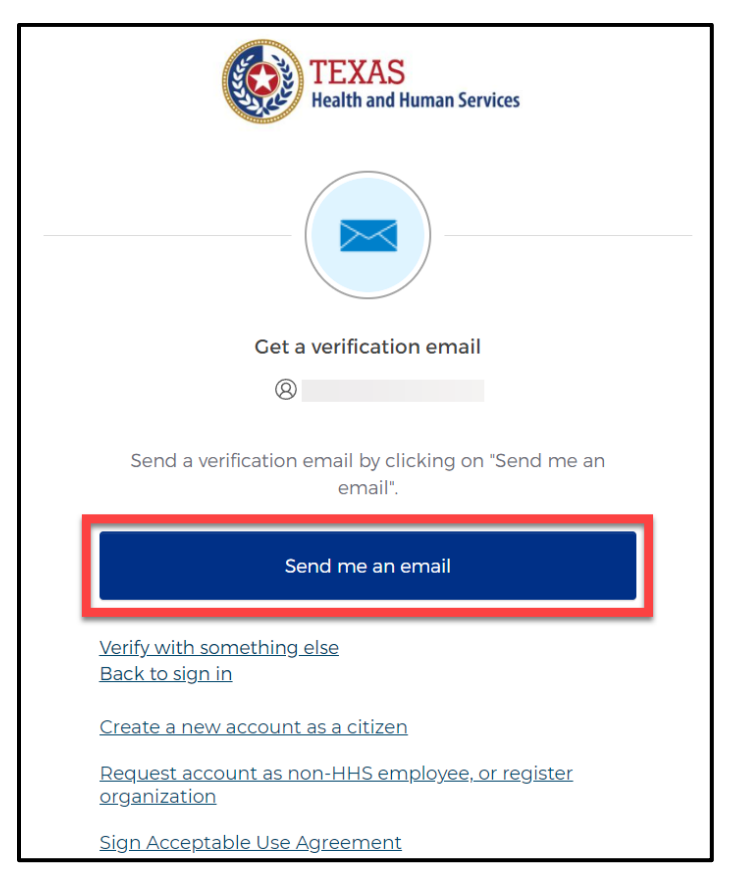

### **Reset Password Button**

The first option is the **Reset Password** button.

- After selecting the **Send me an email** button, you will receive an **IAMOnline Password Reset email** to verify your account.
- Click the **"Reset Password"** button in the email and follow the instructions on IAMOnline.
- Continue to the **[Reset your Password](#page-58-0)** section of this guide.

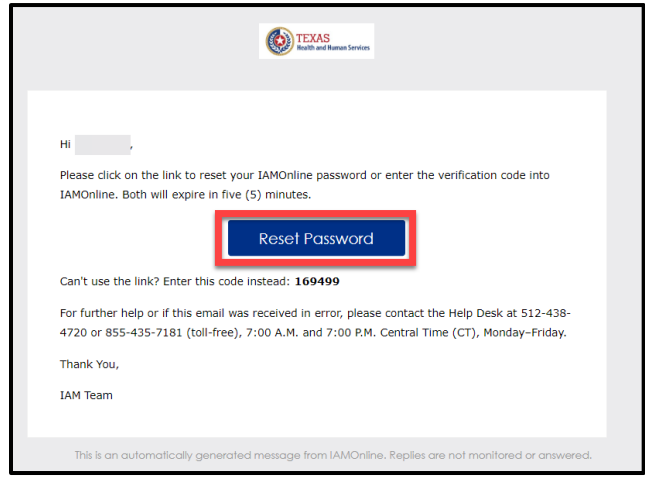

#### **Email Verification Code**

The second option is the email verification code.

• If you're unable to use the **Reset Password** button, navigate to the sign in page and click the **"Enter a verification code instead"** link.

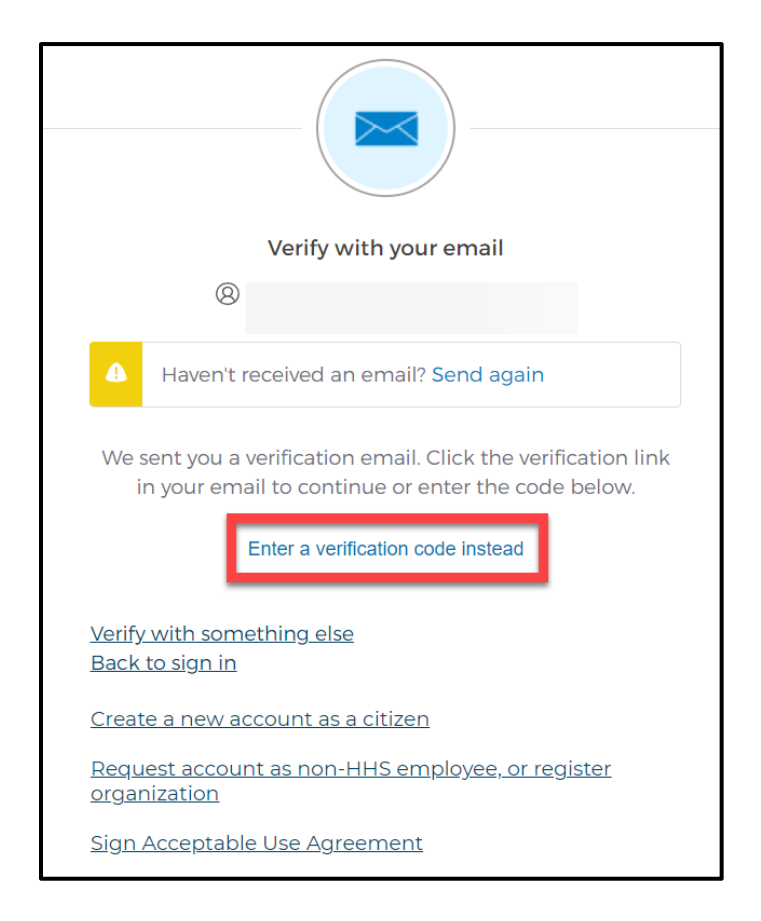

You will find the code in the **IAMOnline Password Reset** email.

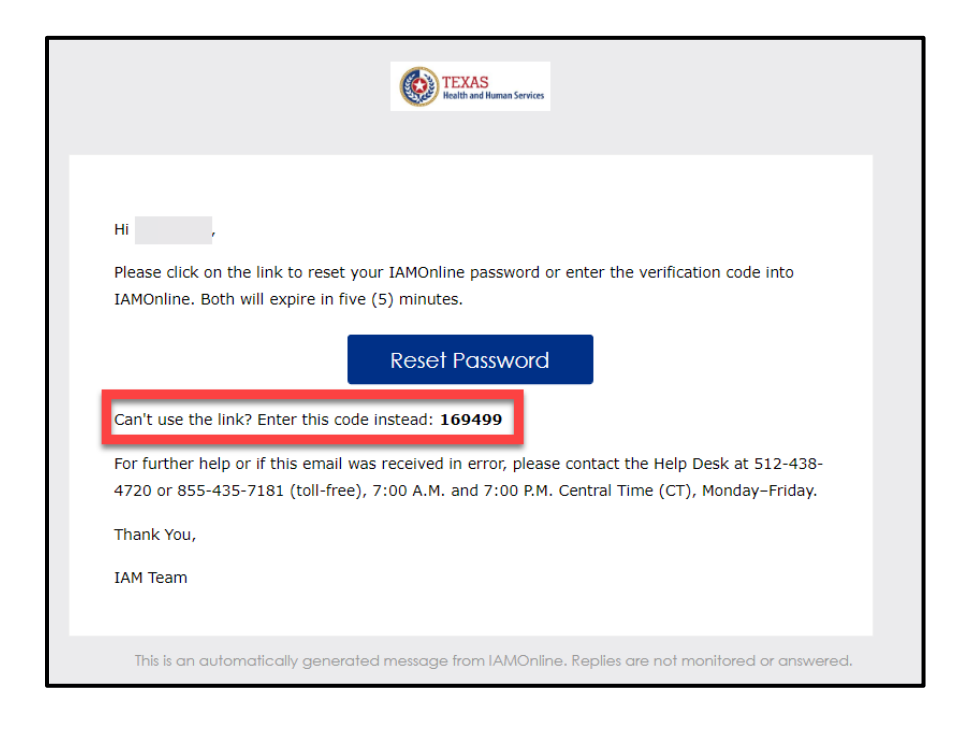

Type the code you received in the text box and click the **"Verify"** button.

<span id="page-58-0"></span>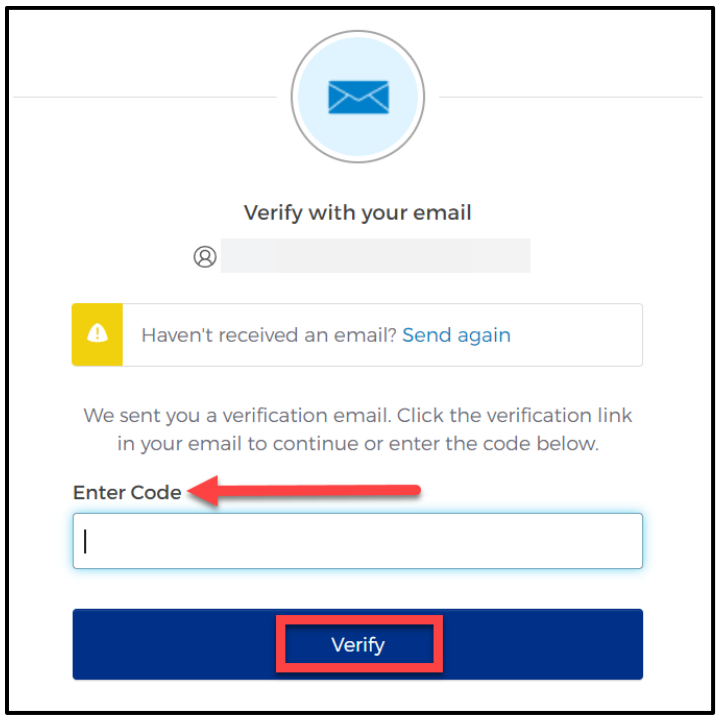

#### **Reset your Password**

- <span id="page-59-0"></span>• Enter your new password in the **New password** box, then re-enter your password in the **Re-enter password** box.
- Once you re-enter your password, select the **"Reset Password"** button and follow the instructions on **IAMOnline**.

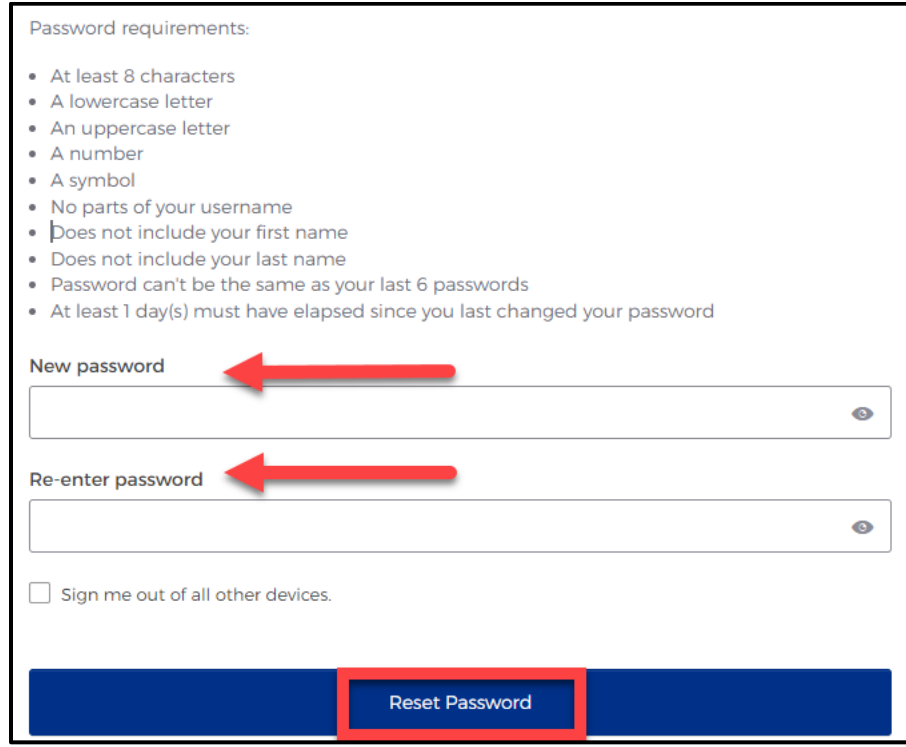

## **Phone**

You can reset your password using your phone number to verify your account. To reset your password using the **Phone** option, click the **"Select"** button next to **Phone** on the forgot password webpage.

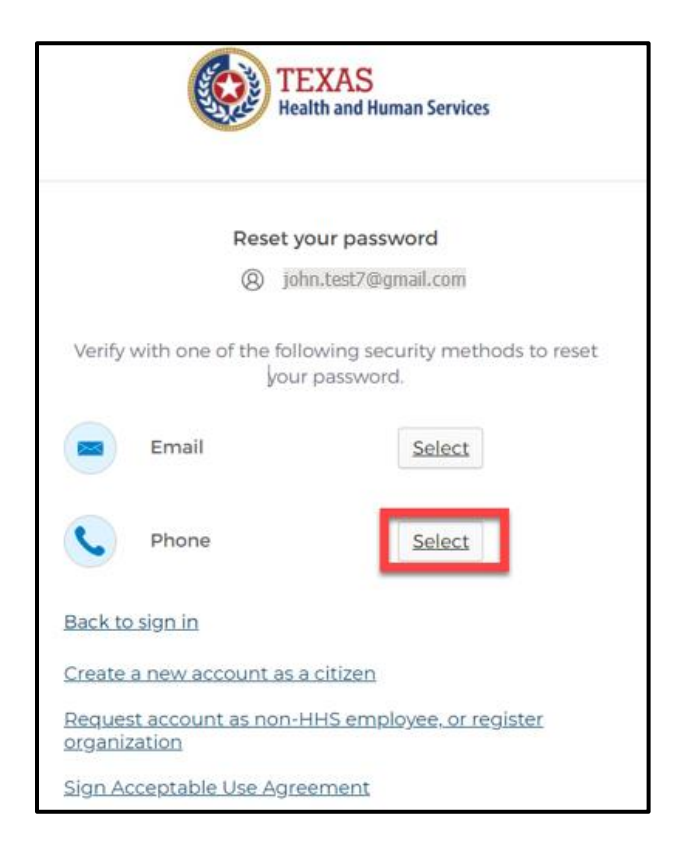

#### **Receive a code via SMS**

• Click the **"Receive a code via SMS"** button. *Carrier messaging charges may apply.*

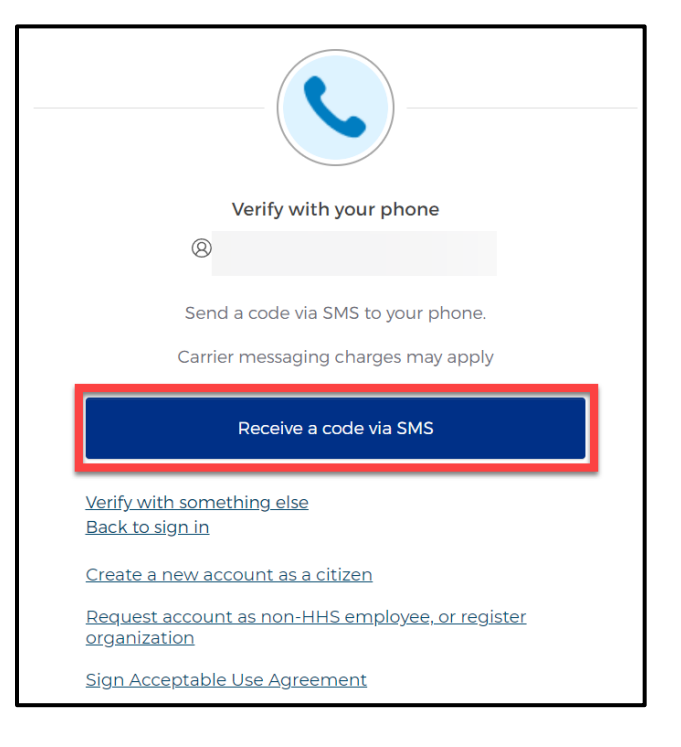

# **Verify your Account**

- The HHS system will send a code to the registered phone number via SMS.
- Type the code you receive in the **Enter Code** text box and click the "**Verify"** button.

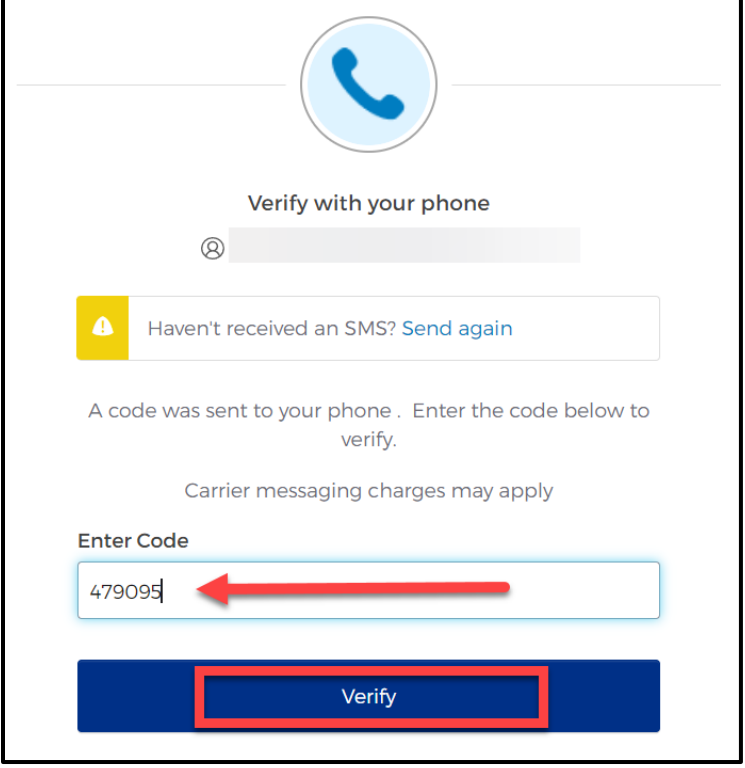

#### **Reset your Password**

- Enter your new password in the **New password** box, then re-enter your password in the **Re-enter password** box.
- Once you re-enter your password, select the "**Reset Password"** button and follow the instructions on **IAMOnline**.

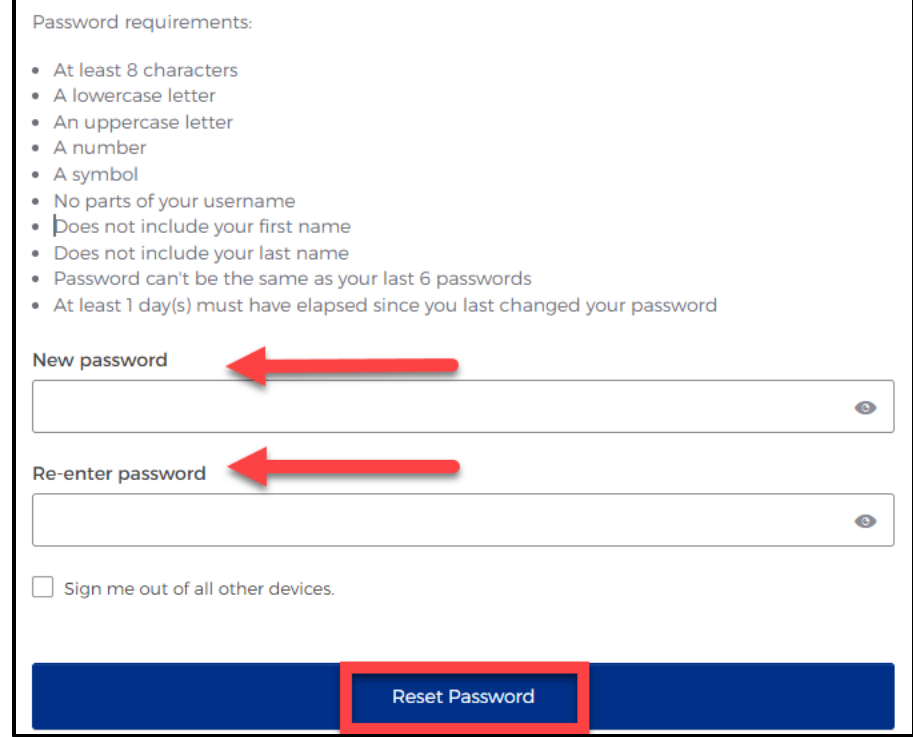

# **14. Account Locked**

<span id="page-64-0"></span>After multiple incorrect password attempts, your account will lock. The HHS system will send an email notifying you the account will automatically unlock after 30 minutes.

- If you do not remember your password after the account unlocks in 30 minutes, you can reset your own password. Please refer to step **[Forgot Password](#page-51-1)** for instructions.
- If the password needs to be reset for urgent reasons before 30 minutes, call the HHS Help Desk at 512-438-4720 or 855-435-7181 (toll free).

# **15. Contact Information**

<span id="page-64-1"></span>If you have specific EMSTR questions, submit them via email to **[injury.web@dshs.texas.gov](mailto:injury.web@dshs.texas.gov)**.

For IAMOnline questions, visit the Texas Department of State Health Services (DSHS) **IAMOnline** website **[here](https://gatewayaw.hhs.state.tx.us/publicHelpGuide/Content/Q_External/EXT_HomePage.htm)**.

# **General Informational Page**

# <span id="page-65-0"></span>**General Information**

The Emergency Medical Services and Trauma Registries (EMSTR) is made up of four registries: the EMS Registry; the acute Traumatic Injury Registry; the Traumatic Brain Injury Registry / Spinal Cord Injury Registry; and the Submersion Registry. EMSTR is a statewide passive surveillance system that collects reportable event data from EMS providers, hospitals, justices of the peace, medical examiners, and rehabilitation facilities. Texas is home to one of the largest EMS registries in the U.S. with more than 4 million records submitted annually.

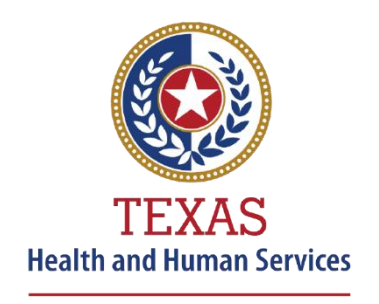

**Texas Department of State Health Services** 

# **Our Goals**

- To ensure a robust registry reporting framework for recording reportable traumas, submersions, traumatic brain injuries, spinal cord injuries, and EMS runs in Texas.
- To reduce the burden of injury to the public resulting from preventable occurrences using trend analysis.
- To provide data as close to real-time as possible for local, state, and national leadership use.

# **Our Mission**

To improve the Texans' health, safety, and well-being through good stewardship of public resources with a focus on core public health functions.

# **Contact Information**

**Emergency Medical Services and Trauma Registries** Texas Department of State Health Services 1100 West 49<sup>th</sup> Street Mail Code 1922 Austin, Texas 78756

**For program inquiries: [injury.web@dshs.texas.gov](mailto:injury.web@dshs.texas.gov)**

*dshs.texas.gov/injury-prevention/emstrauma-registries*

Emergency Medical Services and Trauma Registries *dshs.texas.gov/injury prevention/ems -trauma -registries/*